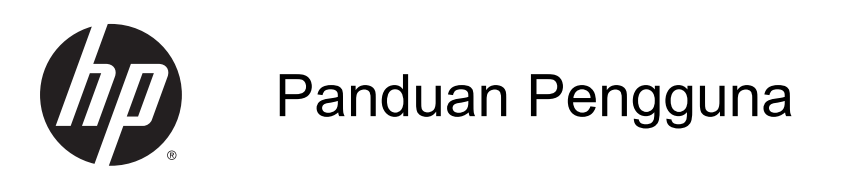

© Copyright 2014 Hewlett-Packard Development Company, L.P.

Bluetooth adalah merek dagang dari pemiliknya dan digunakan oleh Hewlett-Packard Company di bawah lisensi. Intel adalah merek dagang dari Intel Corporation di AS dan negara lainnya. Microsoft dan Windows adalah merek dagang terdaftar di AS dari grup perusahaan Microsoft.

Informasi yang terdapat dalam dokumen ini dapat berubah tanpa pemberitahuan. Satusatunya jaminan untuk produk dan layanan HP dijelaskan dalam pernyataan jaminan tersurat yang menyertai produk dan layanan tersebut. Tidak ada bagian mana pun dari dokumen ini yang dapat dianggap sebagai pernyataan jaminan tambahan. HP tidak bertanggungjawab atas kesalahan teknis atau editorial ataupun ketidaktercantuman yang terdapat dalam dokumen ini.

Edisi Kedua: September 2014

Edisi Pertama: September 2014

Nomor Komponen Dokumen: 769172-BW2

#### Maklumat produk

Panduan ini menjelaskan tentang fitur-fitur yang umumnya terdapat hampir di semua model. Beberapa fitur mungkin tidak tersedia di tablet Anda.

Tidak semua fitur tersedia di semua edisi Windows. Tablet ini mungkin perlu dimutakhirkan dan/atau dilengkapi perangkat keras, driver dan/atau perangkat lunak yang dibeli terpisah untuk memaksimalkan fungsionalitas Windows. Kunjungi<http://www.microsoft.com>untuk selengkapnya.

Untuk mengakses panduan pengguna terbaru, kunjungi [http://www.hp.com/](http://www.hp.com/support) [support](http://www.hp.com/support) dan pilih negara Anda. Pilih Drivers & Downloads (Driver & Unduhan), kemudian ikuti petunjuk pada layar.

#### Persyaratan perangkat lunak

Dengan menginstal, menyalin, mengunduh, atau jika tidak, menggunakan produk perangkat lunak apapun yang terinstal sejak awal di tablet ini, Anda setuju untuk tunduk pada persyaratan Perjanjian Lisensi Pengguna Akhir (End User License Agreement/EULA) HP. Jika Anda tidak menyetujui persyaratan lisensi ini, satusatunya solusi Anda adalah mengembalikan keseluruhan produk yang tidak digunakan (perangkat keras dan perangkat lunak) dalam tempo 14 hari untuk mendapatkan pengembalian uang penuh sesuai kebijakan pengembalian uang di tempat penjualan.

Untuk informasi lebih lanjut atau permintaan pengembalian uang penuh seharga tablet, hubungi pihak penjual.

### Maklumat peringatan keselamatan

A PERINGATAN! Untuk mengurangi kemungkinan cedera yang disebabkan energi panas atau komputer yang terlalu panas, jangan meletakkan komputer secara langsung di pangkuan Anda atau menghalangi ventilasinya. Gunakan komputer hanya pada permukaan yang rata dan keras. Jangan biarkan aliran udara terhalang permukaan keras lain, seperti sambungan opsional printer, atau permukaan lembut, misalnya bantal, karpet, atau pakaian. Selama mengoperasikan komputer, jangan pula membiarkan adaptor AC menyentuh kulit atau permukaan lembut, seperti bantal, karpet, atau pakaian. Komputer dan adaptor AC ini memenuhi batasan suhu permukaan yang dapat ditolerir tubuh pengguna sebagaimana ditetapkan berdasarkan Standar Internasional untuk Keamanan Perangkat Teknologi Informasi (IEC 60950).

# **Isi**

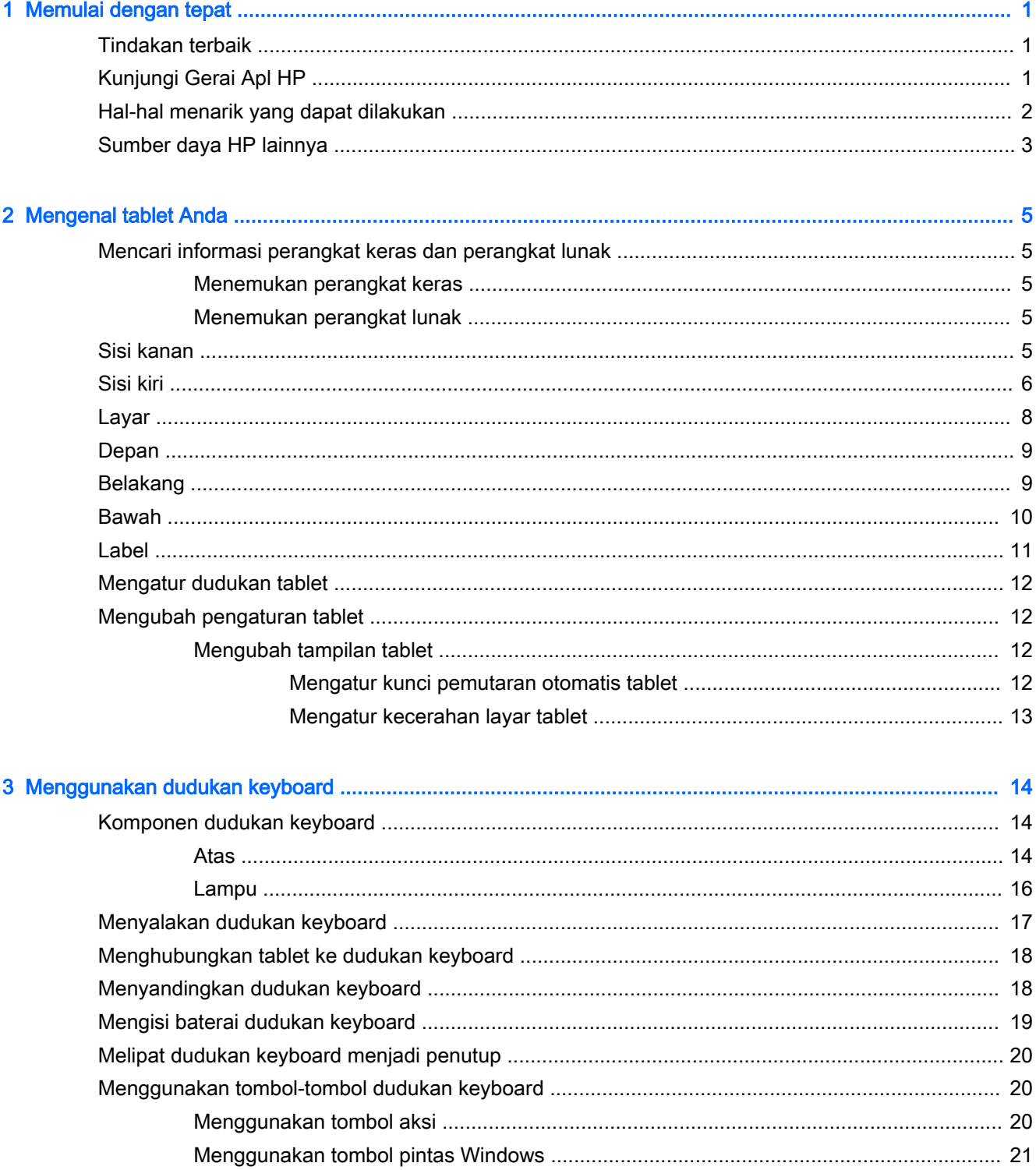

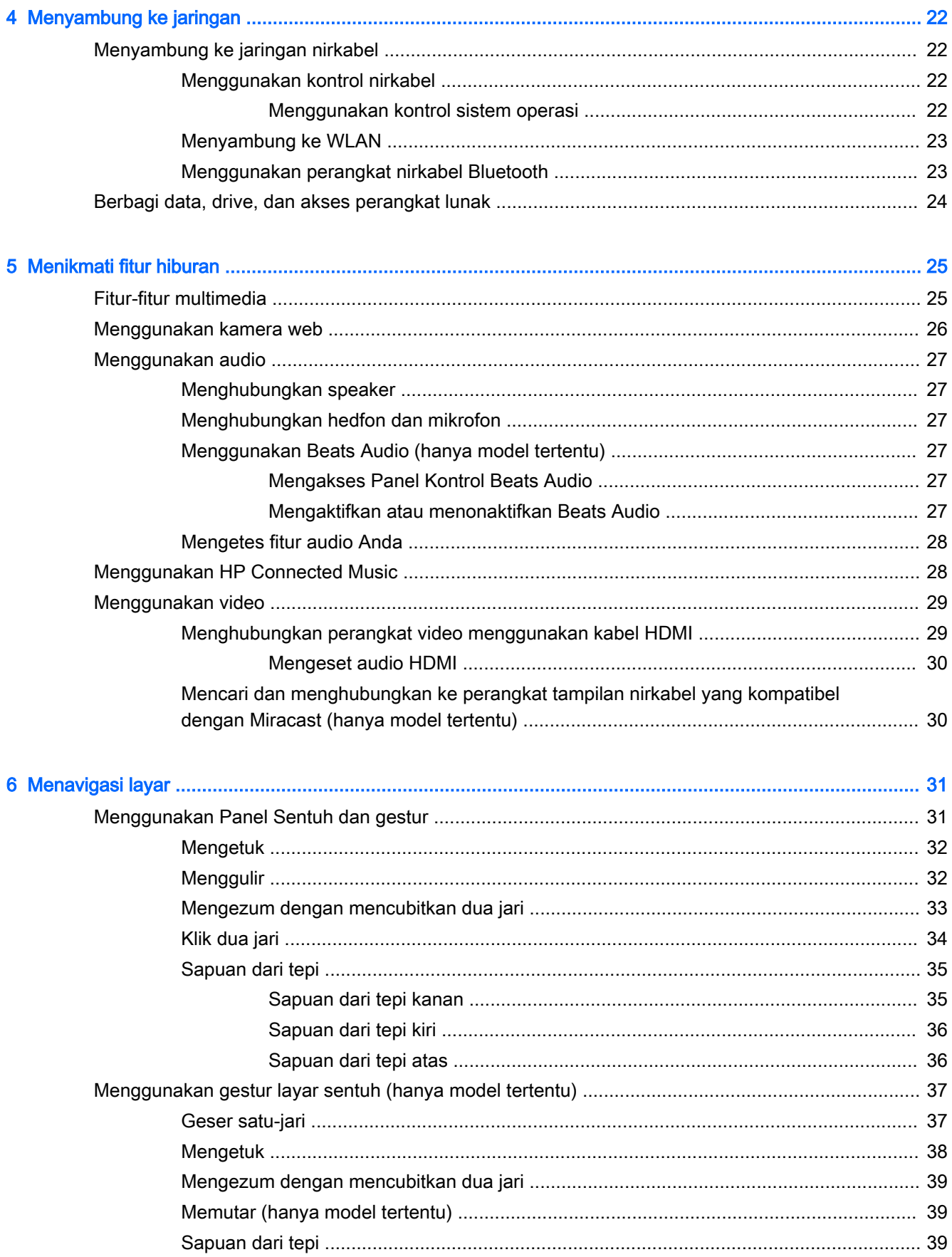

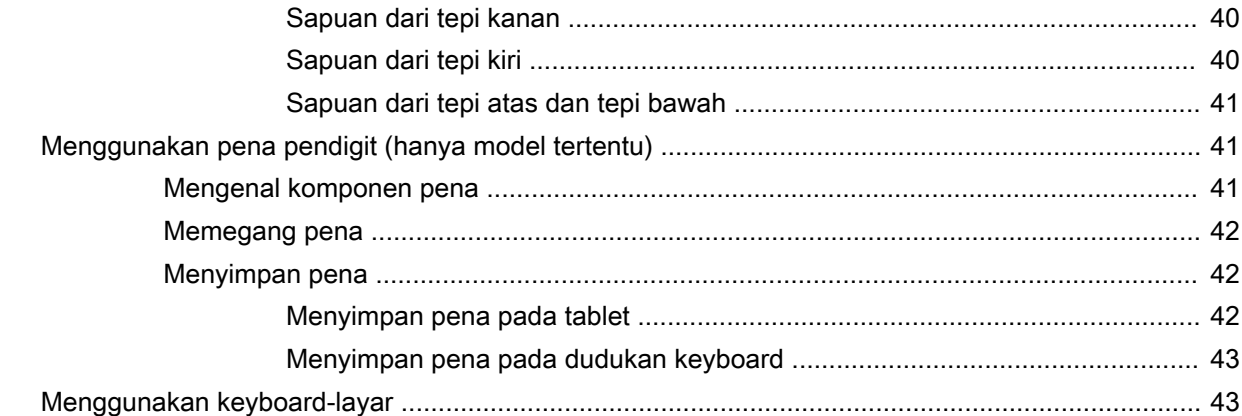

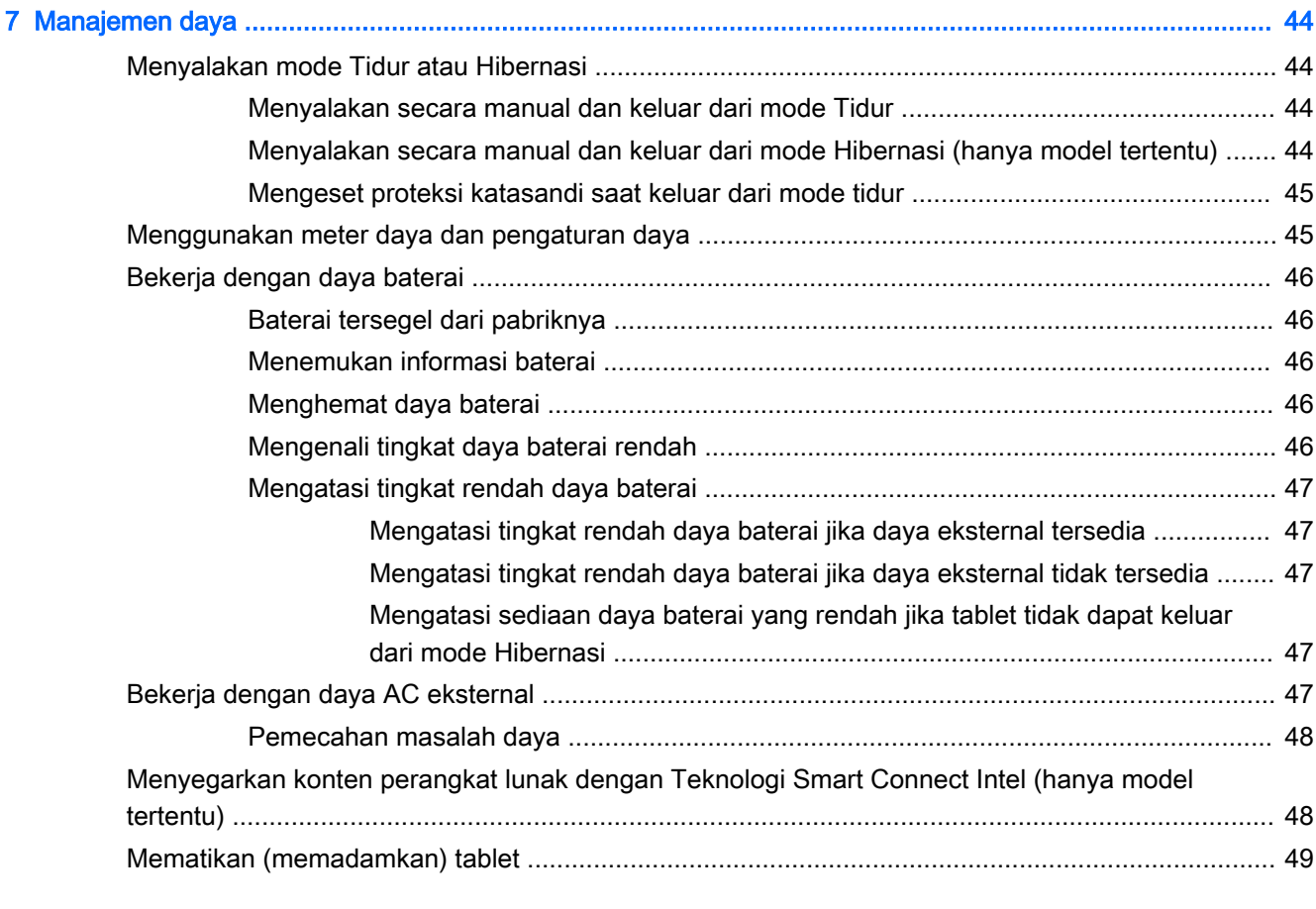

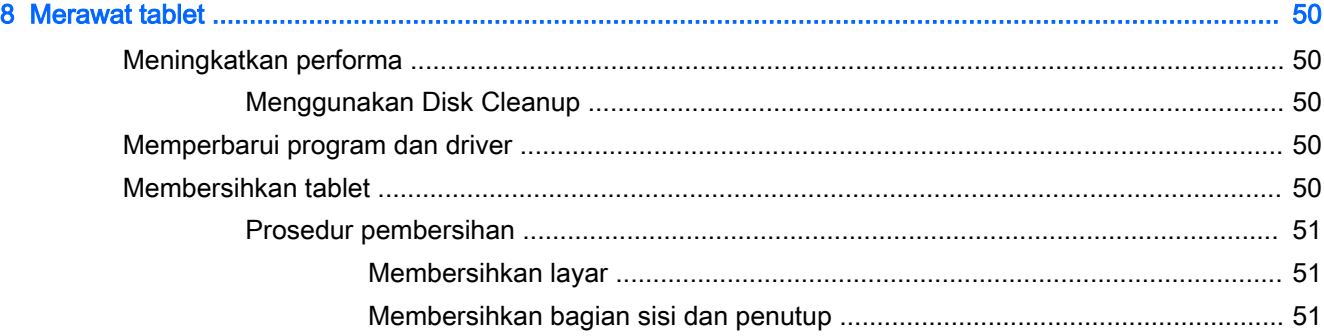

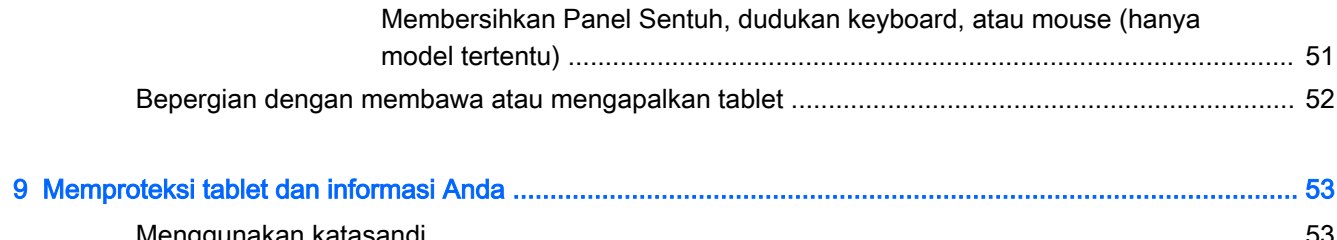

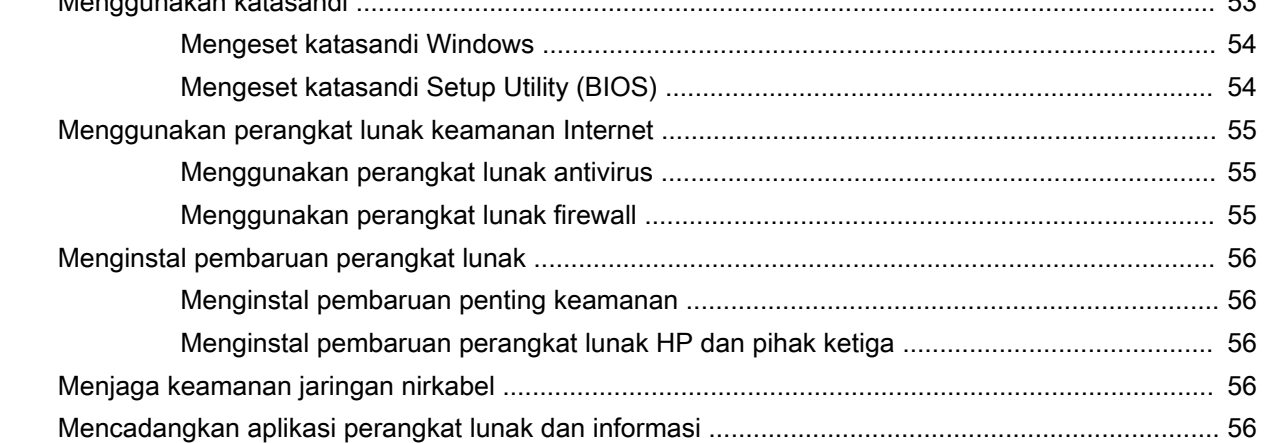

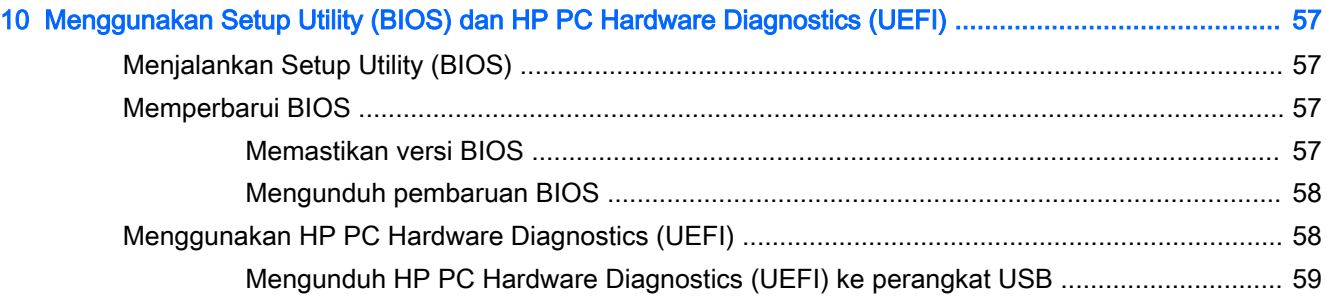

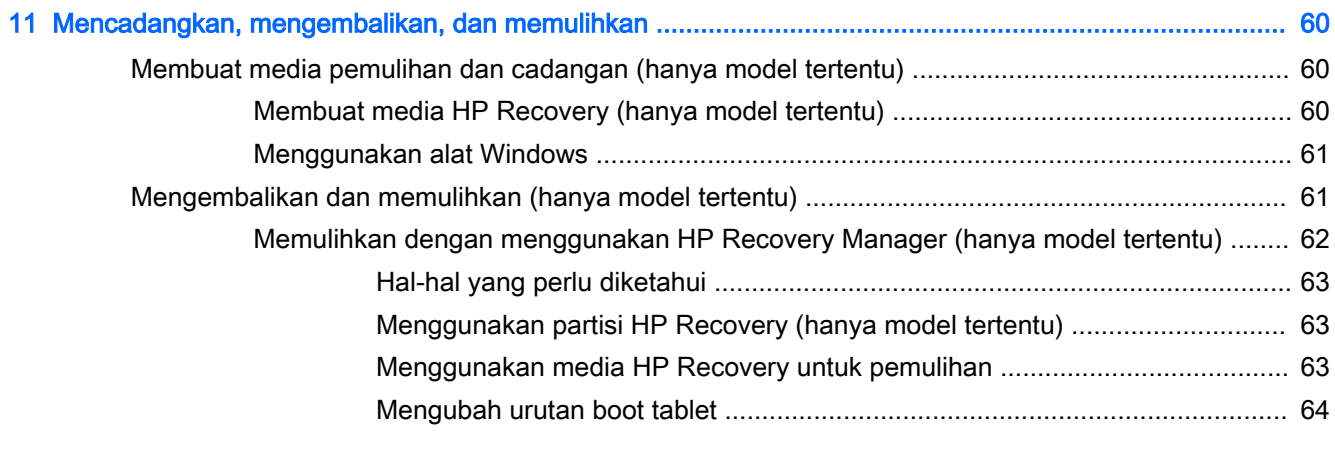

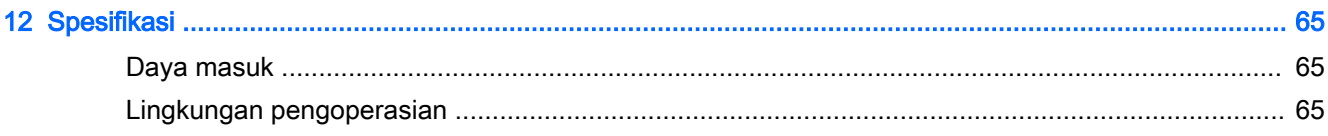

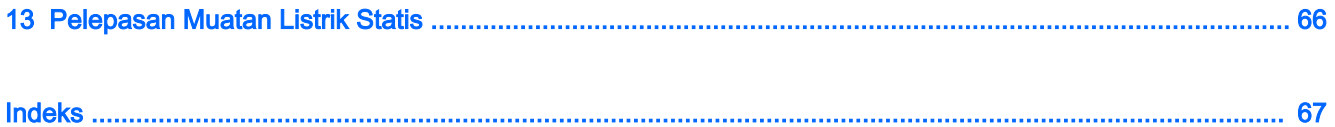

## <span id="page-10-0"></span>1 Memulai dengan tepat

Tablet ini merupakan perangkat serba canggih yang dirancang untuk menyempurnakan pengalaman Anda dalam bekerja dan menikmati hiburan. Bacalah bab ini untuk mempelajari tentang tindakan terbaik setelah mengeset tablet, hal-hal menarik yang dapat dilakukan dengan tablet, dan lokasi memperoleh sumber daya HP lainnya.

### Tindakan terbaik

Setelah mengeset dan mendaftarkan tablet, sebaiknya lakukan tahapan berikut untuk memperoleh hasil maksimal dari investasi cerdas Anda:

- Buat koneksi ke jaringan nirkabel (jika belum melakukannya). Lihat selengkapnya di [Menyambung ke jaringan pada hal. 22](#page-31-0).
- Kenali perangkat keras dan perangkat lunak tablet. Untuk informasi lebih lanjut, lihat [Mengenal](#page-14-0) [tablet Anda pada hal. 5](#page-14-0) dan [Menikmati fitur hiburan pada hal. 25](#page-34-0).
- Perbarui atau beli perangkat lunak antivirus. Lihat Menggunakan perangkat lunak antivirus [pada hal. 55](#page-64-0).
- Cadangkan harddisk Anda dengan membuat media pemulihan. Lihat Mencadangkan, [mengembalikan, dan memulihkan pada hal. 60](#page-69-0).

### Kunjungi Gerai Apl HP

Gerai Apl HP menawarkan berbagai pilihan permainan populer, apl hiburan dan musik, apl produktivitas, dan apl eksklusif untuk HP yang dapat diunduh ke layar Mulai. Pemilihan ini rutin diperbarui serta mencakup konten regional dan penawaran spesifik negara tertentu. Pastikan agar selalu memeriksa Gerai Apl HP untuk fitur-fitur baru dan terbarukan.

**PENTING:** Anda harus terhubung ke Internet untuk mengakses Gerai Apl HP.

Untuk melihat dan mengunduh apl:

1. Dari layar Mulai, pilih aplikasi Store (Gerai).

**EX CATATAN:** HP Picks (Pilihan HP) hanya tersedia di negara tertentu saja.

- 2. Pilih HP Picks (Pilihan HP) untuk melihat semua aplikasi yang tersedia.
- 3. Pilih apl yang ingin diunduh, kemudian ikuti petunjuk pada layar. Jika pengunduhan telah selesai, apl tersebut akan muncul di layar Semua aplikasi.

### <span id="page-11-0"></span>Hal-hal menarik yang dapat dilakukan

- Anda tahu bahwa dari tablet ini kita bisa menonton video YouTube. Tetapi tahukah Anda bahwa tablet ini juga dapat dihubungkan ke TV atau konsol permainan? Untuk informasi lebih lanjut, lihat [Menghubungkan perangkat video menggunakan kabel HDMI pada hal. 29.](#page-38-0)
- Anda tahu bahwa dari tablet ini kita bisa mendengarkan musik. Tetapi tahukah Anda bahwa kita juga dapat memutar streaming siaran langsung radio dari tablet dan mendengarkan musik atau obrolan radio di seluruh dunia? Lihat [Menggunakan audio pada hal. 27](#page-36-0).
- Menikmati musik sebagaimana para seniman menikmatinya, yaitu melalui suara yang murni nan jernih dengan karakter bass yang dalam dan terkontrol. Lihat [Menggunakan Beats Audio \(hanya](#page-36-0) [model tertentu\) pada hal. 27](#page-36-0).
- Gunakan Panel Sentuh dan gestur sentuh Windows® terbaru untuk dapat mengontrol gambar maupun halaman teks dengan lancar. Lihat [Menggunakan Panel Sentuh dan gestur](#page-40-0)  [pada hal. 31](#page-40-0).

### <span id="page-12-0"></span>Sumber daya HP lainnya

Anda telah menggunakan Petunjuk Penyiapan untuk menyalakan tablet dan menemukan panduan ini. Untuk menemukan lokasi sumber daya yang menyediakan detail produk, petunjuk teknis pengoperasian, dan lain-lain, gunakan tabel ini.

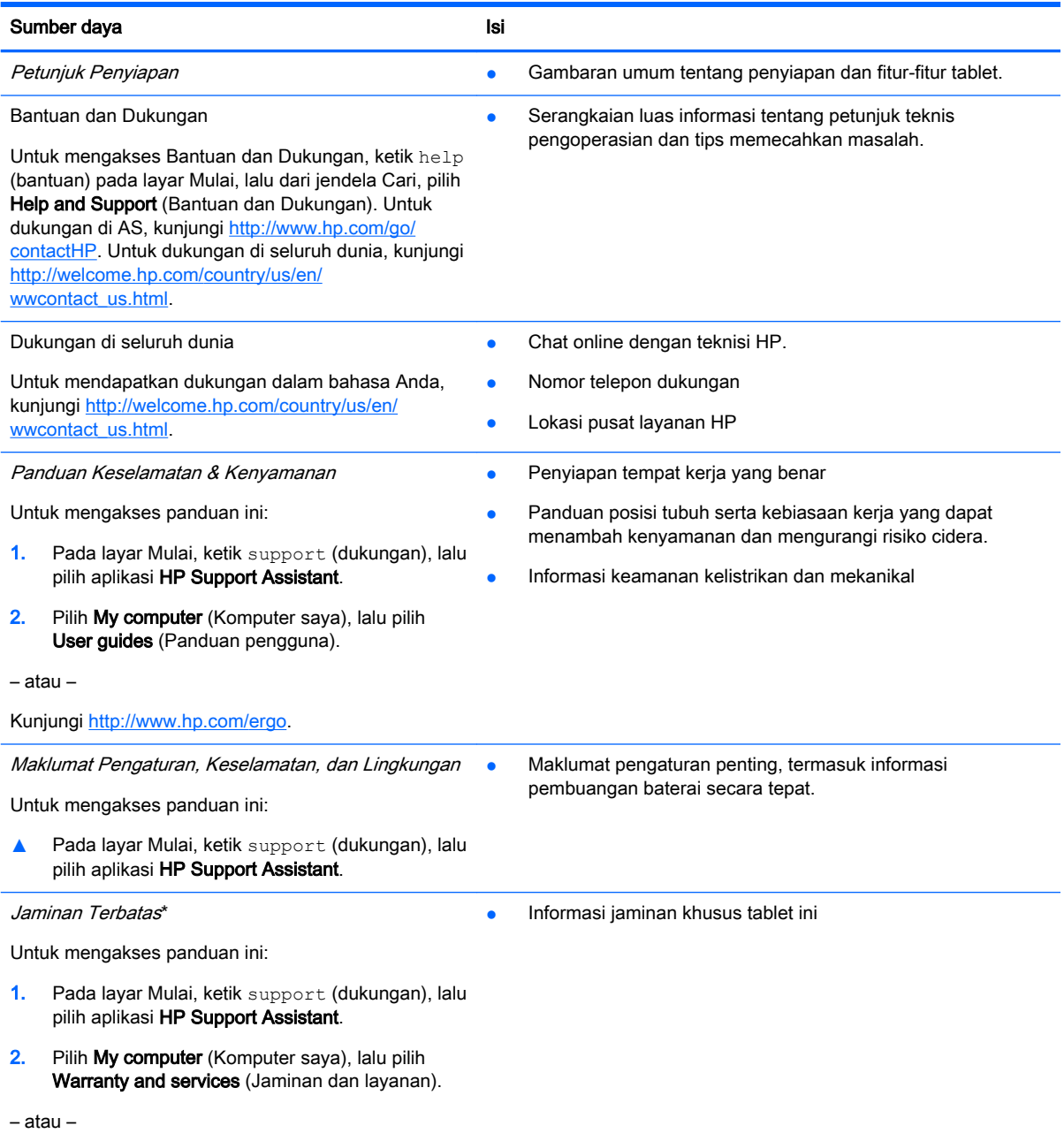

Kunjungi<http://www.hp.com/go/orderdocuments>.

\*Jaminan Terbatas HP yang dinyatakan secara tersurat dan berlaku untuk produk dapat Anda temukan bersama panduan pengguna di tablet dan/atau pada CD/DVD yang disertakan dalam kotak kemasan. Di beberapa negara/wilayah, Jaminan Terbatas HP ini mungkin disediakan dalam format cetak di dalam kotak kemasan. Untuk beberapa negara/wilayah dengan jaminan yang tidak diberikan dalam format cetak, Anda dapat meminta salinan cetaknya melalui [http://www.hp.com/go/](http://www.hp.com/go/orderdocuments) [orderdocuments](http://www.hp.com/go/orderdocuments) atau dengan menulis surat ke:

Amerika Utara: Hewlett-Packard, MS POD, 11311 Chinden Blvd, Boise, ID 83714, USA

#### Sumber daya **Isi**

- Eropa, Timur Tengah, Afrika: Hewlett-Packard, POD, Via G. Di Vittorio, 9, 20063, Cernusco s/Naviglio (MI), Italy
- Asia Pasifik: Hewlett-Packard, POD, P.O. Box 200, Alexandra Post Office, Singapore 911507

Saat mengajukan permintaan salinan cetak jaminan, sertakan nomor produk, masa berlaku jaminan (tertera pada label nomor seri), nama, dan alamat pos Anda.

PENTING: JANGAN mengembalikan produk HP Anda ke alamat di atas. Untuk dukungan di AS, kunjungi <http://www.hp.com/go/contactHP>. Untuk dukungan di seluruh dunia, kunjungi [http://welcome.hp.com/country/us/en/](http://welcome.hp.com/country/us/en/wwcontact_us.html) [wwcontact\\_us.html](http://welcome.hp.com/country/us/en/wwcontact_us.html).

## <span id="page-14-0"></span>2 Mengenal tablet Anda

### Mencari informasi perangkat keras dan perangkat lunak

#### Menemukan perangkat keras

Untuk mengetahui perangkat keras yang terpasang di tablet:

- 1. Dari layar Mulai, ketik control panel (panel kontrol), lalu pilih **Control Panel (Panel Kontrol)**.
- 2. Pilih System and Security (Sistem dan Keamanan), pilih System (Sistem), lalu klik Device Manager (Pengatur Perangkat) di kolom kiri.

Daftar perangkat yang terpasang di tablet akan ditampilkan.

Untuk informasi tentang komponen perangkat keras sistem dan nomor versi BIOS sistem, tekan fn +esc.

#### Menemukan perangkat lunak

Untuk mengetahui perangkat lunak yang terinstal di tablet:

**▲** Dari layar Mulai, klik panah ke bawah di sudut kiri bawah layar.

### Sisi kanan

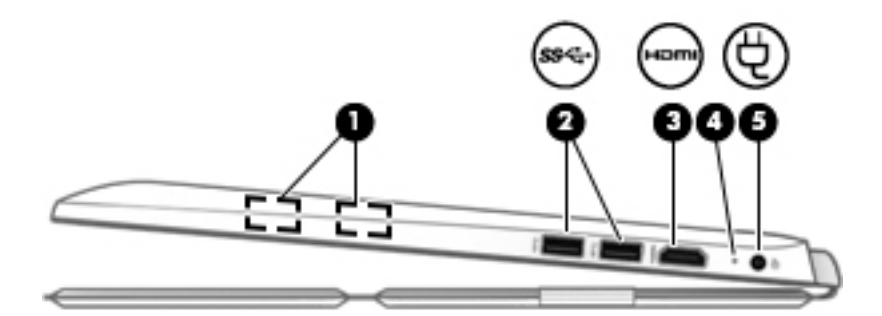

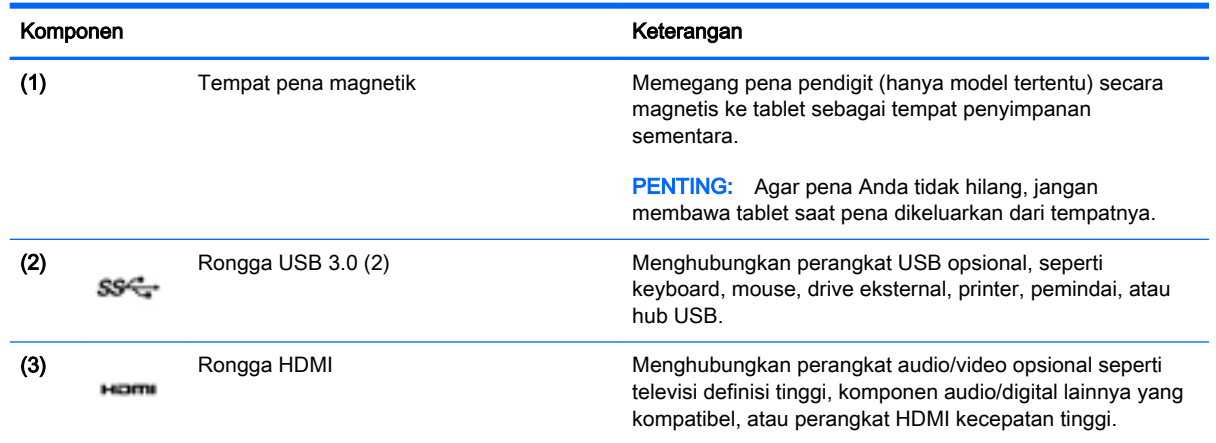

<span id="page-15-0"></span>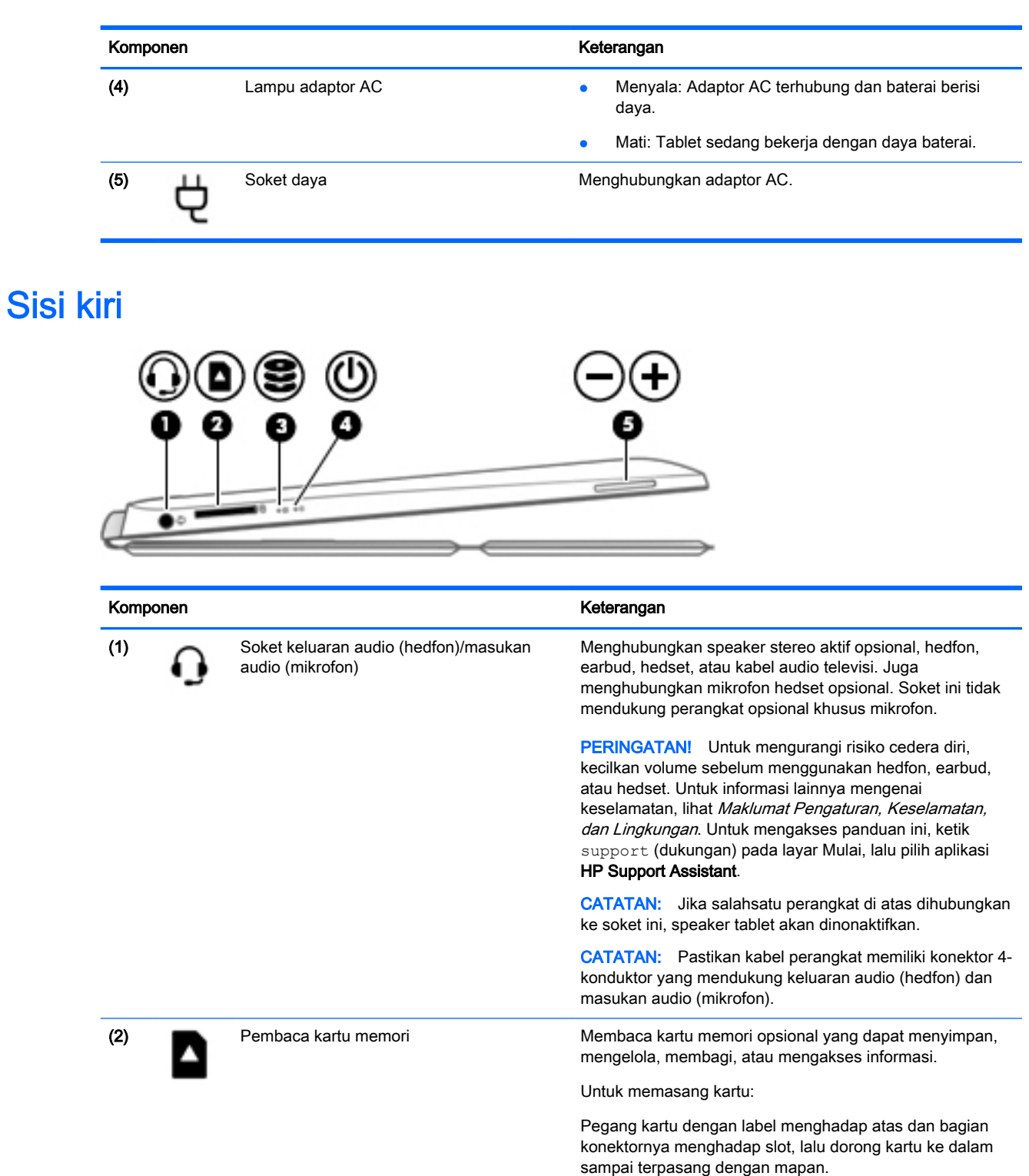

Untuk melepas kartu:

Tekan kartu ke dalam sampai terlontar keluar.

(3) Lampu harddisk **a berkedip putih: Harddisk sedang diakses.** 

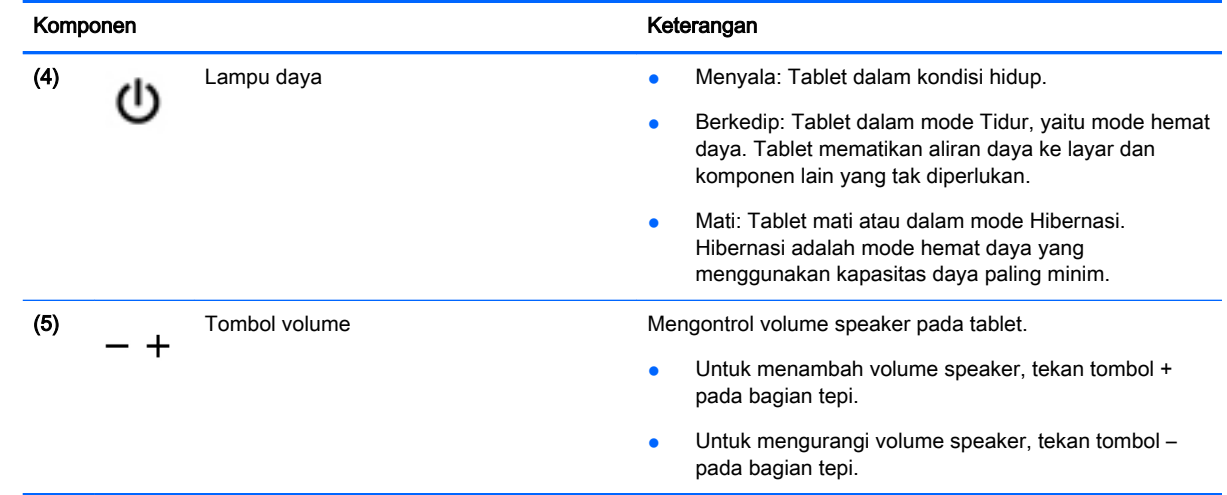

## <span id="page-17-0"></span>Layar

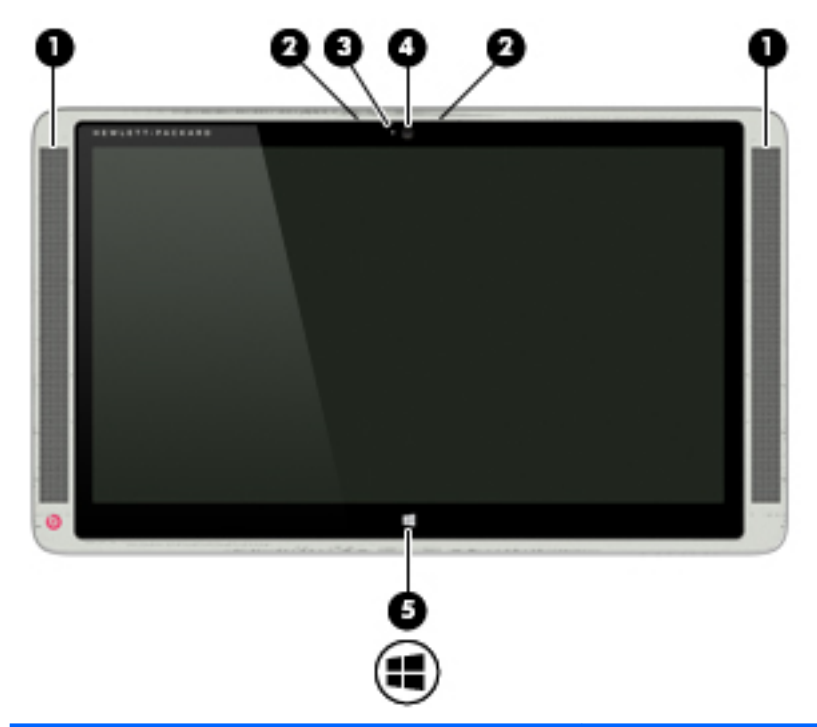

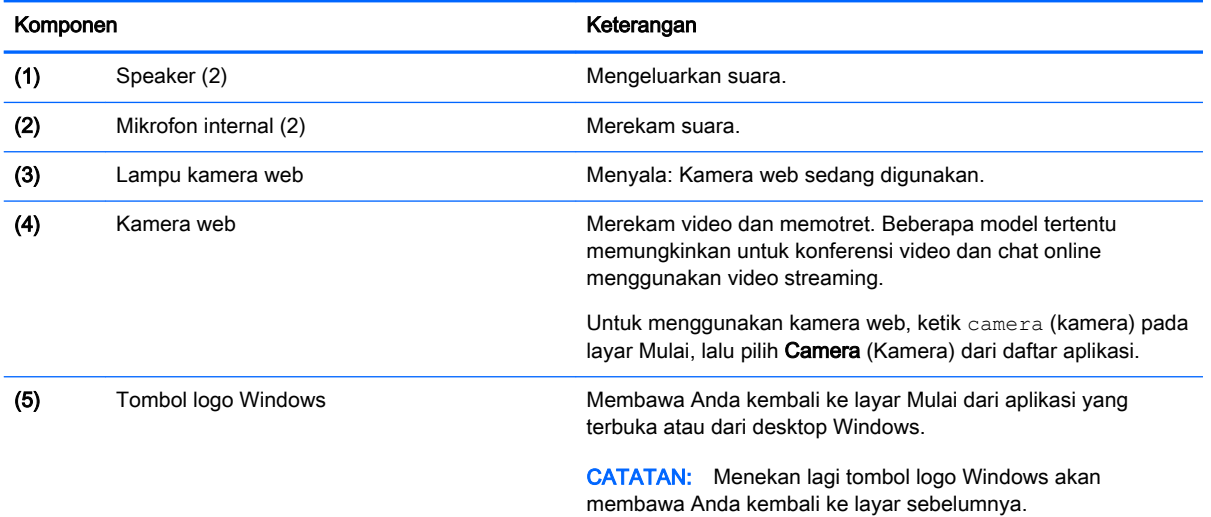

## <span id="page-18-0"></span>Depan

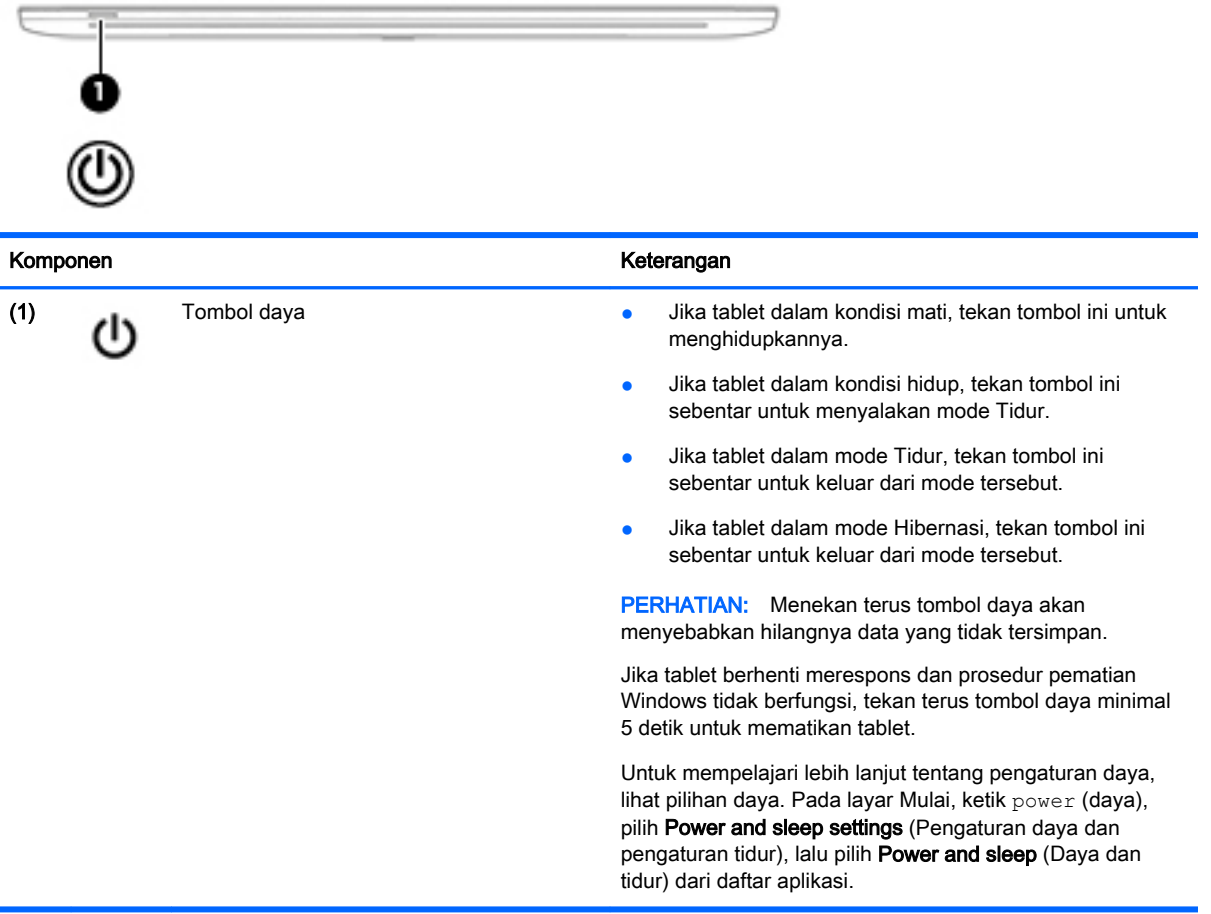

### Belakang

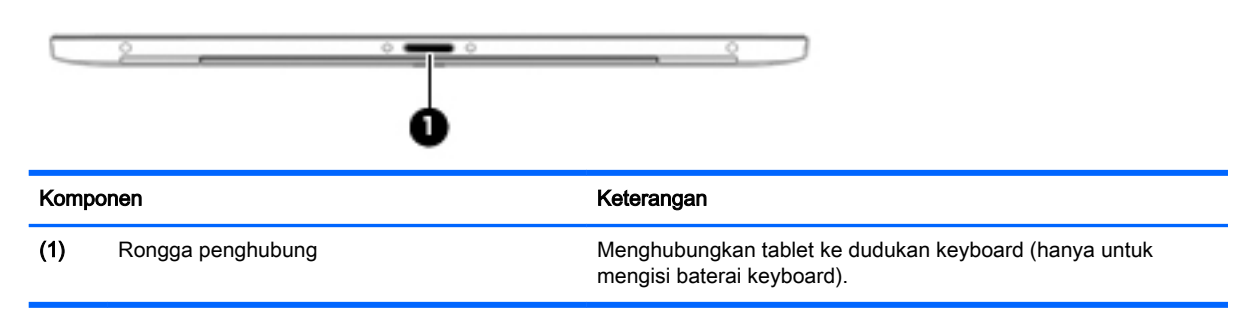

### <span id="page-19-0"></span>Bawah

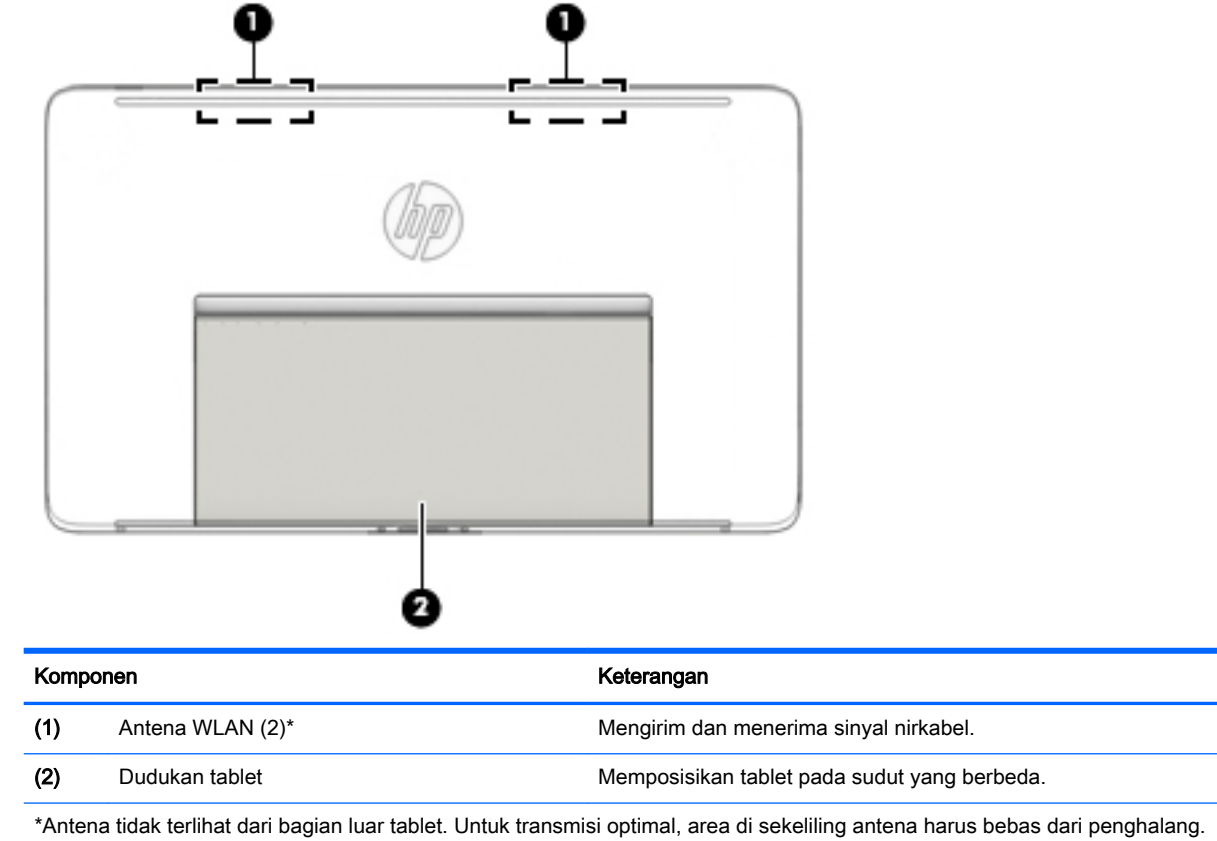

Untuk maklumat pengaturan nirkabel, lihat bagian Maklumat Pengaturan, Keselamatan, dan Lingkungan yang berlaku di negara/wilayah Anda. Untuk mengakses panduan ini, ketik support (dukungan) pada layar Mulai, lalu pilih aplikasi HP Support Assistant.

### <span id="page-20-0"></span>**Label**

Label yang tertera pada tablet memberikan informasi yang mungkin diperlukan saat memecahkan masalah sistem atau melakukan perjalanan ke luar negeri dengan membawa tablet.

- **PENTING:** Semua label yang dijelaskan di bagian ini terletak di bagian bawah tablet yaitu di bawah dudukan tablet.
	- Label servis—Berisi informasi penting untuk mengidentifikasi tablet Anda. Saat menghubungi bagian dukungan, Anda akan dimintai nomor seri, dan mungkin nomor produk atau nomor model. Temukan lokasi nomor-nomor ini sebelum menghubungi bagian dukungan.

Label servis Anda akan tampak seperti salahsatu contoh yang ditunjukkan di bawah. Lihat ilustrasi yang paling sesuai dengan label servis di tablet Anda.

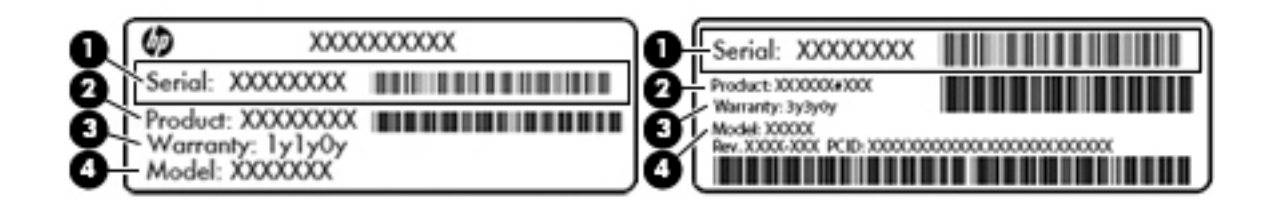

### Komponen (1) Nomor seri (2) Nomor produk (3) Masa berlaku jaminan (4) Nomor model (hanya model tertentu)

- Label Sertifikat Keaslian Microsoft (hanya model tertentu sebelum versi Windows 8)—Berisi Kunci Produk Windows. Anda mungkin memerlukan Kunci Produk untuk memperbarui atau memecahkan masalah sistem operasi. Platform HP yang terinstal sejak awal bersama Windows 8 atau Windows 8.1 tidak memiliki label fisik, tetapi memiliki Kunci Produk Digital yang terinstal secara elektronik.
- **FY CATATAN:** Kunci Produk Digital ini otomatis akan dikenal dan diaktivasi Sistem Operasi Microsoft saat berlangsung instalasi ulang sistem operasi Windows 8 atau Windows 8.1 dengan metode pemulihan yang diakui HP.
- Label pengaturan—Berisi informasi pengaturan tablet.
- Satu atau beberapa label sertifikasi nirkabel—Berisi informasi tentang perangkat nirkabel opsional dan tanda pengesahan untuk beberapa negara/wilayah tempat penggunaan perangkat yang bersangkutan telah disetujui.

### <span id="page-21-0"></span>Mengatur dudukan tablet

Anda dapat mengatur dudukan tablet agar dapat diposisikan pada sudut yang berbeda.

- **▲** Untuk mengatur dudukan tablet, tarik dudukan lalu geser ke atas atau ke bawah hingga ke posisi yang diinginkan.
- **EX CATATAN:** Dudukan tablet dapat terbuka mulai dari sudut 110° (minimum) hingga sudut 163° (maksimum).

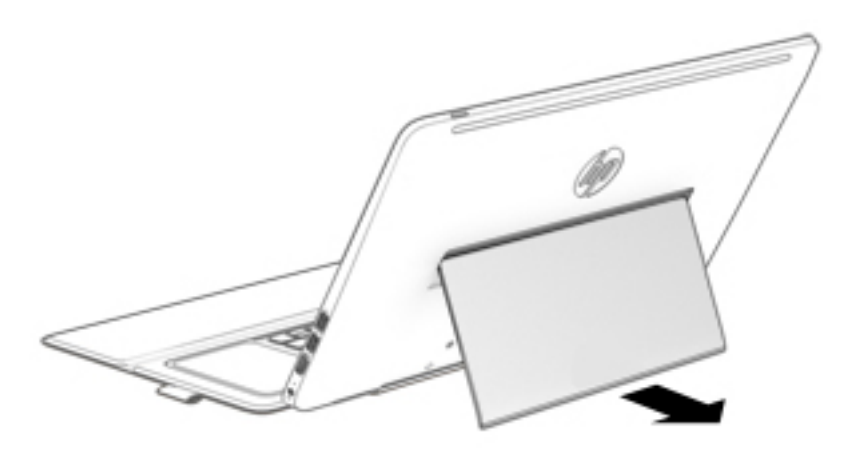

### Mengubah pengaturan tablet

Anda dapat mengubah tampilan dan kecerahan layar.

#### Mengubah tampilan tablet

Orientasi atau tampilan tablet Anda akan berubah secara otomatis dari tampilan lanskap ke potret, atau sebaliknya dari potret ke lanskap.

Untuk mengubah tampilan tablet dari lanskap ke potret:

**▲** Pegang tablet dalam posisi vertikal, kemudian putar 90 derajat ke kanan (searah jarum jam).

Untuk mengubah tampilan tablet dari potret ke lanskap:

**▲** Pegang tablet dalam posisi vertikal, lalu putar 90 derajat ke kiri (berlawanan arah jarum jam).

#### Mengatur kunci pemutaran otomatis tablet

Untuk mengatur kunci pemutaran otomatis tablet dalam kondisi tablet dilepas:

- 1. Sapukan jari dari tepi kanan Panel Sentuh atau layar sentuh untuk menampilkan antingan, lalu ketuk Settings (Pengaturan).
- 2. Ketuk ikon Screen (Layar) di kanan bawah. Ketuk ikon Autorotate Lock (Kunci Pemutaran otomatis) untuk mengunci posisi layar tablet Anda saat ini agar tidak dapat diputar. Ikon ini akan menampilkan simbol gembok bila kunci pemutaran otomatis dalam keadaan aktif. Untuk menonaktifkan kunci pemutaran otomatis, ketuk lagi ikon Autorotate Lock (Kunci Pemutaran otomatis).

#### <span id="page-22-0"></span>Mengatur kecerahan layar tablet

Untuk mengatur kecerahan layar:

- 1. Sapukan jari dari tepi kanan Panel Sentuh atau layar sentuh untuk menampilkan antingan, kemudian ketuk Settings (Pengaturan).
- 2. Ketuk ikon Screen (Layar) di kanan bawah. Panel geser vertikal akan muncul untuk mengontrol kecerahan layar.

**EX CATATAN:** Dari desktop Windows, Anda juga dapat mengetuk ikon Power Meter (Meter Daya) pada area notifikasi di ujung kanan bilah tugas, ketuk Adjust screen brightness (Atur kecerahan layar), kemudian pindahkan panel geser di sebelah Screen brightness (Kecerahan layar) di bagian bawah layar.

## <span id="page-23-0"></span>3 Menggunakan dudukan keyboard

Tablet Anda dibekali dudukan keyboard Bluetooth berukuran penuh yang dapat dilepas untuk kemudahan navigasi. Setelah dudukan keyboard disandingkan, Anda dapat menggunakannya dalam keadaan terhubung atau terlepas dari tablet.

**PENTING:** Sebelum dapat menggunakan dudukan keyboard, Anda harus menyandingkannya dengan tablet untuk menciptakan hubungan. Untuk informasi lebih lanjut, lihat [Menyandingkan](#page-27-0) [dudukan keyboard pada hal. 18](#page-27-0).

### Komponen dudukan keyboard

#### Atas

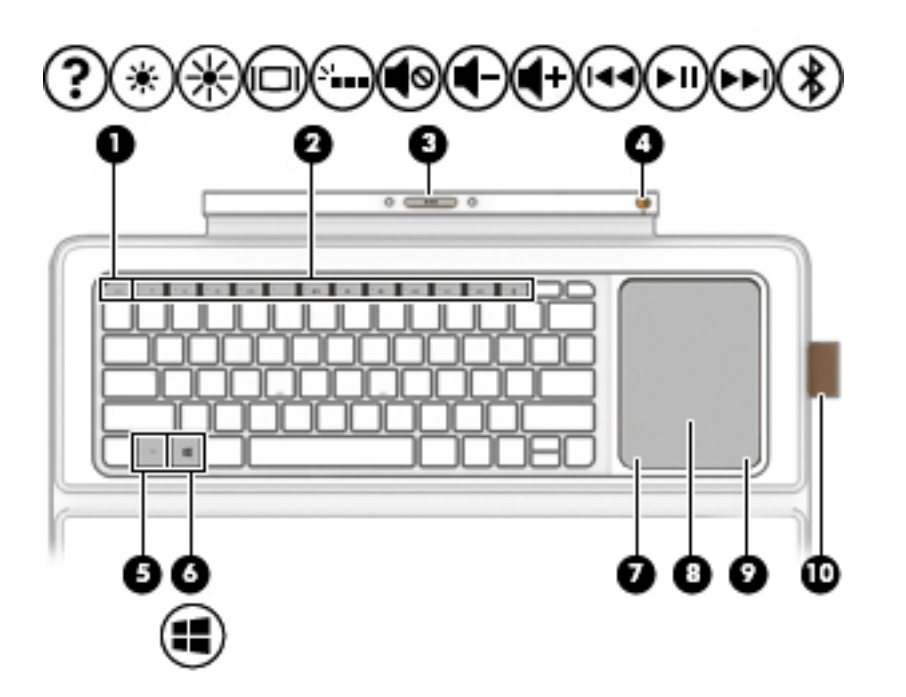

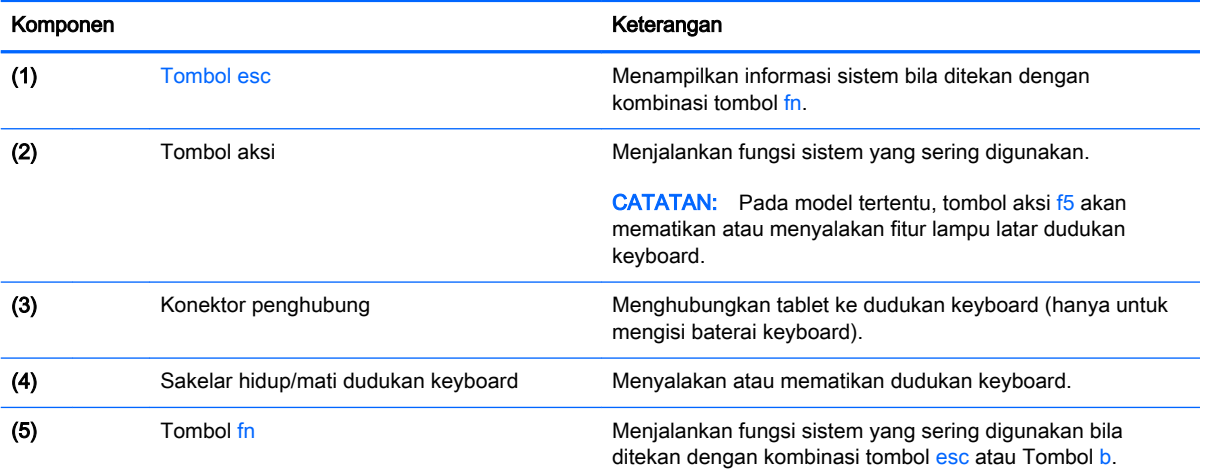

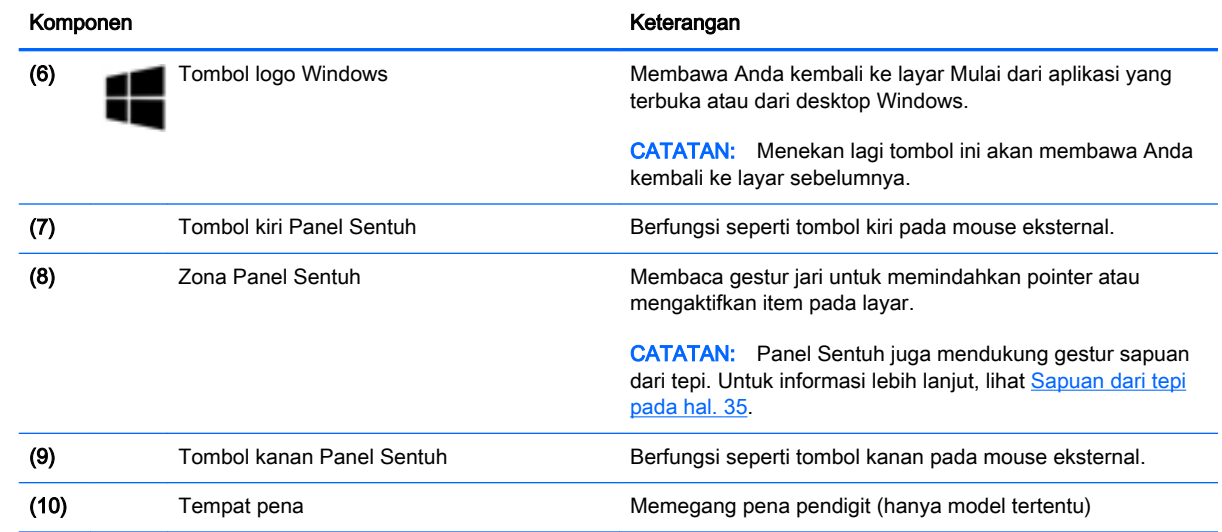

### <span id="page-25-0"></span>Lampu

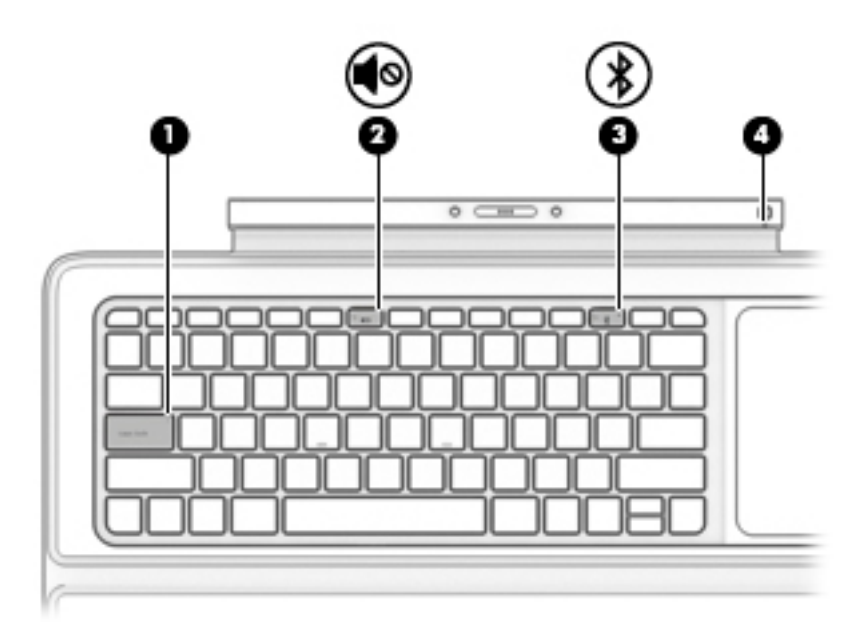

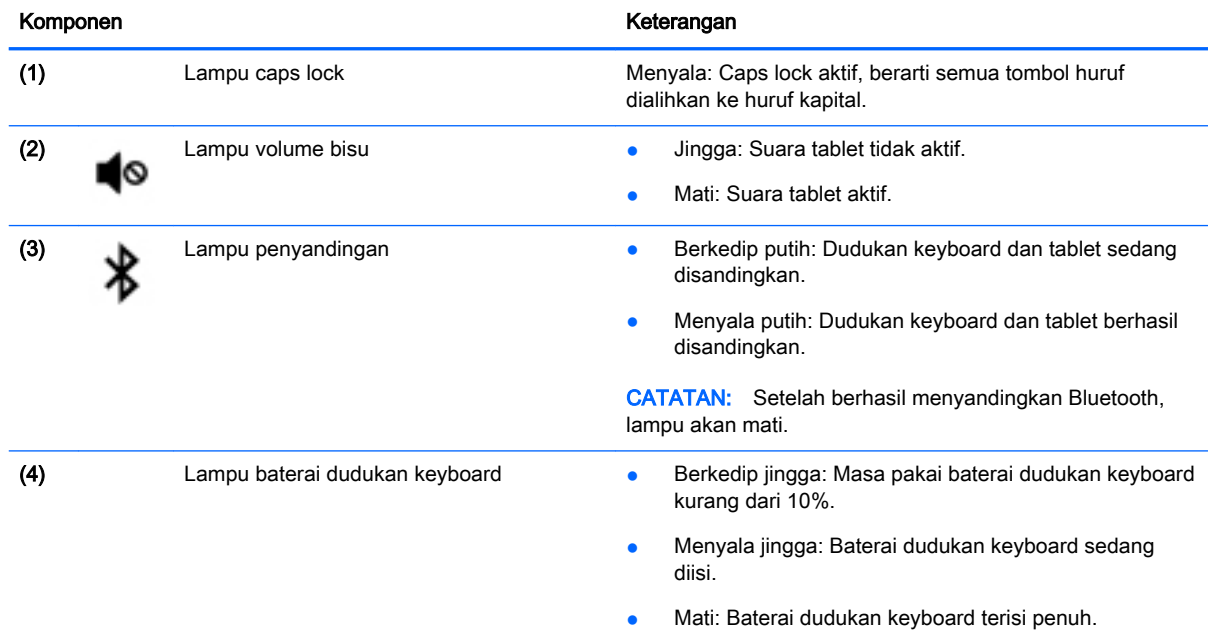

### <span id="page-26-0"></span>Menyalakan dudukan keyboard

Untuk menyalakan dudukan keyboard:

- 1. Jika Anda belum melepas label keyboard, lepaskan label keyboard (1) dari keyboard.
- 2. Geser sakelar daya (2) ke kiri untuk menyalakan dudukan keyboard.

Lampu baterai (3) akan berkedip saat baterai dudukan keyboard perlu diisi.

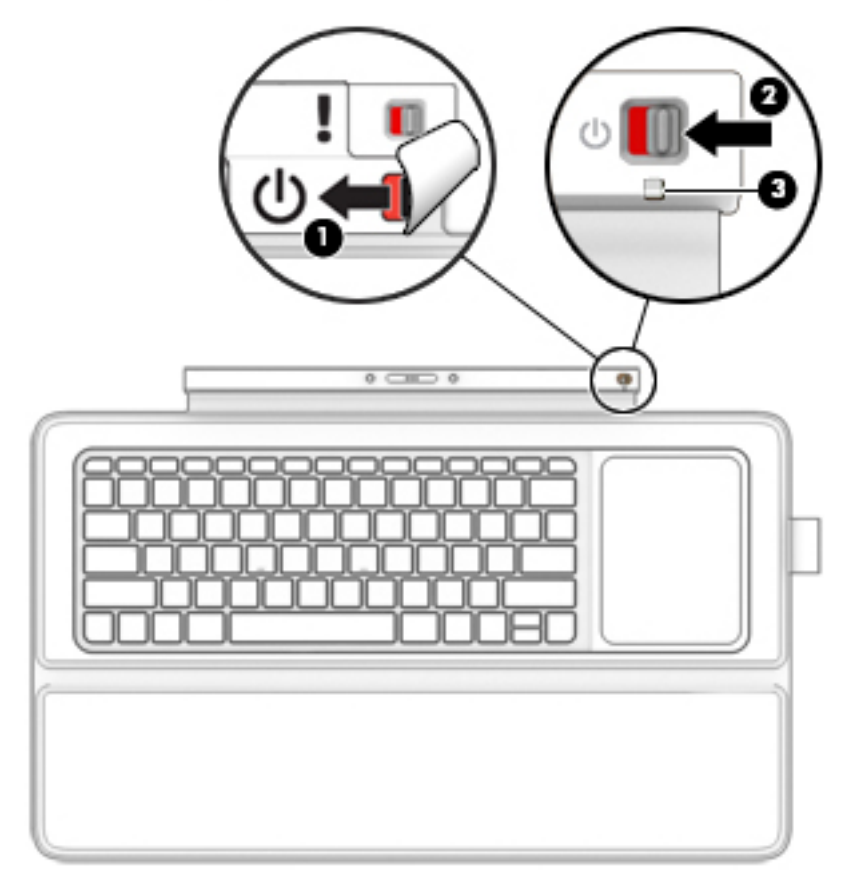

### <span id="page-27-0"></span>Menghubungkan tablet ke dudukan keyboard

- **PENTING:** Sebelum dapat menggunakan dudukan keyboard, Anda harus menyandingkannya dengan tablet untuk menciptakan hubungan. Untuk informasi lebih lanjut, lihat Menyandingkan dudukan keyboard pada hal. 18.
	- **▲** Untuk menghubungkan tablet ke dudukan keyboard, masukkan rongga dok penghubung tablet ke dalam konektor dok penghubung dudukan keyboard.
	- **EX CATATAN:** Untuk melepaskan tablet dari dudukan keyboard, tarik tablet dari dudukan keyboard.

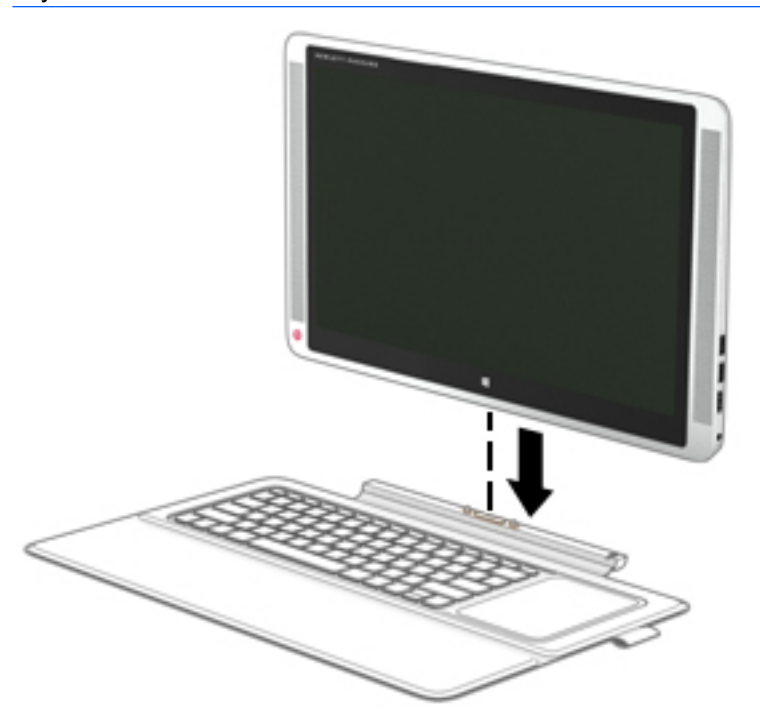

### Menyandingkan dudukan keyboard

Jika saat berlangsung pengesetan awal tablet Anda tak menyandingkan dudukan keyboard, Anda dapat menyandingkannya melalui pengaturan Bluetooth.

- **PENTING:** Sebelum dapat menggunakan dudukan keyboard, Anda harus menyandingkannya dengan tablet untuk menciptakan hubungan.
	- 1. Nyalakan tablet (1) dan dudukan keyboard (1).
	- 2. Sesuaikan dudukan tablet dan hubungkan tablet ke dudukan keyboard (2). Untuk informasi lebih lanjut, lihat [Mengatur dudukan tablet pada hal. 12](#page-21-0) atau Menghubungkan tablet ke dudukan keyboard pada hal. 18.

<span id="page-28-0"></span>3. Tekan tombol Penyandingan  $\mathcal{R}$  (f12) (3) pada dudukan keyboard selama 3 detik atau sampai lampu penyandingan mulai berkedip cepat.

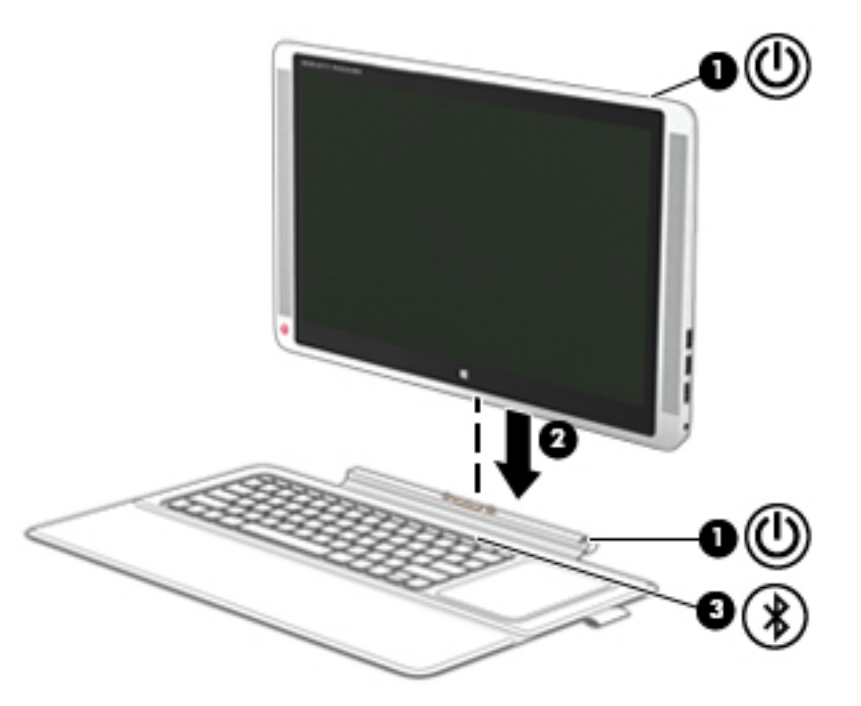

- 4. Dari layar Mulai, sapukan jari dari tepi kanan Panel Sentuh atau layar sentuh untuk menampilkan antingan, lalu pilih Settings (Pengaturan).
- 5. Pilih Change PC Settings (Ubah Pengaturan PC), pilih PC and device (PC dan perangkat), pilih Bluetooth, lalu pilih HP Wireless Bluetooth Backlight Keyboard (Keyboard Lampu Latar Bluetooth Nirkabel HP).
- 6. Masukkan kode PIN, lalu tekan Enter. Lampu penyandingan akan menyala putih bila kedua perangkat berhasil disandingkan, setelah itu lampunya akan mati.
- $\frac{1}{2}$  TIPS: Jika perangkat tak berhasil disandingkan, ulangi langkah 3 sampai 6.

**EX CATATAN:** Setelah dudukan keyboard disandingkan dengan tablet, baterai dudukan keyboard harus diisi sebelum digunakan untuk pertama kali. Lampu baterai pada dudukan keyboard akan mati saat dudukan keyboard terisi penuh. Untuk informasi lebih lanjut, lihat Mengisi baterai dudukan keyboard pada hal. 19.

### Mengisi baterai dudukan keyboard

Dudukan keyboard dilengkapi baterai internal yang dapat diisi ulang. Jika lampu baterai dudukan keyboard berkedip jingga, daya baterai pada dudukan keyboard tersisa kurang dari 10%.

Untuk mengisi baterai dudukan keyboard:

- 1. Hubungkan tablet ke daya AC.
- 2. Hubungkan dudukan keyboard ke tablet. Lampu baterai akan mati saat dudukan keyboard terisi penuh.

### <span id="page-29-0"></span>Melipat dudukan keyboard menjadi penutup

Dudukan keyboard dapat dilipat menjadi penutup yang melindungi seluruh bagian layar tablet.

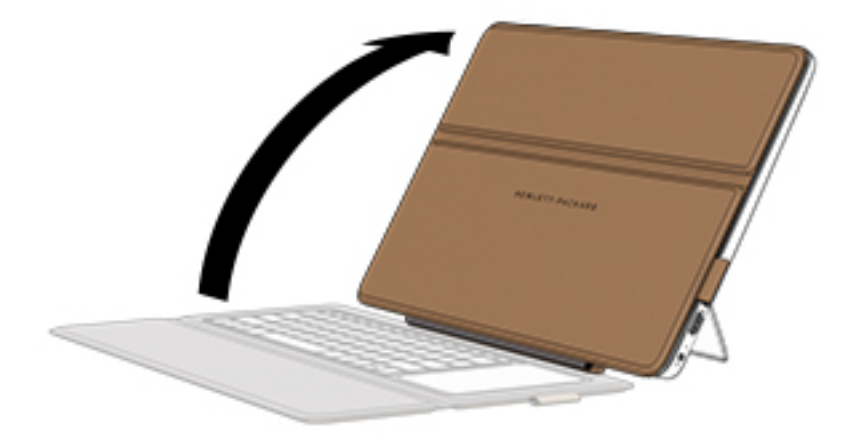

### Menggunakan tombol-tombol dudukan keyboard

Dudukan keyboard dapat digunakan untuk mengetik, memilih item, menggulir dan menjalankan aneka fungsi sebagaimana jika dilakukan dengan gestur sentuh. Anda dapat mengakses informasi dengan cepat atau menjalankan berbagai fungsi dengan menggunakan tombol dan kombinasi tombol tertentu.

 $\partial$ TIPS: Tombol logo Windows **pada dudukan keyboard berfungsi untuk kembali dengan cepat** 

ke layar Mulai dari aplikasi yang terbuka atau dari desktop Windows. Menekan lagi tombol logo Windows akan membawa Anda kembali ke layar sebelumnya.

**EX CATATAN:** Bergantung negara/wilayah Anda, dudukan keyboard Anda mungkin memiliki tombol dan fungsi keyboard yang berbeda dari yang dijelaskan di bagian ini.

#### Menggunakan tombol aksi

Satu tombol aksi menjalankan satu fungsi yang ditetapkan. Ikon pada masing-masing tombol fungsi menggambarkan fungsi yang telah ditetapkan untuk tombol yang bersangkutan.

Untuk menggunakan fungsi tombol aksi, tekan terus tombol tersebut.

 $\triangle$  PERHATIAN: Lakukan dengan sangat hati-hati saat membuat perubahan dalam Setup Utility (BIOS). Setiap kesalahan dapat membuat tablet tidak beroperasi dengan semestinya.

Fitur tombol aksi diaktifkan di pabrik. Anda dapat menonaktifkan fitur ini di Setup Utility (BIOS). Untuk petunjuk cara membuka Setup Utility (BIOS), lihat [Menggunakan Setup Utility \(BIOS\) dan HP PC](#page-66-0)  [Hardware Diagnostics \(UEFI\) pada hal. 57,](#page-66-0) kemudian ikuti petunjuk di bagian bawah layar.

Jika fitur tombol aksi telah dinonaktifkan, setiap fungsi masih bisa dijalankan melalui tombol fn yang ditekan dengan kombinasi tombol aksi yang sesuai.

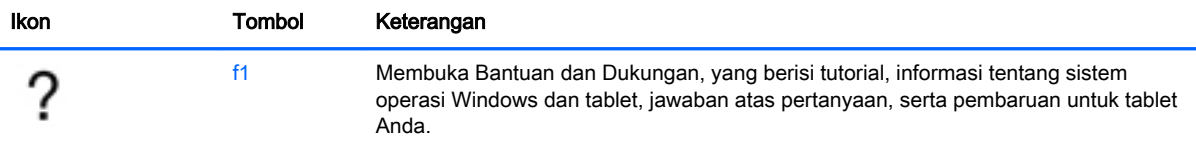

<span id="page-30-0"></span>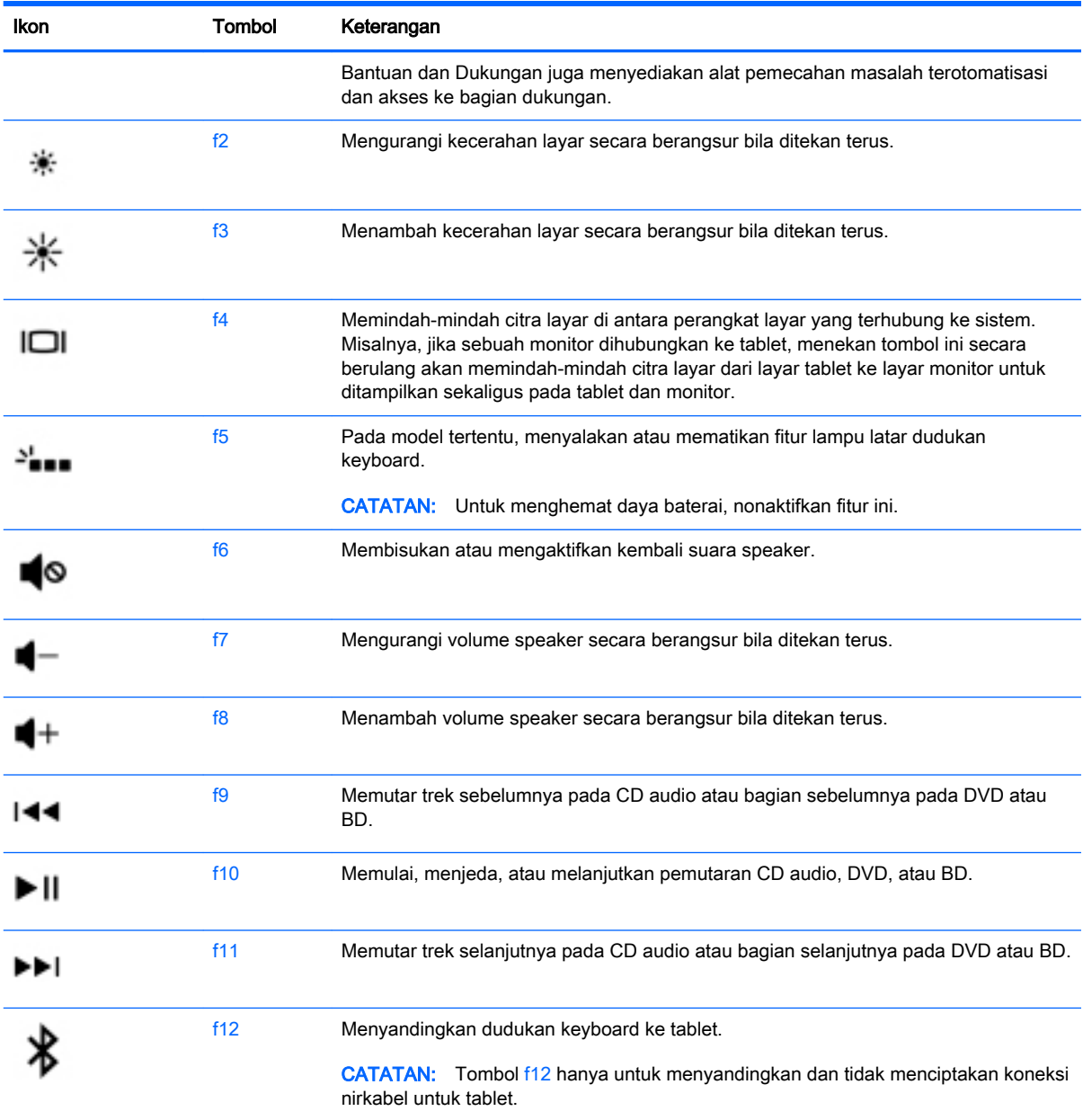

#### Menggunakan tombol pintas Windows

Windows menyediakan pintasan untuk menjalankan berbagai aksi dengan cepat. Untuk menjalankan aksi tertentu, tekan tombol logo Windows saja atau kombinasikan dengan tombol tertentu.

## <span id="page-31-0"></span>4 Menyambung ke jaringan

Tablet ini dapat dibawa ke manapun Anda pergi. Bahkan ketika berada di rumah, Anda dapat menjelajahi dunia dan mengakses informasi dari jutaan situs web menggunakan tablet dan koneksi jaringan berkabel atau nirkabel. Bab ini akan membantu Anda terhubung ke dunia.

### Menyambung ke jaringan nirkabel

Tablet ini mungkin dilengkapi satu atau beberapa perangkat nirkabel berikut:

- Perangkat WLAN (jaringan area lokal nirkabel)—Menyambungkan tablet ke jaringan area lokal nirkabel (umumnya disebut dengan jaringan Wi-Fi, LAN nirkabel, atau WLAN) di perkantoran, di rumah, dan di tempat umum, seperti bandara, restoran, kedai kopi, hotel, dan kampus. Dalam WLAN, perangkat mobile nirkabel pada tablet berkomunikasi dengan router atau titik akses nirkabel.
- Perangkat Bluetooth—Menciptakan PAN (jaringan area pribadi) agar dapat terhubung ke perangkat berteknologi Bluetooth lainnya, seperti komputer, ponsel, printer, hedset, speaker, maupun kamera. Dalam sebuah PAN, setiap perangkat akan berkomunikasi langsung dengan perangkat lain, dan perangkat-perangkat itu harus relatif berdekatan—biasanya dalam jarak 10 meter (kira-kira 33 kaki) satu sama lain.

Untuk informasi lebih lanjut tentang teknologi nirkabel, Internet, dan jaringan, lihat informasi dan tautan situs web yang disediakan dalam Bantuan dan Dukungan.

**▲** Ketik help (bantuan) pada layar Mulai, lalu pilih Help and Support (Bantuan dan Dukungan).

– atau –

Dari desktop Windows, klik ikon tanda tanya pada area notifikasi, di ujung kanan bilah tugas.

#### Menggunakan kontrol nirkabel

Anda dapat mengontrol perangkat nirkabel di tablet menggunakan kontrol sistem operasi.

#### Menggunakan kontrol sistem operasi

Melalui Pusat Jaringan dan Berbagi, Anda dapat menyiapkan koneksi atau jaringan, menyambung ke jaringan, serta mendiagnosis dan memperbaiki masalah jaringan.

Untuk menggunakan kontrol sistem operasi:

1. Dari layar Mulai, ketik control panel (panel kontrol), lalu pilih Control Panel (Panel Kontrol).

– atau –

Dari desktop Windows, klik kanan tombol Start (Mulai), lalu pilih Control Panel (Panel Kontrol).

2. Pilih Network and Internet (Jaringan dan Internet), lalu pilih Network and Sharing Center (Pusat Jaringan dan Berbagi).

Untuk informasi lebih lanjut, lihat informasi yang tersedia dalam Help and Support (Bantuan dan Dukungan).

<span id="page-32-0"></span>Ketik help (bantuan) pada layar Mulai, lalu pilih Help and Support (Bantuan dan Dukungan). – atau –

Dari desktop Windows, klik ikon tanda tanya pada area notifikasi, di ujung kanan bilah tugas.

#### Menyambung ke WLAN

Untuk menyambung ke WLAN, ikuti langkah-langkah berikut:

- 1. Pastikan perangkat WLAN telah aktif.
- 2. Dari layar Mulai atau desktop Windows, arahkan pointer ke sudut kanan atas atau sudut kanan bawah layar untuk menyingkap antingan.
- 3. Pilih Settings (Pengaturan), lalu klik ikon status jaringan.
- 4. Pilih WLAN dari dalam daftar.
- 5. Klik Connect (Sambungkan).

Jika WLAN yang tersedia merupakan jenis yang diproteksi, Anda akan diminta memasukkan kode keamanan. Ketikkan kode ini, lalu klik Sign in (Teken masuk) untuk menyelesaikan proses koneksi.

- **EX CATATAN:** Jika tidak ada WLAN yang ditampilkan, mungkin Anda berada di luar jangkauan router nirkabel atau titik akses nirkabel.
- **EX CATATAN:** Jika WLAN yang ingin disambungkan tidak terlihat, klik kanan ikon status jaringan pada desktop, lalu pilih Open Network and Sharing Center (Buka Pusat Jaringan dan Berbagi). Klik Set up a new connection or network (Siapkan koneksi atau jaringan baru). Sebuah daftar pilihan akan ditampilkan agar Anda dapat menelusuri dan menyambung secara manual ke salahsatu jaringan, atau membuat koneksi jaringan baru.
- 6. Ikuti petunjuk pada layar untuk menyelesaikan proses penyambungan.

Setelah koneksi jaringan terbangun, arahkan pointer ke ikon status jaringan pada area notifikasi di ujung kanan bilah tugas untuk memverifikasi nama dan status koneksi ini.

#### Menggunakan perangkat nirkabel Bluetooth

Perangkat Bluetooth menyediakan komunikasi nirkabel jarak dekat sebagai pengganti sambungan kabel fisik yang biasanya menghubungkan perangkat elektronik seperti:

- Komputer (desktop, notebook)
- Telepon (seluler, telepon tanpa kabel, ponsel pintar)
- Perangkat olahcitra (printer, kamera)
- Perangkat audio (hedset, speaker)
- **Mouse**
- Keyboard eksternal

Perangkat Bluetooth memiliki kemampuan peer-to-peer yang memungkinkan Anda menyiapkan PAN (jaringan area pribadi) perangkat Bluetooth. Untuk informasi tentang cara mengkonfigurasi dan menggunakan perangkat Bluetooth, lihat Bantuan perangkat lunak Bluetooth.

**EX CATATAN:** Daya jangkau (seberapa jauh jarak tempuh sinyal nirkabel) bergantung pada implementasi WLAN, produsen router, dan interferensi dari perangkat elektronik lain atau media struktural seperti dinding dan lantai.

### <span id="page-33-0"></span>Berbagi data, drive, dan akses perangkat lunak

Jika tablet Anda merupakan bagian dari jaringan, Anda tidak saja dapat menggunakan informasi yang tersimpan di tablet. Setiap komputer yang terhubung ke jaringan dapat saling bertukar perangkat lunak dan data.

Untuk informasi lebih lanjut tentang berbagi berkas, folder, atau drive, lihat informasi yang tersedia dalam Bantuan dan Dukungan.

**▲** Ketik help (bantuan) pada layar Mulai, lalu pilih Help and Support (Bantuan dan Dukungan).

–atau–

Dari desktop Windows, klik ikon tanda tanya pada area notifikasi, di ujung kanan bilah tugas.

**EX CATATAN:** Jika cakram seperti DVD film atau permainan memiliki fitur proteksi-salin, maka data di dalamnya tidak dapat dibagikan.

## <span id="page-34-0"></span>5 Menikmati fitur hiburan

Gunakan tablet HP Anda sebagai pusat sarana hiburan untuk bersosialisasi melalui kamera web, menikmati dan mengelola musik, serta mengunduh dan menonton film. Bahkan, untuk menjadikan tablet ini sebagai pusat hiburan yang lebih efektif lagi, hubungkan perangkat eksternal seperti monitor, proyektor, televisi, atau speaker dan hedfon.

### Fitur-fitur multimedia

Inilah sebagian dari fitur-fitur hiburan di tablet Anda.

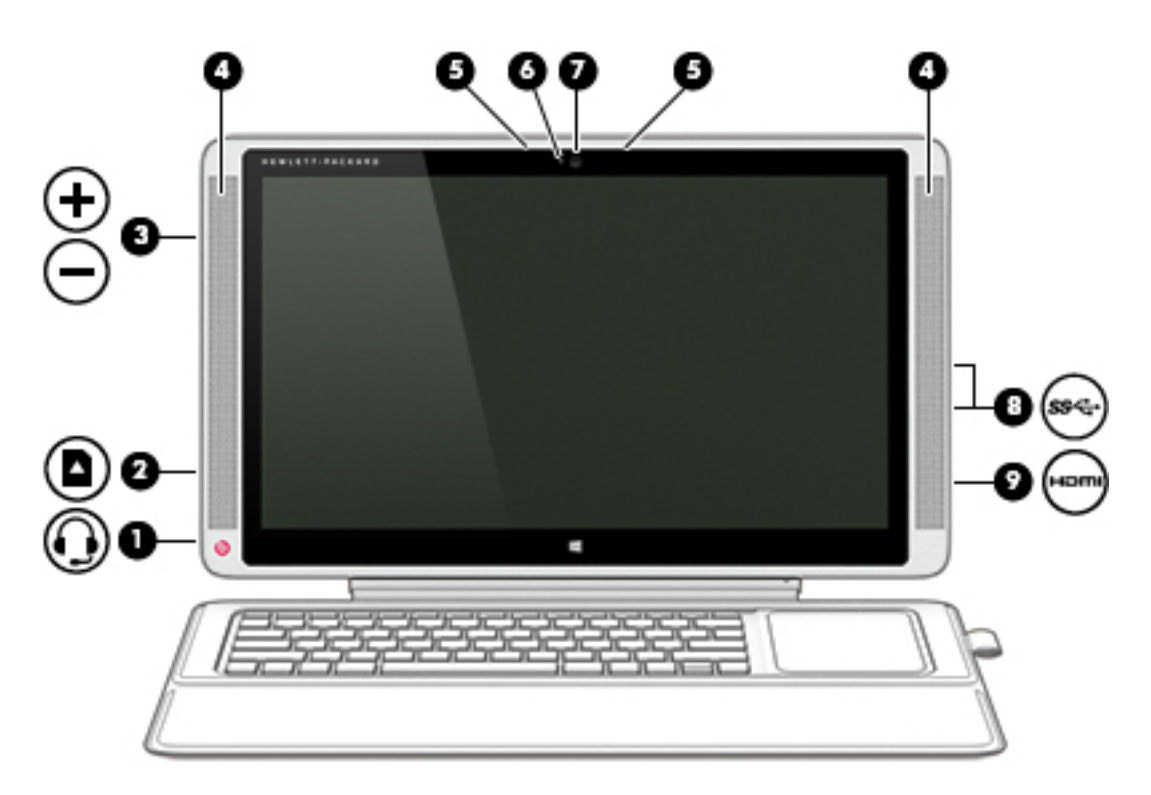

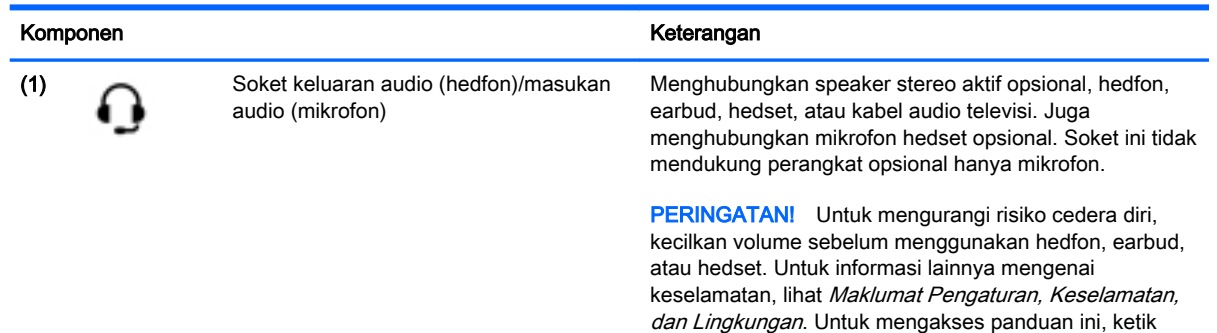

support (dukungan) pada layar Mulai, lalu pilih aplikasi HP Support Assistant.

<span id="page-35-0"></span>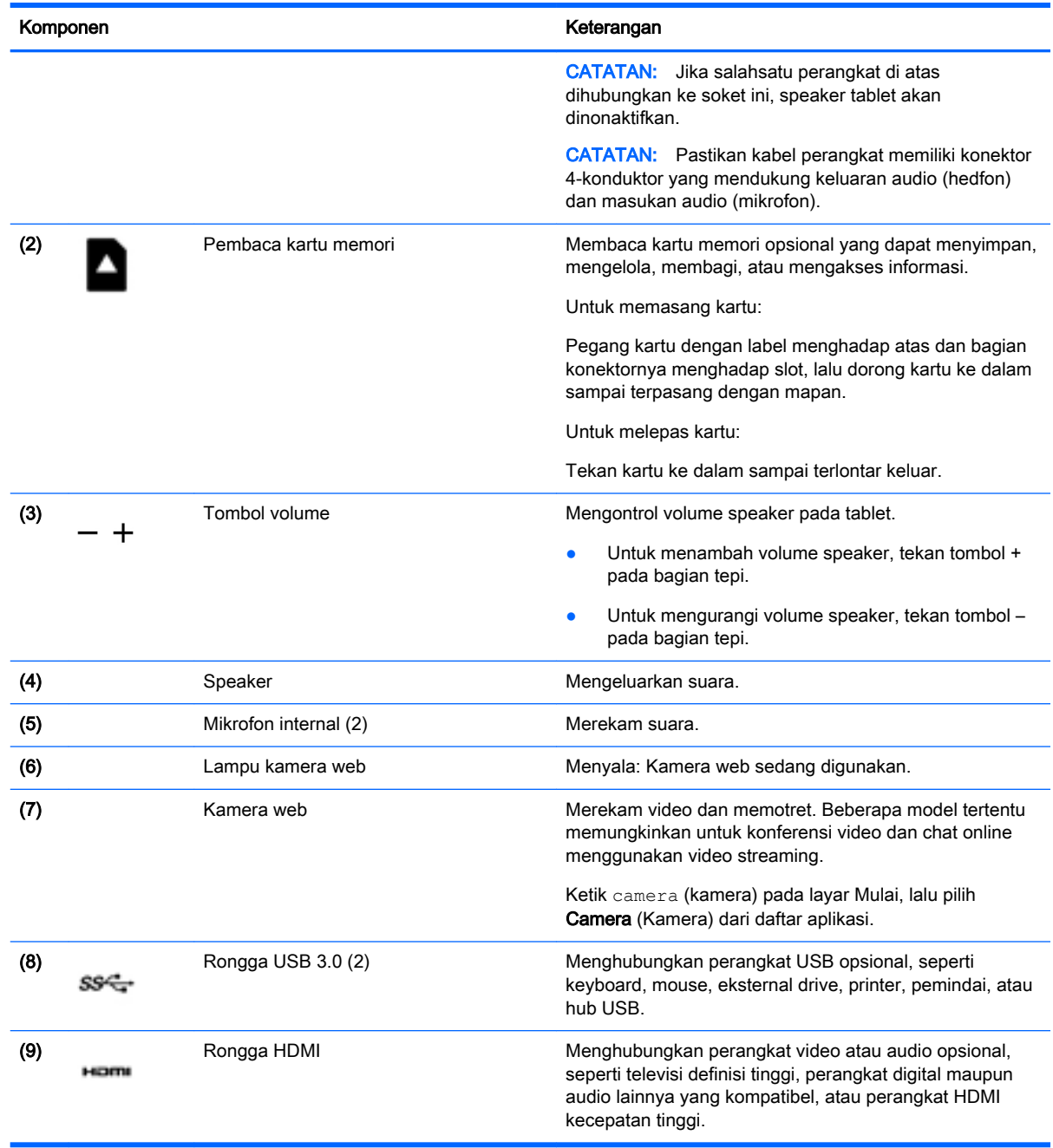

### Menggunakan kamera web

Tablet ini dilengkapi kamera web terintegrasi yang dapat merekam video dan memotret. Model tertentu memungkinkan untuk konferensi video dan chatting online menggunakan video streaming.

**▲** Untuk menyalakan kamera web, ketik camera (kamera) pada layar Mulai, lalu pilih Camera (Kamera) dari daftar aplikasi.

Untuk selengkapnya tentang cara menggunakan kamera web, masuk ke Bantuan dan Dukungan. Ketik help (bantuan) pada layar Mulai, lalu pilih Help and Support (Bantuan dan Dukungan).
# Menggunakan audio

Pada tablet Anda, atau pada model tertentu yang dilengkapi drive optik eksternal, Anda dapat memutar CD musik, mengunduh dan mendengarkan musik, streaming konten audio dari web (termasuk radio), merekam audio, atau menggabungkan audio dan video untuk membuat multimedia. Untuk menyempurnakan pengalaman audio Anda, hubungkan perangkat audio eksternal seperti speaker atau hedfon

### Menghubungkan speaker

Anda dapat menghubungkan speaker berkabel ke tablet melalui rongga USB atau soket keluaran audio (hedfon) pada tablet atau pada dok penghubung.

Untuk menghubungkan speaker nirkabel ke tablet, ikuti petunjuk dari produsennya. Untuk menghubungkan speaker definisi tinggi ke tablet, lihat [Mengeset audio HDMI pada hal. 30](#page-39-0). Sebelum menghubungkan speaker, kecilkan volumenya.

### Menghubungkan hedfon dan mikrofon

Anda dapat menghubungkan hedfon atau hedset berkabel ke soket keluaran audio (hedfon)/ masukan audio (mikrofon) pada tablet Anda. Banyak hedset dengan mikrofon terintegrasi tersedia secara komersial.

Untuk menghubungkan hedfon *nirkabel* atau hedset ke tablet, ikuti petunjuk dari produsennya.

 $\bigwedge$  PERINGATAN! Untuk mengurangi risiko cedera diri, kecilkan volume sebelum menggunakan hedfon, earbud, atau hedset. Untuk informasi lainnya mengenai keselamatan, lihat Maklumat Pengaturan, Keselamatan, dan Lingkungan. Untuk mengakses panduan ini, ketik support (dukungan) pada layar Mulai, lalu pilih aplikasi HP Support Assistant.

### Menggunakan Beats Audio (hanya model tertentu)

Beats Audio adalah fitur audio tersempurnakan yang memiliki karakteristik bass yang dalam dan terkontrol dengan suara tetap jernih. Anda dapat menikmati Beats Audio melalui speaker internal tablet, speaker eksternal yang dihubungkan ke rongga USB, atau melalui hedfon Beats Audio yang dihubungkan ke soket hedfon.

#### Mengakses Panel Kontrol Beats Audio

Panel Kontrol Beats Audio membantu Anda melihat dan mengontrol pengaturan audio dan bass secara manual.

**▲** Dari layar Mulai, ketik control panel (panel kontrol), pilih Control Panel (Panel Kontrol), pilih Hardware and Sound (Perangkat Keras dan Suara), lalu pilih Beats Audio Control Panel (Panel Kontrol Beats Audio).

#### Mengaktifkan atau menonaktifkan Beats Audio

**▲** Untuk mengaktifkan atau menonaktifkan Beats Audio, tekan tombol fn dengan kombinasi tombol Tombol b.

### Mengetes fitur audio Anda

Untuk memeriksa fungsi audio pada tablet, ikuti langkah-langkah berikut:

- 1. Dari layar Mulai, ketik control panel (panel kontrol), lalu pilih Control Panel (Panel Kontrol).
- 2. Pilih Hardware and Sound (Perangkat Keras dan Suara), lalu pilih Sound (Suara).
- 3. Ketika jendela Suara terbuka, pilih tab Sounds (Suara). Di dalam Program Events (Aktivitas Program), pilih aktivitas suara, seperti 'bip' atau alarm, kemudian klik Test (Tes).

Suara seharusnya dapat terdengar melalui speaker atau hedfon yang terhubung.

Untuk memeriksa fungsi perekaman pada tablet, ikuti langkah-langkah berikut:

- 1. Dari layar Mulai, ketik sound (suara), lalu pilih Sound Recorder (Perekam Suara).
- 2. Klik Start Recording (Mulai Rekam) lalu arahkan suara Anda ke mikrofon.
- 3. Simpan berkas rekamannya ke desktop.
- 4. Buka program multimedia, lalu putar rekaman.

Untuk mengkonfirmasi atau mengubah pengaturan audio di tablet, ikuti langkah-langkah berikut:

- 1. Dari layar Mulai, ketik control panel (panel kontrol), lalu pilih Control Panel (Panel Kontrol).
- 2. Pilih Hardware and Sound (Perangkat Keras dan Suara), lalu pilih Sound (Suara).

# Menggunakan HP Connected Music

Dengan aplikasi HP Connected Music, Anda dapat mendengarkan radio Internet, meninjau dan membeli trek lagu di gerai musik 7digital, mendengarkan lewat layanan musik berlangganan, dan memutar berkas musik di tablet. Jika Anda melipat dudukan keyboard sebagian, aplikasi HP Connected Music secara otomatis akan terbuka.

**EX CATATAN:** Jika sebuah perangkat video eksternal dihubungkan ke tablet dan dudukan keyboard dilipat sebagian, tampilan eksternal akan mati.

**▲** Untuk melipat dudukan keyboard sebagian dan membuka aplikasi HP Connected Music, lipat separuh bagian bawah dudukan keyboard (1), kemudian lipat dudukan keyboard hingga rata dengan layar (2).

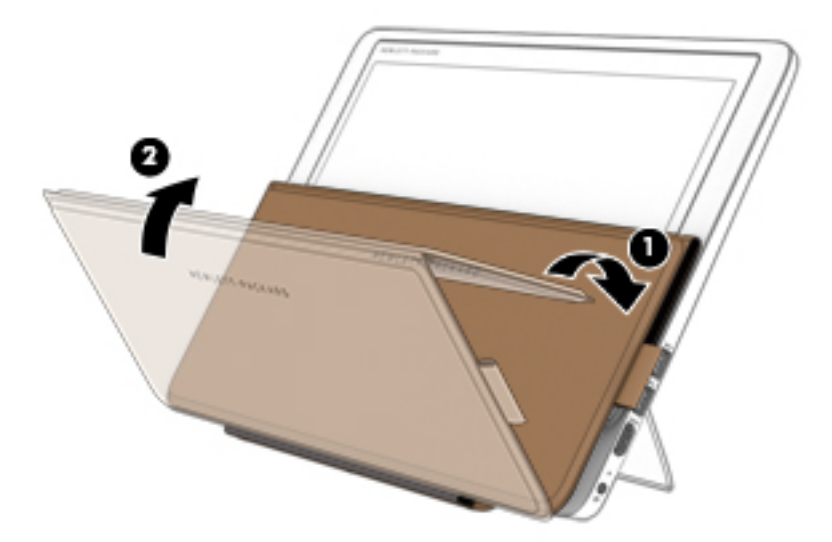

# Menggunakan video

Tablet Anda adalah perangkat video yang sangat efektif untuk menonton video streaming dari situs web favorit, serta untuk mengunduh video dan film untuk ditonton di tablet saat tidak terhubung ke jaringan.

Untuk menyempurnakan pengalaman visual Anda, gunakan salahsatu rongga video di tablet untuk menghubungkan monitor eksternal, proyektor, atau TV.

**PENTING:** Pastikan perangkat eksternal dihubungkan ke rongga yang sesuai di tablet menggunakan kabel yang benar. Pelajari petunjuk produsen perangkat tersebut.

### Menghubungkan perangkat video menggunakan kabel HDMI

**EX CATATAN:** Untuk menghubungkan perangkat HDMI ke tablet, Anda memerlukan kabel HDMI (dibeli terpisah).

Untuk melihat citra layar tablet pada TV atau monitor HD (definisi tinggi), hubungkan perangkat definisi tinggi ini sesuai petunjuk berikut.

1. Hubungkan satu ujung kabel HDMI ke rongga HDMI di tablet.

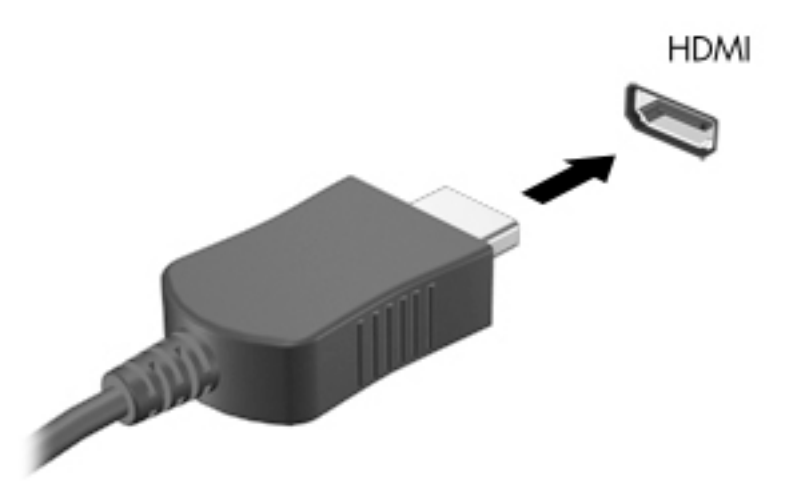

- 2. Hubungkan ujung lain kabel ini ke TV atau monitor definisi tinggi.
- 3. Tekan f4 untuk memindah-mindah citra layar di antara 4 mode tampilan:
	- PC screen only (Hanya layar PC): Menampilkan citra layar hanya pada tablet.
	- Duplicate (Duplikat): Menampilkan citra layar secara serentak di tablet dan perangkat eksternal.
	- Extend (Bentang): Menampilkan citra layar yang dibentangkan di tablet dan perangkat eksternal.
	- Second screen only (Hanya layar sekunder): Menampilkan gambar layar hanya di perangkat eksternal.

Setiapkali menekan f4, mode layar akan berubah.

<span id="page-39-0"></span>**EX CATATAN:** Untuk hasil terbaik, terutama jika yang dipilih adalah pengaturan "Bentang", sesuaikan resolusi layar perangkat eksternal, sebagai berikut. Dari layar Mulai, ketik control panel (panel kontrol), lalu pilih Control Panel (Panel Kontrol). Pilih Appearance and Personalization (Tampilan dan Personalisasi). Di bawah Display (Tampilan), pilih Adjust screen resolution (Atur resolusi layar).

**EX CATATAN:** Jika sebuah perangkat video eksternal dihubungkan ke tablet dan dudukan keyboard dilipat sebagian, tampilan eksternal akan mati.

#### Mengeset audio HDMI

HDMI adalah satu-satunya antarmuka video yang mendukung video dan audio definisi tinggi. Setelah TV HDMI terhubung ke tablet, Anda dapat menyalakan audio HDMI dengan mengikuti langkahlangkah berikut:

- 1. Dari desktop Windows, klik kanan ikon Speakers (Speaker) pada area notifikasi di ujung kanan baris tugas, lalu klik Playback devices (Perangkat pemutar).
- 2. Pada tab Playback (Pemutaran), pilih nama perangkat keluaran digital.
- 3. Klik Set Default (Set Standar), lalu klik OK.

Untuk mengembalikan audio streaming ke speaker tablet:

- 1. Dari desktop Windows, klik kanan ikon Speakers (Speaker) pada area notifikasi di ujung kanan baris tugas, lalu klik Playback devices (Perangkat pemutar).
- 2. Pada tab Playback (Pemutaran), klik Speakers (Speaker).
- 3. Klik Set Default (Set Standar), lalu klik OK.

#### Mencari dan menghubungkan ke perangkat tampilan nirkabel yang kompatibel dengan Miracast (hanya model tertentu)

Untuk mencari dan menghubungkan ke perangkat tampilan nirkabel yang kompatibel dengan Miracast tanpa meninggalkan aplikasi Anda saat ini, ikuti langkah-langkah berikut.

Untuk membuka Miracast:

**▲** Arahkan pointer ke sudut kanan atas atau sudut kanan bawah layar Mulai untuk menampilkan antingan, klik Devices (Perangkat), klik Project (Proyek), kemudian ikuti petunjuk pada layar.

# 6 Menavigasi layar

Anda dapat menavigasi layar tablet dengan beberapa cara:

- Gestur sentuh
- Keyboard atau mouse opsional (dibeli terpisah)
- Pena pendigit (dibeli terpisah)

Gestur sentuh dapat digunakan pada Panel Sentuh atau pada layar sentuh.

**EX CATATAN:** Mouse USB eksternal (dibeli terpisah) dapat dihubungkan ke salahsatu rongga USB di tablet.

Tablet Anda memiliki tombol aksi pada keyboard untuk menjalankan tugas-tugas rutin.

# Menggunakan Panel Sentuh dan gestur

Dari Panel Sentuh Anda dapat menavigasi layar tablet dan mengontrol pointer dengan gerakan jari yang sederhana. Anda dapat menyesuaikan gestur sentuh dengan mengubah pengaturan, konfigurasi tombol, kecepatan klik, dan pilihan pointer. Anda juga dapat melihat demonstrasi gestur Panel Sentuh.

Ketik control panel (panel kontrol) pada layar Mulai, pilih Control Panel (Panel Kontrol), lalu pilih Hardware and Sound (Perangkat keras dan Suara). Di dalam Devices and Printers (Perangkat dan Printer), pilih Mouse.

- 爷 TIPS: Gunakan tombol kiri dan tombol kanan Panel Sentuh sebagaimana menggunakan tomboltombol yang bersangkutan pada mouse eksternal.
- **EX CATATAN:** Gestur Panel Sentuh tidak didukung di semua aplikasi.

### Mengetuk

Untuk memilih pada layar, gunakan fungsi ketuk pada Panel Sentuh.

● Arahkan pointer ke sebuah objek pada layar, lalu ketukkan satu jari pada zona Panel Sentuh untuk memilih objek tersebut. Ketuk dua kali objek tersebut untuk membukanya.

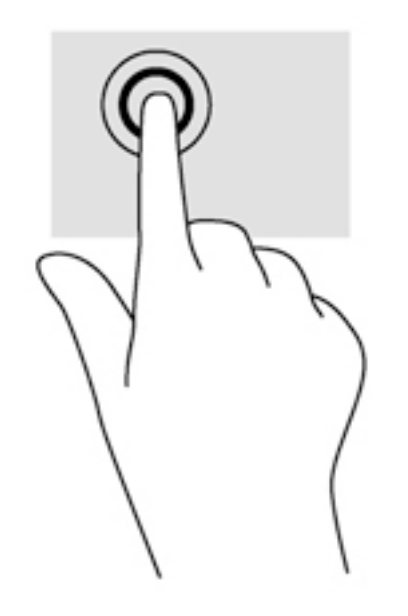

### **Menggulir**

Menggulir berfungsi untuk melakukan gerakan ke atas, bawah, atau samping pada halaman atau gambar.

Letakkan dua jari sedikit renggang pada zona Panel Sentuh, lalu seret kedua jari itu ke atas, bawah, kiri, atau kanan.

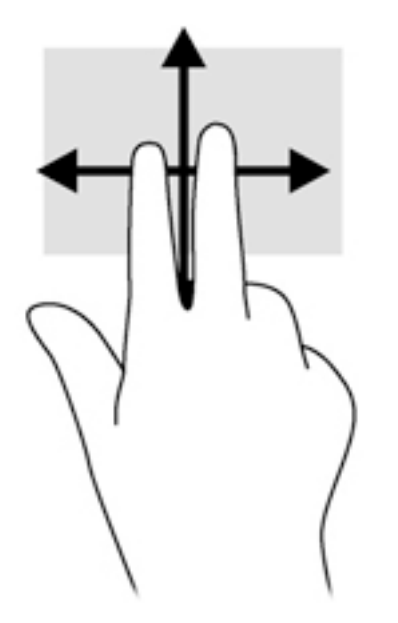

### Mengezum dengan mencubitkan dua jari

Mengezum dengan mencubitkan dua jari berfungsi untuk memperbesar atau memperkecil tampilan gambar atau teks.

- Perkecil tampilan dengan merenggangkan dua jari pada zona Panel Sentuh, kemudian rapatkan.
- Perbesar tampilan dengan merapatkan dua jari pada zona Panel Sentuh, kemudian renggangkan.

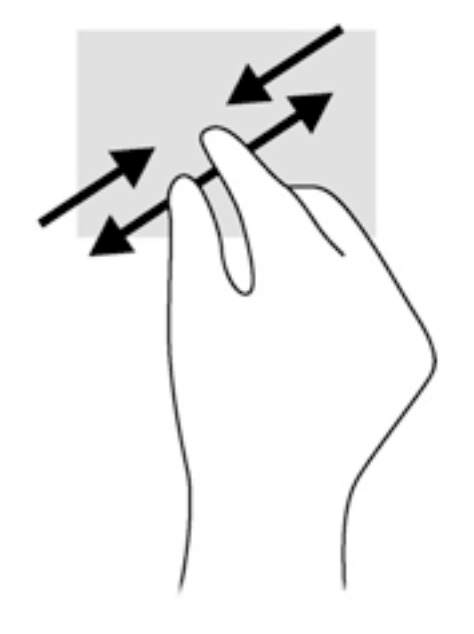

### Klik dua jari

Klik dua jari berfungsi untuk membuka pilihan menu suatu objek pada layar.

- **CATATAN:** Klik dua jari memiliki fungsi yang sama seperti klik kanan pada mouse.
	- Letakkan dua jari pada zona Panel Sentuh lalu tekankan untuk membuka menu pilihan pada objek yang dipilih.

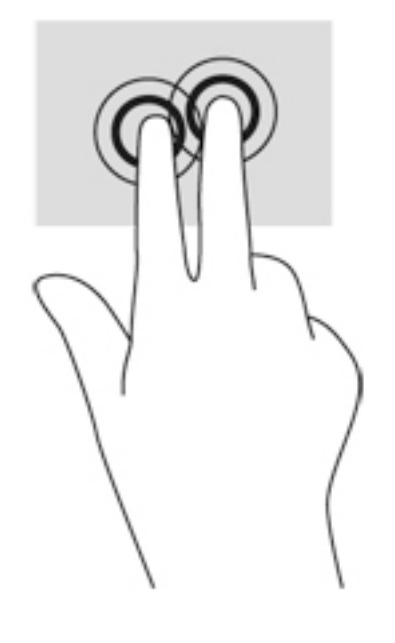

### Sapuan dari tepi

Sapuan dari tepi memungkinkan untuk menjalankan tugas seperti mengubah pengaturan dan mencari atau menggunakan aplikasi.

#### Sapuan dari tepi kanan

Sapuan dari tepi kanan akan menyingkap antingan, sehingga Anda dapat melakukan fungsi pencarian, berbagi, memulai aplikasi, mengakses perangkat, atau mengubah pengaturan.

Sapukan jari dengan lembut dari tepi kanan untuk menyingkap antingan.

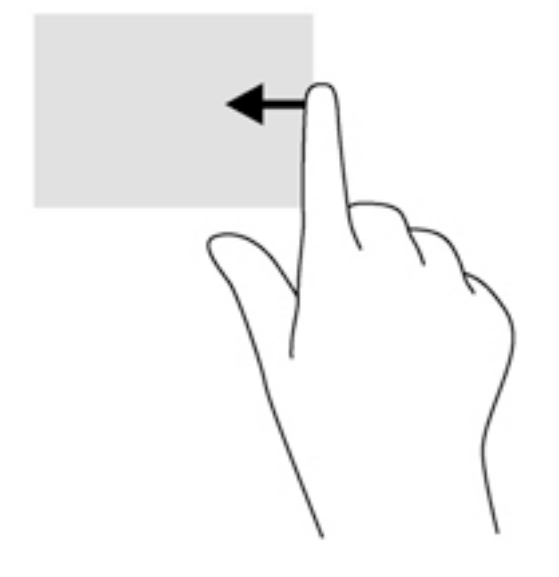

#### Sapuan dari tepi kiri

Sapuan dari tepi kiri akan menampilkan semua aplikasi yang baru saja dibuka, sehingga Anda dapat beralih di antara aplikasi ini dengan cepat.

● Sapukan jari dengan lembut dari tepi kiri Panel Sentuh.

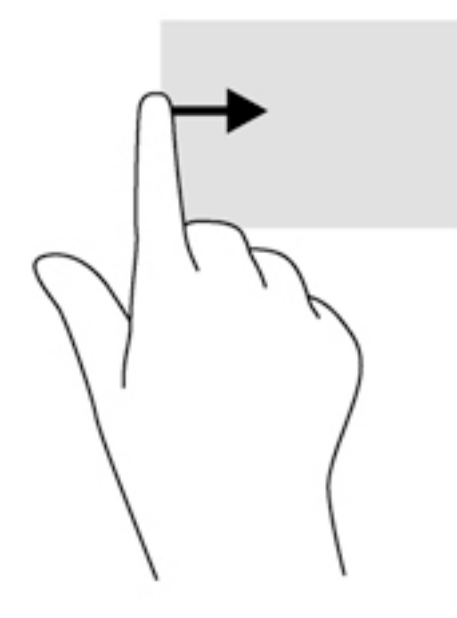

#### Sapuan dari tepi atas

Sapuan dari tepi atas akan menampilkan pilihan perintah aplikasi yang memungkinkan untuk menyesuaikan aplikasi.

- **T** PENTING: Ketika sebuah aplikasi terbuka, gestur dari tepi atas akan bervariasi sesuai aplikasinya.
	- Sapukan jari dengan lembut dari tepi atas untuk menyingkap pilihan perintah aplikasi.

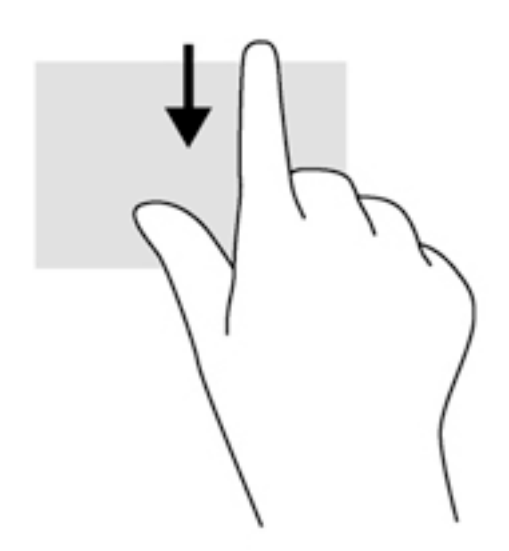

# Menggunakan gestur layar sentuh (hanya model tertentu)

Cukup dengan menggunakan jari, Anda dapat mengontrol item dari layar sentuh.

 $\hat{X}$ : TIPS: Anda dapat melakukan aneka gestur pada layar sentuh maupun Panel Sentuh. Anda juga dapat menjalankan berbagai aksi pada layar menggunakan dudukan keyboard atau mouse opsional.

### Geser satu-jari

Geser satu-jari paling banyak digunakan untuk menggeser atau menggulir daftar dan halaman. Fungsi ini juga dapat Anda gunakan untuk interaksi lain, seperti memindahkan objek.

- Untuk menggulir layar, geserkan satu jari Anda dengan ringan pada layar ke arah mana hendak menggulir.
- **EX CATATAN:** Jika beberapa apl ditampilkan pada layar Mulai, Anda dapat menggeserkan jari Anda untuk memindahkan layar ke kiri atau ke kanan.
- Untuk menyeret, tekan terus salahsatu objek, lalu seret objek tersebut untuk memindahkannya.

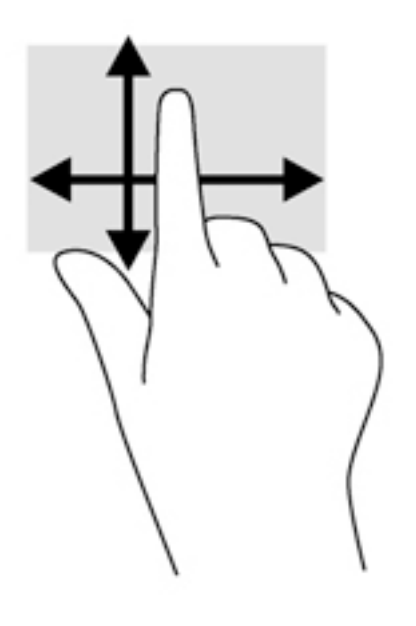

# Mengetuk

Untuk memilih pada layar, gunakan fungsi ketuk.

● Gunakan satu jari untuk memilih item pada layar dengan cara menyentuhnya. Ketuk dua kali item tersebut untuk membukanya.

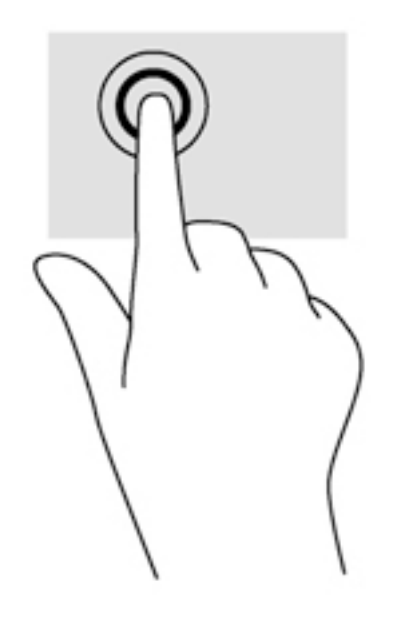

### Mengezum dengan mencubitkan dua jari

Mengezum dengan mencubitkan dua jari memungkinkan untuk memperbesar atau memperkecil tampilan gambar atau teks.

- Perkecil tampilan dengan memposisikan dua jari secara renggang pada layar, kemudian rapatkan.
- Perbesar tampilan dengan memposisikan dua jari secara rapat pada layar, kemudian renggangkan.

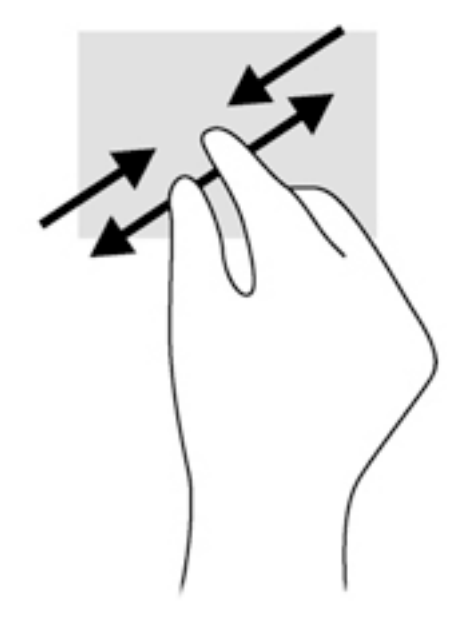

### Memutar (hanya model tertentu)

Memutar berfungsi untuk memutar arah item, seperti foto.

- Tumpukan jari telunjuk kiri pada objek yang akan diputar. Dengan menggunakan jari telunjuk kanan, gerakkan telunjuk ini dengan gerakan menyapu dari posisi pukul 12 ke arah pukul 3. Untuk membalik arah pemutaran, gerakkan telunjuk dari posisi pukul 3 ke arah pukul 12.
- **EX CATATAN:** Memutar difungsikan untuk aplikasi khusus yang dengannya Anda dapat memanipulasi objek atau gambar. Memutar tidak dapat difungsikan di setiap aplikasi.

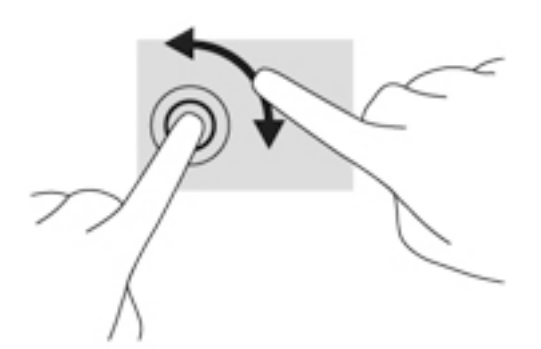

### Sapuan dari tepi

Sapuan dari tepi berfungsi untuk menjalankan tugas seperti mengubah pengaturan dan mencari atau menggunakan aplikasi.

#### Sapuan dari tepi kanan

Sapuan dari tepi kanan akan menampilkan antingan sehingga Anda dapat melakukan fungsi pencarian, berbagi, memulai aplikasi, mengakses perangkat, atau mengubah pengaturan.

● Sapukan jari dengan lembut dari tepi kanan layar ke arah dalam untuk menyingkap antingan.

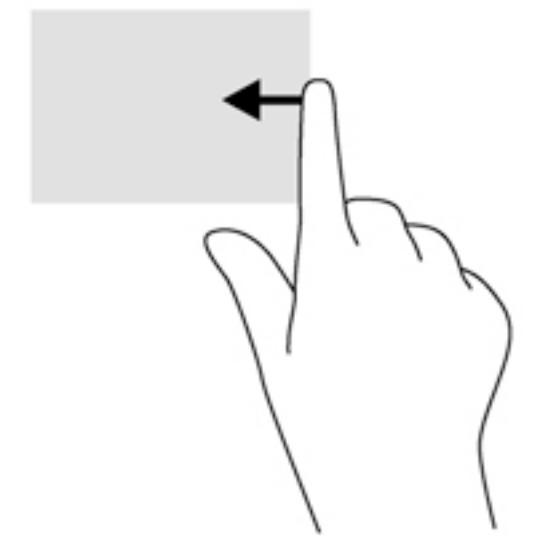

#### Sapuan dari tepi kiri

Sapuan dari tepi kiri akan menampilkan aplikasi yang terbuka sehingga Anda dapat beralih di antara aplikasi tersebut dengan cepat.

● Sapukan jari dengan lembut dari tepi kiri layar ke arah dalam untuk beralih di antara apl. Tanpa mengangkat jari, sapukan kembali ke arah tepi kiri untuk menyingkap semua apl yang terbuka.

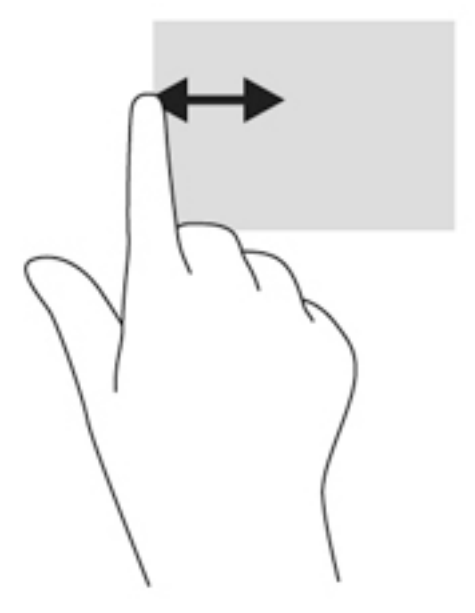

#### Sapuan dari tepi atas dan tepi bawah

Sapuan dari tepi atas atau tepi bawah akan menampilkan pilihan perintah aplikasi sehingga Anda dapat menyesuaikannya.

- **PENTING:** Ketika sebuah aplikasi terbuka, gestur dari tepi atas akan bervariasi sesuai aplikasinya.
	- Sapukan jari dengan lembut dari tepi atas atau tepi bawah untuk menyingkap pilihan perintah aplikasi.

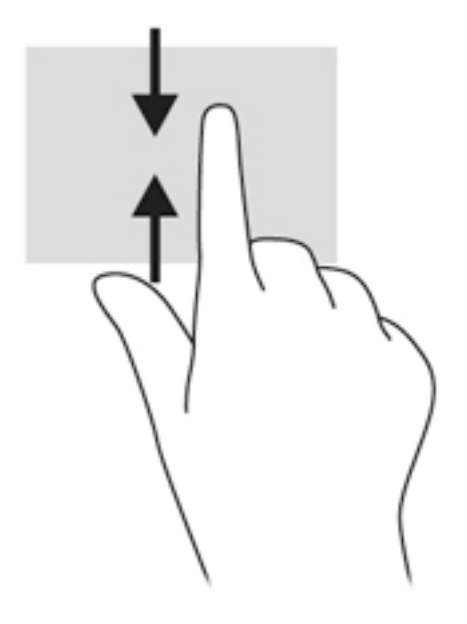

# Menggunakan pena pendigit (hanya model tertentu)

Anda dapat menulis menggunakan pena dalam program khusus pena, pada semua program Microsoft® Office, serta dalam berbagai utilitas dan program Windows lainnya. Informasi yang ditulis dengan pena pada layar dapat disimpan, dicari, dan digunakan bersama di antara program.

### Mengenal komponen pena

Pena berinteraksi dengan tablet setiap kali ujung (1) pena ditekankan pada layar. Magnet pena (2) melekatkan pena ke tablet.

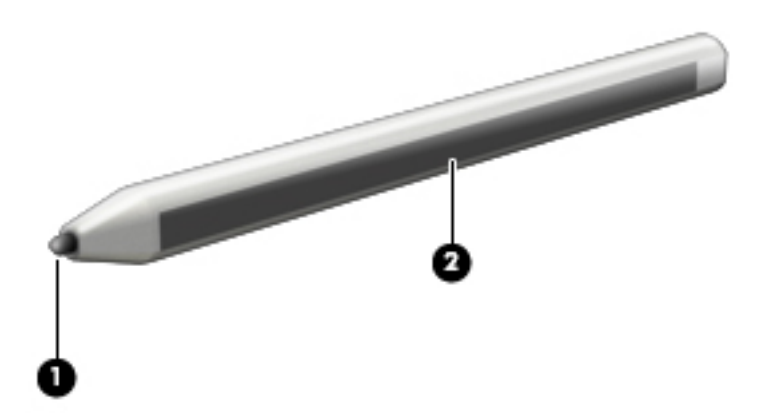

### Memegang pena

Pegang pena sama seperti bila Anda menulis menggunakan pena atau pensil biasa.

### Menyimpan pena

Jika tak sedang menggunakan pena, Anda dapat menyimpannya secara magnetis di sisi kanan tablet atau di tempat pena pada dudukan keyboard.

#### Menyimpan pena pada tablet

- **PENTING:** Magnet pada sisi tablet adalah untuk penyimpanan pena sementara. Agar pena Anda tidak hilang, jangan membawa tablet saat pena dikeluarkan dari tempatnya.
	- **▲** Untuk menyimpan sementara pena di tablet, tempelkan bagian datar bermagnet pada pena (1) ke sisi kanan tablet. Pastikan pena tidak menutupi rongga atau konektor (2) pada tablet.

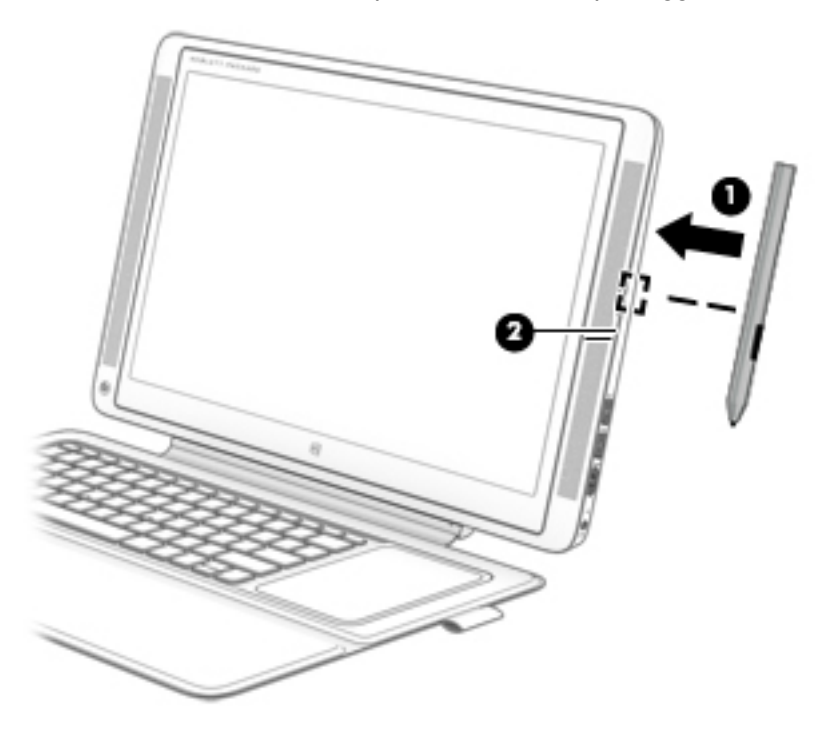

#### Menyimpan pena pada dudukan keyboard

- **▲** Untuk menyimpan pena pada dudukan keyboard, masukkan pena (ujungnya dulu) ke tempat pena di sisi kanan dudukan keyboard.
- **EX** CATATAN: Jika Anda meletakkan pena di sisi kiri keyboard, magnet pada pena dapat mematikan layar.

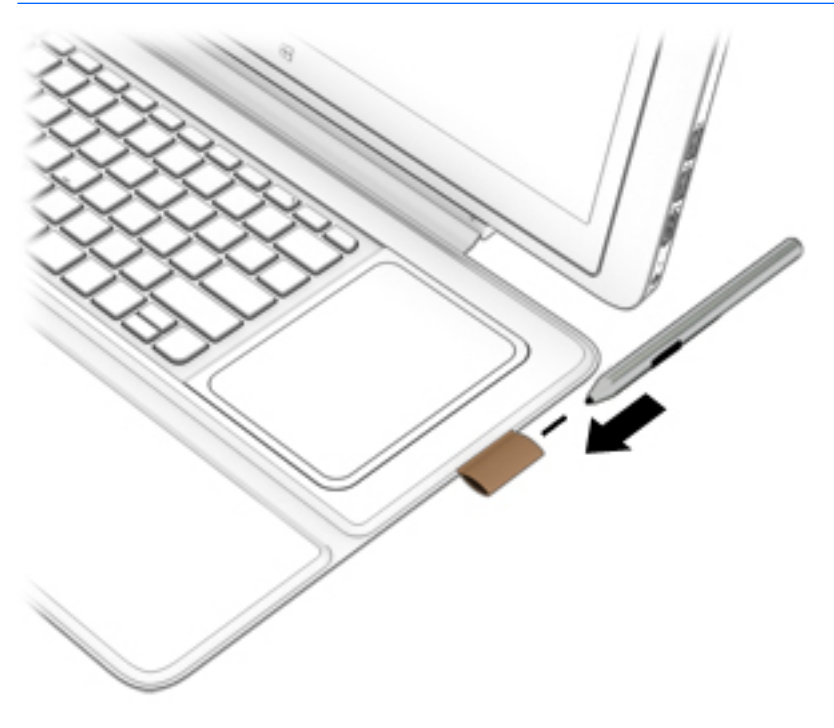

# Menggunakan keyboard-layar

Anda mungkin diminta memasukkan data ke dalam ruas data. Ini terjadi saat Anda menyiapkan konfigurasi jaringan nirkabel atau pengaturan lokasi laporan cuaca, atau ketika Anda mengakses akun pengguna di situs Internet. Tablet ini dilengkapi keyboard pada layar yang akan muncul saat Anda perlu mengisikan informasi tersebut.

1. Untuk menampilkan keyboard, ketuk ruas data pertama. Ketuk ikon keyboard kecil yang ditampilkan.

– atau –

Ketuk ikon keyboard di sisi kanan area notifikasi.

- 2. Untuk memperbesar ukuran keyboard-layar, ketuk sudut kanan bawah lalu seret sesuai ukuran yang diinginkan.
- 3. Ketukkan tiap karakter, terus lakukan sampai Anda dapat mengeja nama atau kata yang dimasukkan ke dalam ruas data.
- **EX CATATAN:** Tombol pintas tidak menampilkan atau berfungsi pada keyboard layar.
- **EX CATATAN:** Usulan kata-kata mungkin ditampilkan di bagian atas keyboard. Jika muncul kata yang sesuai, ketuk kata itu untuk memilihnya.
- 4. Ketuk enter pada keyboard.

# 7 Manajemen daya

Tablet ini dapat beroperasi dengan daya baterai atau daya eksternal. Ketika tablet beroperasi hanya dengan daya baterai dan sumber pasokan listrik (AC) tidak tersedia untuk mengisi baterai, sebaiknya pantau dan hemat penggunaan daya baterai. Tablet ini mendukung rencana pemakaian daya yang optimal untuk mengatur bagaimana tablet menggunakan dan menghemat daya, sehingga performa tablet dapat diseimbangkan dengan penghematan daya.

# Menyalakan mode Tidur atau Hibernasi

Windows memiliki dua mode hemat daya, yaitu Tidur dan Hibernasi.

- Tidur—Mode Tidur akan dimulai secara otomatis setelah tablet tidak beroperasi selama beberapa saat, baik ketika bekerja dengan daya baterai maupun dengan daya eksternal. Pekerjaan akan disimpan ke memori agar Anda dapat secepatnya melanjutkan pekerjaan tersebut. Anda juga dapat memulai mode Tidur secara manual. Untuk informasi lebih lanjut, lihat Menyalakan secara manual dan keluar dari mode Tidur pada hal. 44.
- Hibernasi—Mode Hibernasi secara otomatis akan menyala ketika sediaan daya baterai sudah kritis. Dalam mode Hibernasi, pekerjaan akan disimpan ke dalam berkas hibernasi dan tablet dimatikan.
- **EX CATATAN:** Anda dapat menyalakan mode Hibernasi secara manual. Lihat Menyalakan secara manual dan keluar dari mode Tidur pada hal. 44 dan Menyalakan secara manual dan keluar dari mode Hibernasi (hanya model tertentu) pada hal. 44.
- A PERHATIAN: Untuk mengurangi risiko penurunan kualitas audio dan video, tidak berfungsinya pemutaran audio atau video, atau hilangnya data, jangan menyalakan mode Tidur sewaktu membaca dari atau menulis ke cakram atau kartu media eksternal.
- **EX CATATAN:** Anda tidak dapat menyalakan jenis koneksi jaringan atau menjalankan fungsi apapun pada tablet saat dalam mode Tidur atau Hibernasi.

### Menyalakan secara manual dan keluar dari mode Tidur

Untuk menyalakan mode Tidur, dari layar Mulai arahkan pointer ke sudut kanan atas atau sudut kanan bawah layar untuk menyingkap antingan. Klik Settings (Pengaturan), klik ikon Power (Daya), lalu klik Sleep (Tidur).

Untuk keluar dari mode Tidur, tekan sebentar tombol daya.

Ketika tablet keluar dari mode Tidur, lampu daya akan menyala dan pekerjaan Anda kembali ditampilkan pada layar.

**EX CATATAN:** Jika Anda telah mengeset katasandi agar diminta saat keluar dari mode tidur, Anda harus memasukkan katasandi Windows sebelum tampilan layar tablet kembali.

#### Menyalakan secara manual dan keluar dari mode Hibernasi (hanya model tertentu)

Anda dapat menyalakan sendiri mode Hibernasi serta mengubah batas waktu dan pengaturan lainnya terkait daya menggunakan Pilihan Daya.

- <span id="page-54-0"></span>1. Ketik power options (pilihan daya) pada layar Mulai, lalu pilih Power options (Pilihan daya).
- 2. Pada jendela kiri, klik Choose what the power button does (Pilih yang dilakukan tombol daya).
- 3. Klik Change Settings that are currently unavailable (Ubah Pengaturan yang tidak tersedia saat ini).
- 4. Di area When I press the power button (Jika saya tekan tombol daya), pilih Hibernate (Hibernasi).
- 5. Klik Save changes (Simpan perubahan).

Ketika tablet keluar dari mode Hibernasi, lampu daya akan menyala dan pekerjaan Anda kembali ditampilkan pada layar.

**EX CATATAN:** Jika Anda telah mengeset katasandi agar diminta pada saat keluar dari mode tidur, Anda harus memasukkan katasandi Windows itu sebelum layar kerja Anda kembali ke posisi semula.

### Mengeset proteksi katasandi saat keluar dari mode tidur

Untuk mengeset tablet agar meminta katasandi saat keluar dari mode Tidur atau Hibernasi, ikuti langkah-langkah berikut:

- 1. Ketik power options (pilihan daya) pada layar Mulai, lalu pilih Power options (Pilihan daya).
- 2. Pada jendela kiri, klik Require a password on wakeup (Minta katasandi saat keluar dari mode tidur)
- 3. Klik Change Settings that are currently unavailable (Ubah Pengaturan yang tidak tersedia saat ini).
- 4. Klik Require a password (recommended) (Minta katasandi [direkomendasikan]).
- **EX CATATAN:** Jika Anda harus membuat katasandi akun pengguna atau mengubah katasandi akun pengguna yang ada, klik Create or change your user account password (Buat atau ubah katasandi akun pengguna), kemudian ikuti petunjuk pada layar. Jika Anda tidak perlu membuat atau mengubah katasandi akun pengguna, lanjutkan ke langkah 5.
- 5. Klik Save changes (Simpan perubahan).

# Menggunakan meter daya dan pengaturan daya

Meter daya terletak pada desktop Windows. Melalui meter daya Anda dapat mengakses dengan cepat pengaturan daya dan melihat sisa daya baterai.

- Untuk menampilkan persentase sisa daya baterai dan program pemakaian daya saat ini, pada desktop Windows, arahkan pointer ke ikon meter daya.
- Untuk menggunakan Pilihan Daya, klik ikon meter daya lalu pilih salahsatu pengaturannya dari daftar pilihan. Pada layar Mulai, Anda juga dapat mengetik power options (pilihan daya), kemudian memilih Power Options (Pilihan Daya).

Tampilan ikon meter daya yang berbeda-beda menunjukkan apakah tablet berjalan dengan daya baterai atau daya eksternal. Ikon ini juga akan menampilkan sebuah pesan jika sediaan daya baterai sudah rendah atau kritis.

# Bekerja dengan daya baterai

Jika pada tablet terpasang baterai isi dan tablet tersebut tidak dihubungkan ke daya eksternal, tablet akan berjalan dengan daya baterai. Lambat-laun isi baterai pada tablet akan habis ketika tablet dalam keadaan mati dan tidak terhubung ke daya eksternal.

Masa pakai baterai tablet bervariasi, bergantung pengaturan pengelolaan daya, program yang berjalan di tablet, kecerahan layar, perangkat eksternal yang terhubung ke tablet, dan faktor lainnya.

### Baterai tersegel dari pabriknya

Untuk memonitor status baterai, atau jika baterai sudah tak bisa lagi diisi, jalankan Pemeriksaan Baterai dalam Bantuan dan Dukungan. Untuk mengakses informasi baterai, dari layar Mulai, ketik support (dukungan), pilih aplikasi HP Support Assistant, lalu pilih Battery and performance (Baterai dan performa). Jika Pemeriksaan Baterai menunjukkan baterai harus diganti, hubungi bagian dukungan.

Baterai di dalam produk ini tidak boleh sembarangan diganti sendiri oleh pengguna. Melepas atau mengganti baterai dapat mempengaruhi ketercakupan jaminan. Jika baterai sudah tidak dapat diisi lagi, hubungi bagian dukungan.

Jika masa pakai baterai telah berakhir, jangan membuang baterai sebagaimana sampah rumahtangga biasa. Untuk pembuangan baterai, ikuti peraturan dan undang-undang setempat di wilayah Anda.

#### Menemukan informasi baterai

Untuk memonitor status baterai, atau jika baterai sudah tidak lagi dapat diisi, jalankan Pemeriksaan Baterai dalam HP Support Assistant. Untuk mengakses informasi baterai, ketik support pada layar Mulai, pilih aplikasi HP Support Assistant, lalu pilih Battery and performance (Baterai dan performa).

HP Support Assistant menyediakan informasi tentang baterai dan alat berikut:

- Tes baterai
- Informasi tentang jenis, spesifikasi, siklus masa pakai, dan kapasitas baterai

#### Menghemat daya baterai

Tips menghemat daya baterai dan memaksimalkan masa pakai baterai:

- Kurangi kecerahan layar.
- Pilih pengaturan Power saver (Hemat daya) dari Pilihan Daya.
- Matikan perangkat nirkabel jika tidak digunakan.
- Lepas perangkat eksternal yang tidak digunakan dan tidak dihubungkan ke catu daya eksternal, seperti harddisk eksternal yang terhubung ke rongga USB.
- Hentikan, nonaktifkan, atau keluarkan kartu media eksternal yang tidak sedang digunakan.
- Sebelum meninggalkan pekerjaan, nyalakan mode Tidur, atau matikan tablet.

### Mengenali tingkat daya baterai rendah

Jika baterai yang menjadi satu-satunya sumber pasokan daya bagi tablet memiliki sediaan daya yang rendah atau kritis, berikut kondisi yang akan terjadi:

Lampu baterai (hanya model tertentu) menunjukkan tingkat daya yang rendah atau kritis.

– atau –

- Ikon meter daya pada desktop Windows akan menampilkan notifikasi bahwa tingkat daya baterai rendah atau kritis.
- $\mathbb{R}^n$  CATATAN: Untuk informasi selengkapnya tentang meter daya, lihat [Menggunakan meter daya](#page-54-0) [dan pengaturan daya pada hal. 45](#page-54-0).

Tablet akan melakukan tindakan berikut ketika sediaan daya baterai kritis:

- Jika mode Hibernasi dinonaktifkan dan tablet dalam kondisi hidup atau mode Tidur, maka tablet akan tetap berada dalam mode Tidur sebentar, kemudian mati dan data yang tidak tersimpan akan hilang.
- Jika mode Hibernasi diaktifkan dan tablet dalam kondisi hidup atau mode Tidur, maka tablet akan menyalakan mode Hibernasi.

### Mengatasi tingkat rendah daya baterai

#### Mengatasi tingkat rendah daya baterai jika daya eksternal tersedia

- Hubungkan adaptor AC.
- Hubungkan perangkat sambungan/tambahan opsional.
- Hubungkan adaptor daya opsional yang dibeli sebagai aksesori dari HP.

#### Mengatasi tingkat rendah daya baterai jika daya eksternal tidak tersedia

Simpan pekerjaan Anda dan matikan tablet.

#### Mengatasi sediaan daya baterai yang rendah jika tablet tidak dapat keluar dari mode **Hibernasi**

Jika tablet tidak memiliki cukup daya untuk keluar dari mode Hibernasi, ikuti langkah-langkah berikut:

- 1. Hubungkan adaptor AC ke tablet dan ke daya eksternal.
- 2. Keluar dari mode Hibernasi dengan menekan tombol daya.

# Bekerja dengan daya AC eksternal

Untuk informasi tentang cara menyambung ke daya AC, lihat poster Petunjuk Penyiapan yang tersedia dalam kotak kemasan.

Tablet tidak akan menggunakan daya baterai bila dihubungkan ke daya AC eksternal melalui adaptor AC yang disetujui atau melalui perangkat penyambungan/penambahan opsional.

 $\bigwedge$  PERINGATAN! Untuk mengurangi kemungkinan masalah keselamatan, gunakan hanya adaptor AC yang diberikan bersama tablet, adaptor AC pengganti yang diberikan oleh HP, atau adaptor AC kompatibel yang dibeli dari HP.

Hubungkan tablet ke daya AC eksternal dalam salahsatu kondisi berikut:

**A PERINGATAN!** Jangan mengisi baterai tablet saat Anda berada di pesawat.

- Saat mengisi atau mengkalibrasi baterai
- Saat menginstal atau mengubah perangkat lunak sistem
- Saat menulis data ke cakram (hanya model tertentu)
- Saat menjalankan Disk Defragmenter di tablet dengan harddisk internal
- Saat menjalankan pencadangan atau pemulihan

Jika tablet dihubungkan ke daya AC eksternal:

- Baterai akan mulai diisi.
- Kecerahan layar akan bertambah.
- Tampilan ikon meter daya pada desktop Windows akan berubah.

Jika sambungan daya AC eksternal diputus, berikut kondisi yang akan terjadi:

- Tablet akan beralih ke daya baterai.
- Kecerahan layar secara otomatis akan berkurang untuk menghemat pemakaian baterai.
- Tampilan ikon meter daya pada desktop Windows akan berubah.

### Pemecahan masalah daya

Tes adaptor AC jika tablet menampakkan salahsatu gejala berikut saat dihubungkan ke daya AC:

- Tablet tidak menyala.
- Layar tidak menyala.
- Lampu daya mati.

Untuk menguji adaptor AC:

- 1. Matikan tablet.
- 2. Hubungkan adaptor AC ke tablet, kemudian hubungkan ke stopkontak AC.
- 3. Hidupkan tablet.
	- Jika lampu daya *menyala*, adaptor AC berfungsi dengan baik.
	- Jika lampu daya tetap *mati*, periksa sambungan dari adaptor AC ke tablet, dan sambungan dari adaptor AC ke stopkontak AC untuk memastikan sambungan-sambungan ini sudah aman.
	- Jika sambungan-sambungan tersebut sudah aman namun lampu daya masih mati, berarti adaptor AC tidak dapat berfungsi dan harus diganti.

Hubungi bagian dukungan untuk petunjuk cara memperoleh adaptor daya AC pengganti.

# Menyegarkan konten perangkat lunak dengan Teknologi Smart Connect Intel (hanya model tertentu)

Jika tablet dalam mode Tidur, Teknologi Intel® Smart Connect secara berkala akan membuat tablet keluar dari mode Tidur. Jika tablet terhubung ke jaringan, Smart Connect akan memperbarui semua aplikasi yang terbuka, seperti kotak masuk email, situs jejaring sosial, dan laman-laman berita, kemudian mengembalikan tablet ke mode Tidur. Saat terputus dari jaringan (offline), Smart Connect juga akan menyinkronkan konten yang telah dibuat, misalnya email. Ketika tablet keluar dari mode Tidur, Anda bisa langsung mengakses informasi terbarukan.

**▲** Untuk mengaktifkan fitur ini atau menyesuaikan pengaturannya secara manual, ketik smart pada layar Mulai, lalu pilih Teknologi Intel® Smart Connect.

# Mematikan (memadamkan) tablet

 $\bigwedge$  PERHATIAN: Data yang tidak tersimpan akan hilang bila tablet dimatikan. Pastikan Anda telah menyimpan pekerjaan sebelum mematikan tablet.

Perintah Matikan akan menutup semua program yang terbuka termasuk sistem operasi, kemudian memadamkan layar dan tablet.

Matikan tablet dalam salahsatu kondisi berikut:

- Jika Anda menghubungkan unit perangkat keras eksternal yang tidak terhubung ke rongga USB atau rongga video
- Jika tablet tidak akan digunakan untuk waktu yang lama dan dilepas kabelnya dari daya eksternal

Meskipun tablet dapat dimatikan dengan tombol daya, prosedur yang dianjurkan adalah menggunakan perintah Pematian Windows:

**EX CATATAN:** Jika tablet dalam mode Tidur atau mode Hibernasi, Anda harus terlebih dahulu keluar dari mode tersebut sebelum dapat mematikan tablet, yaitu dengan cara menekan tombol daya sebentar.

- 1. Simpan pekerjaan Anda dan tutup semua program.
- 2. Dari layar Mulai, arahkan pointer ke sudut kanan atas atau sudut kanan bawah layar untuk menampilkan antingan.
- 3. Klik Settings (Pengaturan), klik ikon Power (Daya), lalu klik Shut down (Matikan).

– atau –

Klik kanan tombol Start (Mulai) di sudut kiri bawah layar, pilih Shut down or sign out (Matikan atau teken keluar), lalu pilih Shut down (Matikan).

Jika tablet berhenti merespons dan prosedur pematian tak bisa dilakukan sebelumnya, cobalah prosedur darurat berikut secara berurutan:

- Tekan ctrl+alt+delete, klik ikon Power (Daya), lalu pilih Shut Down (Matikan).
- Tekan terus tombol daya minimal selama 5 detik.
- Lepas tablet dari stopkontak eksternal.

# <span id="page-59-0"></span>8 Merawat tablet

Perawatan rutin penting dilakukan untuk menjaga tablet tetap dalam kondisi optimal. Bab ini menjelaskan cara menggunakan alat seperti Disk Cleanup. Bab ini juga memberikan petunjuk cara memperbarui program dan driver, langkah-langkah untuk membersihkan tablet, dan tips bepergian dengan membawa (atau mengirim) tablet.

# Meningkatkan performa

Anda dapat meningkatkan performa tablet dengan melakukan pemeliharaan rutin menggunakan alat seperti Disk Cleanup.

### Menggunakan Disk Cleanup

Disk Cleanup akan menelusuri harddisk untuk berkas-berkas yang tak diperlukan sehingga bisa Anda hapus dengan aman untuk mengosongkan ruang harddisk dan membantu tablet bekerja lebih efisien.

Untuk menjalankan Disk Cleanup:

- 1. Dari layar Mulai, ketik disk, lalu pilih salahsatu berikut.
	- Kosongkan ruang harddisk di PC
	- Hapus instalan aplikasi untuk mengosongkan ruang harddisk
	- Kosongkan ruang harddisk dengan menghapus berkas-berkas yang tak diperlukan
- 2. Ikuti petunjuk pada layar.

# Memperbarui program dan driver

HP menyarankan agar Anda memperbarui program dan driver secara teratur. Pembaruan dapat mengatasi masalah serta memberikan fitur dan pilihan baru pada tablet. Misalnya, komponen grafis versi lama tidak akan bekerja dengan baik di perangkat lunak terbaru. Tanpa driver terbaru, Anda tidak akan memperoleh manfaat maksimal dari perangkat Anda.

Untuk mengunduh versi terbaru dari program dan driver HP, kunjungi<http://www.hp.com/support>. Selain itu, lakukan pendaftaran untuk menerima notifikasi pembaruan otomatis bila tersedia.

Jika Anda bermaksud untuk memperbarui program dan driver, ikuti petunjuk berikut:

- 1. Pada layar Mulai, ketik support (dukungan), lalu pilih aplikasi HP Support Assistant.
- 2. Klik Updates and tune-ups (Pembaruan dan penyetelan), lalu klik Check for HP updates now (Cek pembaruan HP sekarang).
- 3. Ikuti petunjuk pada layar.

# Membersihkan tablet

Gunakan produk berikut untuk membersihkan tablet dengan aman:

- Amonium klorida benzil dimetil dengan kadar kepekatan 0,3 persen (misalnya, kain pembersih antikuman sekali-pakai, yang dijual dengan aneka merek).
- Cairan pembersih kaca bebas alkohol
- Solusi air dengan sabun yang lembut
- Kain pembersih kering dengan serat mikro atau kain kamois (kain antistatis bebas minyak)
- Kain lap antistatis

A PERHATIAN: Hindari larutan berdaya pembersih kuat karena dapat merusak tablet secara permanen. Jika Anda tidak yakin dengan keamanan suatu produk pembersih tablet, periksa kandungan zat produk tersebut untuk memastikannya tidak mengandung bahan seperti alkohol, asetona, amonium klorida, klorida metilin, dan hidrokarbon.

Bahan berserat, seperti kertas tisu, yang dapat menggores permukaan tablet. Lama kelamaan, partikel kotoran dan bahan pembersih dapat terperangkap masuk ke dalam goresan-goresan tersebut.

### Prosedur pembersihan

Ikuti prosedur di bagian ini untuk membersihkan tablet dengan aman.

- $\bigwedge$  PERINGATAN! Untuk mencegah sengatan listrik atau kerusakan komponen, jangan coba-coba membersihkan tablet saat dihidupkan:
	- Matikan tablet.
	- Putuskan daya AC.
	- Putuskan sambungan semua perangkat eksternal yang dialiri daya.

A PERHATIAN: Untuk mencegah kerusakan pada komponen internal, jangan menyemprotkan bahan atau cairan pembersih langsung pada permukaan tablet. Cairan yang diteteskan pada permukaan dapat merusak komponen internal secara permanen.

#### Membersihkan layar

Usap layar secara perlahan menggunakan kain lembut bebas serabut yang telah dibasahi sedikit dengan cairan pembersih kaca bebas alkohol. Pastikan layar dalam keadaan kering sebelum menutupnya.

#### Membersihkan bagian sisi dan penutup

Untuk membersihkan bagian sisi dan penutup, gunakan kain lembut serat mikro atau kain kamois yang telah dibasahi sedikit dengan salahsatu solusi pembersih yang disebutkan sebelumnya atau gunakan lap pembersih antikuman sekali-pakai yang sesuai.

**EX CATATAN:** Saat membersihkan penutup tablet, lakukan dengan gerakan melingkar untuk membantu mengangkat kotoran dan debu.

#### Membersihkan Panel Sentuh, dudukan keyboard, atau mouse (hanya model tertentu)

 $\triangle$  PERINGATAN! Untuk mengurangi risiko sengatan listrik atau kerusakan komponen internal, jangan gunakan alat pengisap debu untuk membersihkan dudukan keyboard. Pengisap debu dapat membuat kotoran rumah menempel pada permukaan dudukan keyboard.

A PERHATIAN: Untuk mencegah kerusakan pada komponen internal, jangan biarkan cairan menetes di sela-sela tombol.

- Untuk membersihkan Panel Sentuh, dudukan keyboard, atau mouse, gunakan kain lembut serat mikro atau kain kamois yang telah dibasahi sedikit dengan salahsatu solusi pembersih yang disebutkan sebelumnya, atau gunakan lap pembersih antikuman sekali-pakai yang sesuai.
- Agar tombol-tombol tidak lengket dan untuk membersihkan debu, bulu-bulu, dan partikel kotoran dari dudukan keyboard, gunakan kaleng bertekanan udara dengan tambahan selang.

# Bepergian dengan membawa atau mengapalkan tablet

Jika Anda harus bepergian dengan membawa atau mengapalkan tablet, berikut tips yang harus diperhatikan agar tablet tetap aman.

- Siapkan tablet untuk dibawa bepergian atau dikapalkan:
	- Cadangkan data ke drive eksternal.
	- Keluarkan semua cakram dan kartu media eksternal, seperti kartu memori.
	- Matikan kemudian lepas kabel semua perangkat eksternal.
	- Matikan tablet.
	- Matikan dudukan keyboard.
- Bawa serta cadangan data Anda. Simpan cadangan terpisah dari tablet.
- Saat bepergian menggunakan pesawat, bawa tablet dengan menjinjingnya di tangan; jangan satukan dengan tas Anda lainnya.
- $\Lambda$  PERHATIAN: Hindarkan drive dari paparan medan magnet. Perangkat keamanan bermuatan medan magnet di antaranya adalah pintu detektor dan tongkat keamanan di bandara. Ban berjalan dan perangkat keamanan serupa di bandara yang memeriksa tas bawaan menggunakan sinar X dan tidak bersifat magnet sehingga tidak akan merusak drive.
- Jika Anda akan menggunakan tablet selama di pesawat, simak pengumuman di pesawat mengenai kapan waktu yang diizinkan untuk menggunakan tablet. Penggunaan tablet selama dalam pesawat diatur sesuai kebijakan maskapai penerbangan.
- Jika Anda hendak mengapalkan tablet atau drive, gunakan kemasan pelindung yang sesuai dan beri label "MUDAH PECAH."
- Jika pada tablet terpasang perangkat nirkabel, penggunaan perangkat ini dapat dilarang di sejumlah lingkungan. Pembatasan tersebut bisa berlaku di pesawat, rumah sakit, area dekat bahan peledak, dan tempat-tempat yang berbahaya. Jika Anda tidak yakin dengan kebijakan yang berlaku untuk penggunaan perangkat tertentu, hubungi pihak yang berwenang sebelum menyalakan perangkat.
- Jika Anda bepergian ke luar negeri, ikuti saran berikut:
	- Baca peraturan bea cukai yang terkait dengan tablet untuk setiap negara/wilayah yang menjadi tujuan perjalanan Anda.
	- Periksa persyaratan kabel dan adaptor daya untuk setiap lokasi yang akan menjadi tempat penggunaan tablet. Konfigurasi tegangan, frekuensi, dan steker bervariasi.
		- PERINGATAN! Untuk mengurangi risiko sengatan listrik, terbakar, atau kerusakan perangkat, jangan coba-coba menghidupkan tablet dengan alat pengubah tegangan yang dijual untuk peralatan rumahtangga.

# 9 Memproteksi tablet dan informasi Anda

Keamanan tablet sangat penting untuk menjaga kerahasiaan, integritas, dan ketersediaan data Anda. Solusi keamanan standar yang diberikan oleh sistem operasi Windows, aplikasi HP, Setup Utility (BIOS) non–Windows, dan perangkat lunak pihak ketiga lainnya dapat membantu melindungi tablet dari berbagai risiko, seperti virus, worm, dan beragam jenis kode berbahaya lainnya.

**PENTING:** Beberapa fitur yang dijelaskan dalam bab ini mungkin tidak tersedia di tablet Anda.

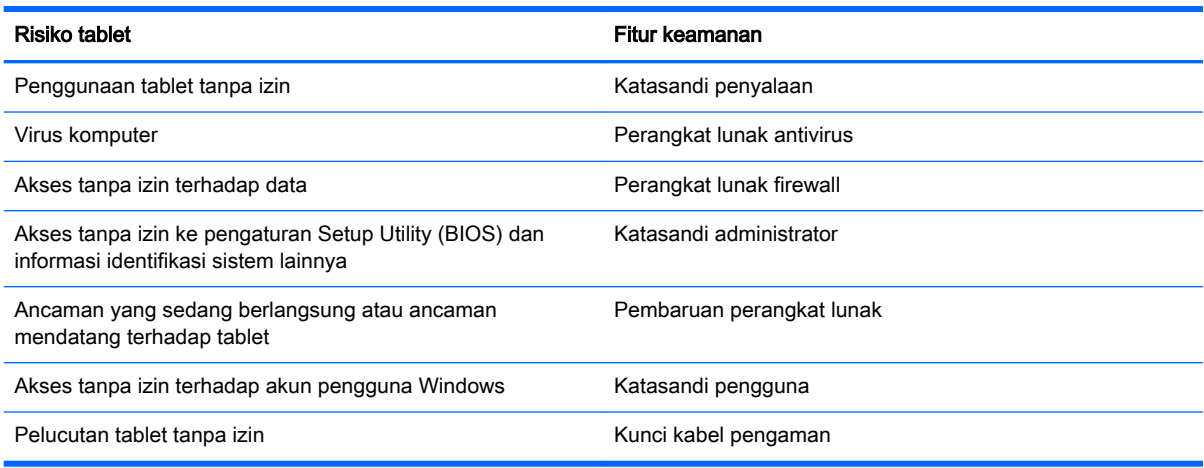

# Menggunakan katasandi

Katasandi adalah sekelompok karakter yang Anda tetapkan untuk mengamankan data tablet dan melindungi transaksi online. Beberapa jenis katasandi dapat dibuat. Misalnya, saat pertama kali mengeset tablet, Anda akan diminta membuat katasandi pengguna untuk mengamankan tablet. Katasandi lainnya dapat dibuat (diset) di Windows atau di HP Setup Utility (BIOS) yang terinstal sejak awal di tablet.

Anda mungkin akan diuntungkan bila menggunakan katasandi yang sama untuk fitur Setup Utility (BIOS) dan fitur keamanan Windows.

Gunakan tips berikut untuk membuat dan menyimpan katasandi:

- Untuk mengurangi risiko tablet terkunci, catat setiap katasandi dan simpan di tempat yang aman dan terpisah dari tablet. Jangan simpan katasandi dalam berkas di tablet.
- Saat membuat katasandi, patuhi persyaratan yang ditetapkan program.
- Ganti katasandi minimal tiga bulan sekali.
- Katasandi yang ideal memiliki karakter panjang dan merupakan kombinasi dari huruf, tanda baca, simbol, dan angka.
- Sebelum mengirim tablet untuk diservis, cadangkan berkas Anda, hapus semua berkas rahasia, kemudian hapus semua pengaturan katasandi.

Untuk informasi lainnya mengenai katasandi Windows, seperti katasandi pengaman layar, dari layar Mulai, ketik support (dukungan), lalu pilih aplikasi HP Support Assistant.

# Mengeset katasandi Windows

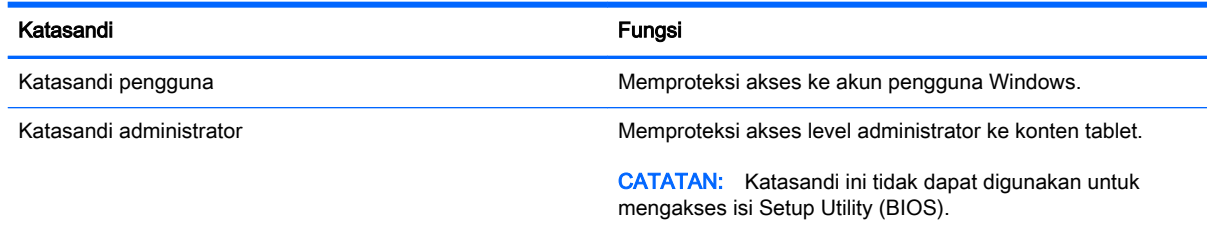

### Mengeset katasandi Setup Utility (BIOS)

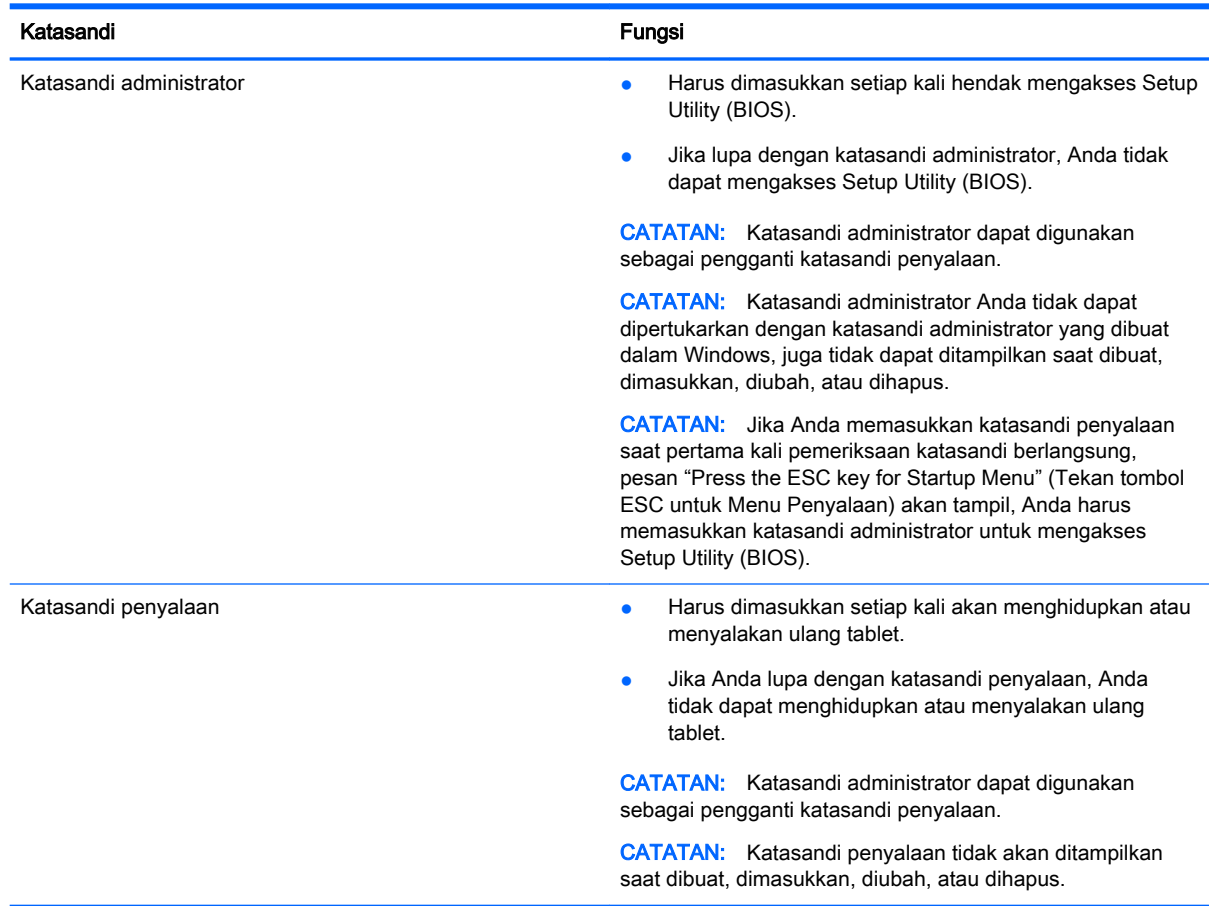

Untuk membuat, mengubah, atau menghapus katasandi administrator atau katasandi penyalaan dalam Setup Utility (BIOS):

- 1. Untuk menyalakan Setup Utility (BIOS), hidupkan atau nyalakan ulang tablet, tekan tombol Windows dengan cepat, lalu ketuk f10.
- 2. Pilih Security (Keamanan), kemudian ikuti petunjuk pada layar.

Perubahan akan terlihat hasilnya setelah tablet dinyalakan ulang.

# Menggunakan perangkat lunak keamanan Internet

Ketika tablet digunakan untuk mengakses email, jaringan, atau Internet, maka tablet berpotensi terhadap masuknya virus, spyware, dan ancaman online lainnya. Untuk membantu memproteksi tablet, perangkat lunak keamanan Internet dengan fitur antivirus dan firewall mungkin telah terinstal sejak awal di tablet sebagai versi ujicoba. Untuk memberikan perlindungan yang terus-menerus terhadap virus temuan baru, perangkat lunak antivirus harus terus diperbarui. Karenanya Anda sangat dianjurkan untuk memutakhirkan perangkat lunak antivirus versi ujicoba atau membelinya sesuai pilihan untuk memberikan perlindungan penuh pada tablet.

#### Menggunakan perangkat lunak antivirus

Virus komputer dapat melumpuhkan program, utilitas, atau sistem operasi, atau menyebabkannya berfungsi tidak normal. Perangkat lunak antivirus dapat mendeteksi hampir semua virus, memusnahkannya, dan pada sebagian besar kasus, memperbaiki kerusakan apapun yang telah disebabkannya.

Agar terus-menerus memberikan perlindungan terhadap virus temuan baru, perangkat lunak antivirus harus terus diperbarui.

Program antivirus mungkin terinstal sejak awal di tablet Anda. Karenanya Anda sangat dianjurkan untuk menggunakan program antivirus yang sesuai pilihan untuk memberikan perlindungan penuh pada tablet.

Untuk informasi lebih lanjut tentang virus komputer, dari layar Mulai, ketik support (dukungan), lalu pilih aplikasi HP Support Assistant.

#### Menggunakan perangkat lunak firewall

Firewall dirancang untuk mencegah akses tanpa izin ke sistem atau jaringan. Firewall dapat berupa perangkat lunak yang diinstal di tablet dan/atau jaringan, atau merupakan kombinasi perangkat keras dan perangkat lunak.

Ada dua jenis firewall yang dapat dipilih:

- Firewall berbasis host—Perangkat lunak yang hanya melindungi tablet yang menjadi lokasi penginstalannya.
- Firewall berbasis jaringan—Dipasang di antara DSL atau modem kabel dan jaringan lokal untuk melindungi semua komputer di jaringan.

Jika firewall dipasang pada sistem, seluruh data yang dikirim ke dan dari sistem akan dimonitor dan dibandingkan dengan serangkaian kriteria keamanan yang telah ditentukan pengguna. Setiap data yang tidak memenuhi kriteria akan diblokir.

# Menginstal pembaruan perangkat lunak

HP, Windows, dan perangkat lunak pihak ketiga yang terinstal pada tablet Anda harus diperbarui secara teratur untuk memperbaiki masalah keamanan dan meningkatkan performa perangkat lunak. Untuk informasi lebih lanjut, lihat [Memperbarui program dan driver pada hal. 50.](#page-59-0)

### Menginstal pembaruan penting keamanan

 $\Lambda$  PERHATIAN: Microsoft akan mengirim notifikasi terkait dengan pembaruan penting. Untuk melindungi tablet dari pelanggaran keamanan dan virus komputer, instal semua pembaruan penting dari Microsoft sesaat setelah Anda menerima notifikasinya.

Anda dapat memilih bila menginginkan pembaruan terinstal secara otomatis. Untuk mengubah pengaturannya, dari layar Mulai ketik control panel (panel kontrol), lalu pilih Control Panel (Panel Kontrol). Pilih System and Security (Sistem dan Keamanan), pilih Windows Update (Pembaruan Windows), pilih Change settings (Ubah pengaturan), kemudian ikuti petunjuk pada layar.

### Menginstal pembaruan perangkat lunak HP dan pihak ketiga

HP menganjurkan Anda untuk rutin memperbarui perangkat lunak dan driver yang terinstal sejak awal di tablet. Untuk mengunduh versi terbaru, kunjungi [http://www.hp.com/support.](http://www.hp.com/support) Di lokasi ini, Anda juga dapat mendaftar untuk menerima notifikasi pembaruan otomatis saat pembaruan tersebut telah tersedia.

Jika setelah membeli tablet ini, Anda menginstal perangkat lunak pihak ketiga, perbarui perangkat lunak tersebut secara rutin. Perusahaan perangkat lunak menyediakan pembaruan perangkat lunak untuk setiap produk mereka agar dapat mengatasi masalah keamanan dan meningkatkan fungsionalitas perangkat lunak.

# Menjaga keamanan jaringan nirkabel

Saat menyiapkan WLAN atau mengakses WLAN yang sudah ada, aktifkan selalu fitur keamanan untuk melindungi jaringan dari akses tanpa izin. WLAN di area umum (hotspot) seperti kedai kopi dan bandara tidak dapat memberikan jaminan keamanan apapun.

# Mencadangkan aplikasi perangkat lunak dan informasi

Cadangkan aplikasi perangkat lunak dan data dengan rutin agar tidak hilang secara permanen atau rusak akibat serangan virus maupun gangguan fungsi perangkat lunak atau perangkat keras. Untuk informasi lebih lanjut, lihat [Mencadangkan, mengembalikan, dan memulihkan pada hal. 60](#page-69-0).

# 10 Menggunakan Setup Utility (BIOS) dan HP PC Hardware Diagnostics (UEFI)

Setup Utility atau BIOS (Basic Input/Output System) mengontrol komunikasi di antara semua perangkat masukan dan keluaran pada sistem (misalnya, drive disk, layar, keyboard, mouse, dan printer). Setup Utility (BIOS) berisi pengaturan untuk setiap jenis perangkat yang terpasang, urutan penyalaan tablet, serta kapasitas memori sistem dan memori tambahan.

# Menjalankan Setup Utility (BIOS)

Anda dapat membuka Setup Utility hanya menggunakan tablet atau keyboard USB opsional (dibeli terpisah). Dudukan keyboard yang disertakan dengan tablet Anda tidak dapat digunakan untuk membuka Setup Utility.

**▲** Untuk mengakses Setup Utility (BIOS) dengan menggunakan tablet saja, hidupkan atau nyalakan ulang tablet, tekan tombol logo Windows di tablet, lalu ketuk f10.

–atau–

Untuk memulai Setup Utility (BIOS) menggunakan keyboard USB opsional (dibeli terpisah):

- 1. Sambungkan keyboard USB opsional (dibeli terpisah) ke tablet.
- 2. Hidupkan atau nyalakan ulang tablet, segera tekan esc, lalu tekan f10.

**EX CATATAN:** Lakukan dengan sangat hati-hati saat membuat perubahan dalam Setup Utility (BIOS). Setiap kesalahan dapat membuat tablet tidak beroperasi dengan semestinya.

# Memperbarui BIOS

Versi terbaru BIOS mungkin tersedia di situs web HP.

Sebagian besar pembaruan BIOS di situs web HP dikemas dalam berkas yang dikompresi yang disebut dengan SoftPaq.

Beberapa paket unduhan berisi berkas Readme.txt yang berisi informasi mengenai cara menginstal dan mengatasi masalah berkas tersebut.

#### Memastikan versi BIOS

Untuk mengetahui apakah pembaruan BIOS yang tersedia berisi versi BIOS yang lebih baru dari versi yang saat ini terinstal di tablet, Anda harus mengetahui versi BIOS sistem yang terinstal saat ini.

Informasi versi BIOS (juga dikenal dengan *tanggal ROM* dan *BIOS Sistem*) dapat ditampilkan dengan menekan fn+esc (jika Anda sudah berada dalam Windows) atau dengan menggunakan Setup Utility (BIOS).

- 1. Akses Setup Utility (BIOS) (lihat Menjalankan Setup Utility (BIOS) pada hal. 57).
- 2. Ketuk Main (Utama), dan catat versi BIOS Anda saat ini.
- 3. Untuk keluar dari Setup Utility (BIOS) tanpa menyimpan perubahan, ketuk Exit (Keluar), ketuk Exit Discarding Changes (Keluar dan Buang Perubahan), lalu ikuti petunjuk pada layar.

### Mengunduh pembaruan BIOS

 $\bigwedge$  PERHATIAN: Untuk mengurangi risiko kerusakan tablet atau gagalnya penginstalan, unduh dan instal pembaruan BIOS hanya apabila tablet terhubung ke daya eksternal (berfungsi) melalui adaptor AC. Jangan mengunduh atau menginstal update BIOS saat tablet beroperasi dengan daya baterai, terhubung ke perangkat penyambungan opsional, atau tersambung ke catu daya opsional. Selama pengunduhan dan penginstalan berlangsung, ikuti petunjuk berikut:

Jangan memutus sambungan daya dari tablet dengan mencabut kabel daya dari stopkontak AC.

Jangan mematikan tablet atau menyalakan mode Tidur.

Jangan memasang, melepas, menghubungkan, atau memutus hubungan perangkat maupun kabel.

- 1. Pada layar Mulai, ketik support (dukungan), lalu pilih aplikasi HP Support Assistant.
- 2. Klik Updates and tune-ups (Pembaruan dan penyetelan), lalu klik Check for HP updates now (Cek pembaruan HP sekarang).
- 3. Ikuti petunjuk pada layar.
- 4. Pada area pengunduhan, ikuti langkah-langkah berikut:
	- a. Kenali pembaruan BIOS terkini dan bandingkan dengan versi BIOS yang saat ini terinstal di tablet. Jika pembaruan ini memiliki versi yang lebih baru dari BIOS Anda, catatlah tanggal, nama, atau pengenal lainnya. Anda mungkin memerlukan informasi ini untuk mencari pembaruan tersebut nanti setelah diunduh ke harddisk.
	- b. Ikuti petunjuk pada layar untuk mengunduh pilihan Anda ke harddisk.

Catat jalur lokasi pada harddisk di mana pembaruan BIOS diunduh. Anda harus mengakses jalur ini bila hendak menginstal pembaruan tersebut.

**EX CATATAN:** Jika Anda hendak menghubungkan tablet ke jaringan, hubungi administrator jaringan sebelum menginstal pembaruan perangkat lunak, terutama pembaruan BIOS sistem.

Prosedur penginstalan BIOS bervariasi. Ikuti setiap petunjuk yang ditampilkan pada layar setelah pengunduhan selesai. Jika tidak ada petunjuk pada layar, ikuti langkah-langkah berikut:

- 1. Pada layar Mulai, ketik file (berkas), lalu pilih File Explorer (Penjelajah Berkas).
- 2. Klik harddisk tujuan. Tujuan harddisk biasanya adalah Disk Lokal (C:).
- 3. Dengan jalur harddisk yang telah dicatat sebelumnya, buka folder pada harddisk yang berisi pembaruan.
- 4. Klik dua kali berkas dengan ekstensi .exe (misalnya, *namaberkas.*exe).
	- Penginstalan BIOS akan dimulai.
- 5. Selesaikan penginstalan dengan mengikuti petunjuk pada layar.

**EX CATATAN:** Setelah pesan pada layar melaporkan keberhasilan penginstalan, Anda dapat menghapus berkas unduhan dari harddisk.

# Menggunakan HP PC Hardware Diagnostics (UEFI)

HP PC Hardware Diagnostics merupakan teknologi Unified Extensible Firmware Interface (UEFI) untuk melakukan tes diagnostik, sehingga Anda bisa tahu apakah perangkat keras tablet berfungsi dengan baik atau tidak. Alat yang berjalan di luar sistem operasi ini akan mengisolir setiap kegagalan fungsi perangkat keras dari berbagai masalah yang disebabkan sistem operasi atau komponen perangkat lunak lainnya.

Untuk menjalankan HP PC Hardware Diagnostics UEFI:

1. Hidupkan atau nyalakan ulang tablet, segera tekan tombol logo Windows pada tablet, lalu ketuk f2.

BIOS akan mencari tiga tempat untuk alat diagnostik dalam urutan berikut:

- a. Drive USB terhubung
	- **EX CATATAN:** Untuk mengunduh alat HP PC Hardware Diagnostics (UEFI) ke drive USB, lihat Mengunduh HP PC Hardware Diagnostics (UEFI) ke perangkat USB pada hal. 59.
- b. Harddisk
- c. BIOS
- 2. Setelah alat diagnostik terbuka, pilih jenis tes diagnostik yang ingin dijalankan, kemudian ikuti petunjuk pada layar.

**EX CATATAN:** Jika perlu menghentikan tes diagnostik yang sedang berlangsung, tekan di mana saja pada layar.

### Mengunduh HP PC Hardware Diagnostics (UEFI) ke perangkat USB

**EX CATATAN:** Petunjuk untuk mengunduh HP PC Hardware Diagnostics (UEFI) hanya tersedia dalam bahasa Inggris.

Terdapat dua pilihan untuk mengunduh HP PC Hardware Diagnostics ke perangkat USB:

Pilihan 1: Laman HP PC Diagnostics—Menyediakan akses ke versi UEFI terbaru

- 1. Kunjungi <http://hp.com/go/techcenter/pcdiags>.
- 2. Klik tautan Unduh UEFI, lalu pilih Jalankan.

Pilihan 2: Halaman Dukungan dan Driver—Menyediakan unduhan produk yang spesifik untuk versi sebelumnya dan berikutnya

- 1. Kunjungi [http://www.hp.com.](http://www.hp.com)
- 2. Arahkan pointer ke Dukungan, terletak di bagian atas halaman, lalu klik Unduh driver.
- 3. Pada kotak teks, ketikkan nama produk, lalu klik Mulai.

– atau –

Klik Cari Sekarang untuk mendeteksi produk HP Anda secara otomatis.

- 4. Pilih model tablet Anda, lalu pilih sistem operasinya.
- 5. Di bagian Diagnostik (Diagnostik), klik Lingkungan Dukungan HP UEFI.

– atau –

Klik Unduh, lalu pilih Jalankan.

# <span id="page-69-0"></span>11 Mencadangkan, mengembalikan, dan memulihkan

Bab ini memberikan informasi tentang proses berikut. Informasi dalam bab ini merupakan prosedur standar untuk hampir semua model.

- Membuat cadangan dan media pemulihan
- Mengembalikan dan memulihkan sistem

Untuk informasi lebih lanjut, lihat HP Support Assistant.

- Pada layar Mulai, ketik support (dukungan), lalu pilih aplikasi **HP Support Assistant**.
	- atau -

Dari desktop Windows, klik ikon tanda tanya pada area notifikasi, di ujung kanan bilah tugas.

# Membuat media pemulihan dan cadangan (hanya model tertentu)

● Untuk membuat media HP Recovery, gunakan HP Recovery Manager setelah Anda berhasil mengeset tablet. Langkah ini akan membuat cadangan partisi HP Recovery di tablet. Cadangan ini dapat digunakan untuk menginstal ulang sistem operasi awal bila harddisk rusak atau diganti.

Untuk informasi tentang pembuatan media pemulihan, lihat Membuat media HP Recovery (hanya model tertentu) pada hal. 60. Untuk informasi tentang pilihan pemulihan yang tersedia menggunakan media pemulihan, lihat Memulihkan dengan menggunakan HP Recovery [Manager \(hanya model tertentu\) pada hal. 62](#page-71-0)

Gunakan alat dari Windows untuk membuat titik pengembalian sistem dan membuat cadangan informasi pribadi.

### Membuat media HP Recovery (hanya model tertentu)

HP Recovery Manager adalah program perangkat lunak yang menawarkan cara membuat media pemulihan setelah Anda berhasil mengeset tablet. Media HP Recovery dapat digunakan untuk menjalankan pemulihan sistem jika harddisk mengalami kerusakan. Pemulihan sistem akan menginstalkan ulang sistem operasi awal dan program perangkat lunak yang terinstal sejak awal di pabrik kemudian mengkonfigurasi pengaturan untuk program tersebut. Media HP Recovery juga dapat digunakan untuk menyesuaikan sistem atau mengembalikan citraan pabrik jika harddisk harus diganti.

- Hanya satu set media HP Recovery yang dapat dibuat. Lakukan dengan hati-hati saat menjalankan alat bantu pemulihan ini, dan simpan di tempat yang aman.
- HP Recovery Manager memeriksa tablet serta memastikan kapasitas penyimpanan yang diperlukan untuk flashdisk USB kosong atau jumlah cakram DVD kosong yang diperlukan.
- Untuk membuat cakram pemulihan, tablet Anda harus dilengkapi drive optik dengan kemampuan tulis DVD, dan Anda hanya boleh menggunakan cakram kosong DVD-R, DVD+R, DVD-R DL, atau DVD+R DL kualitas tinggi. Jangan menggunakan cakram yang dapat ditulis ulang seperti CD±RW, DVD±RW, DVD±RW dua lapisan, atau cakram BD-RE (Blu-ray dapat

ditulis ulang); semua cakram tersebut tidak kompatibel dengan perangkat lunak HP Recovery Manager. Sebagai gantinya, Anda dapat menggunakan flashdisk USB kosong kualitas tinggi.

- Jika tablet Anda tidak dilengkapi drive optik terintegrasi dengan kemampuan tulis DVD, namun Anda ingin membuat media pemulihan DVD, gunakan drive optik eksternal (dibeli terpisah) untuk membuat cakram pemulihan, atau dapatkan cakram pemulihan untuk tablet Anda dari bagian dukungan. Lihat buklet Nomor Telepon di Seluruh Dunia yang tercakup bersama tablet. Anda juga dapat menemukan informasi kontak dari situs web HP. Kunjungi [http://www.hp.com/](http://www.hp.com/support) [support](http://www.hp.com/support), pilih negara/wilayah Anda, kemudian ikuti petunjuk pada layar. Jika Anda menggunakan drive optik eksternal, drive tersebut harus dihubungkan langsung ke rongga USB di tablet; drive ini tidak dapat dihubungkan ke rongga USB pada perangkat eksternal seperti hub USB.
- Pastikan tablet telah dihubungkan ke catu daya AC sebelum memulai proses pembuatan media pemulihan.
- Proses pembuatan membutuhkan waktu satu jam atau lebih. Jangan menghentikan proses pembuatan.
- Jika perlu, Anda dapat keluar dari program sebelum semua DVD pemulihan selesai dibuat. HP Recovery Manager akan menyelesaikan proses penulisan pada DVD ini. Di waktu berikutnya menjalankan HP Recovery Manager, Anda akan diminta untuk melanjutkan, dan cakram yang tersisa akan ditulisi.

Untuk membuat media HP Recovery:

**EX CATATAN:** Untuk tablet, hubungkan ke dudukan keyboard sebelum memulai langkah-langkah ini.

- 1. Dari layar Mulai, ketik recovery, lalu pilih HP Recovery Manager.
- 2. Pilih Recovery Media Creation (Pembuatan Media Pemulihan), lalu ikuti petunjuk pada layar untuk melanjutkan.

Jika Anda perlu memulihkan sistem, lihat [Memulihkan dengan menggunakan HP Recovery Manager](#page-71-0) [\(hanya model tertentu\) pada hal. 62](#page-71-0).

#### Menggunakan alat Windows

Anda dapat membuat titik pengembalian sistem dan membuat cadangan informasi pribadi menggunakan alat Windows.

Ketik help (bantuan) pada layar Mulai, lalu pilih Help and Support (Bantuan dan Dukungan).

– atau –

Dari desktop Windows, klik ikon tanda tanya pada area notifikasi, di ujung kanan bilah tugas.

Untuk informasi lebih lanjut dan langkah-langkahnya, lihat Bantuan dan Dukungan.

# Mengembalikan dan memulihkan (hanya model tertentu)

Beberapa pilihan tersedia untuk memulihkan sistem Anda. Pilih metode yang paling sesuai dengan situasi dan tingkat kemahiran.

- Windows menawarkan beberapa pilihan untuk mengembalikan dari cadangan, menyegarkan tablet, dan mengeset ulang tablet ke kondisi awal. Untuk informasi lebih lanjut dan langkahlangkahnya, lihat Bantuan dan Dukungan.
	- ▲ Ketik help (bantuan) pada layar Mulai, lalu pilih **Help and Support** (Bantuan dan Dukungan).

– atau –

Dari desktop Windows, klik ikon tanda tanya pada area notifikasi, di ujung kanan bilah tugas.

- <span id="page-71-0"></span>● Pada model tertentu, jika Anda perlu memperbaiki masalah aplikasi atau driver yang terinstal sejak awal, gunakan pilihan Drivers and Applications Reinstall (Instal Ulang Driver dan Aplikasi) untuk menginstal ulang masing-masing aplikasi atau driver tersebut.
	- Dari layar Mulai, ketik recovery (pemulihan), pilih HP Recovery Manager, pilih Drivers and Applications Reinstall (Instal Ulang Driver dan Aplikasi), kemudian ikuti petunjuk pada layar.
- Pada model tertentu, jika Anda ingin mengeset ulang tablet menggunakan citraan terminimalkan, Anda dapat menggunakan pilihan HP Minimized Image Recovery (Pemulihan Citraan Terminimalkan HP) dari partisi HP Recovery atau dari media HP Recovery. Pemulihan Citraan Terminimalkan hanya akan menginstalkan ulang driver dan aplikasi pengaktif perangkat keras. Aplikasi lainnya yang tercakup dalam citraan ini akan tetap tersedia untuk instalasi melalui pilihan Drivers and Applications Reinstall (Instal Ulang Driver dan Aplikasi) dalam HP Recovery Manager.

Untuk informasi lebih lanjut, lihat Memulihkan dengan menggunakan HP Recovery Manager (hanya model tertentu) pada hal. 62.

- Pada model tertentu, jika Anda ingin memulihkan pembagian partisi dan isi yang ditetapkan pabrikan pada tablet, Anda dapat menggunakan pilihan System Recovery (Pemulihan Sistem) dari partisi HP Recovery atau dari media HP Recovery yang telah dibuat sebelumnya. Untuk informasi lebih lanjut, lihat Memulihkan dengan menggunakan HP Recovery Manager (hanya model tertentu) pada hal. 62. Jika Anda belum membuat media pemulihan tersebut, lihat [Membuat media HP Recovery \(hanya model tertentu\) pada hal. 60.](#page-69-0)
- Pada model tertentu, jika Anda telah mengganti harddisk, Anda dapat menggunakan pilihan Factory Reset (Set Ulang Pabrikan) dari media HP Recovery untuk mengembalikan citraan pabrikan ke harddisk pengganti. Untuk informasi lebih lanjut, lihat Memulihkan dengan menggunakan HP Recovery Manager (hanya model tertentu) pada hal. 62.

### Memulihkan dengan menggunakan HP Recovery Manager (hanya model tertentu)

Perangkat lunak HP Recovery Manager memungkinkan untuk memulihkan tablet ke kondisi awal pabrikan dengan menggunakan media HP Recovery yang telah dibuat sebelumnya atau dengan menggunakan partisi HP Recovery (hanya model tertentu). Jika Anda belum membuat media pemulihan tersebut, lihat [Membuat media HP Recovery \(hanya model tertentu\) pada hal. 60](#page-69-0).

Dengan menggunakan media HP Recovery, Anda dapat memilih salahsatu pilihan pemulihan berikut:

- System Recovery (Pemulihan Sistem)—Menginstalkan ulang sistem operasi awal, kemudian mengkonfigurasi pengaturan untuk program (tidak terinstal sejak awal di pabrik) tersebut.
- Minimized Image Recovery (Pemulihan Citraan Terminimalkan) (hanya model tertentu)— Menginstalkan ulang sistem operasi dan semua driver maupun perangkat lunak yang berhubungan dengan perangkat keras, namun tidak menginstalkan aplikasi perangkat lunak lain.
- Factory Reset (Set ulang Pabrikan) (hanya model tertentu)—Mengembalikan tablet ke kondisi awal pabrikan dengan menghapus seluruh data dari harddisk dan membuatkan ulang partisinya. Kemudian menginstalkan ulang sistem operasi dan perangkat lunak yang sebelumnya terinstal di pabrik.
Partisi HP Recovery (hanya model tertentu) memungkinkan Pemulihan Sistem dan Pemulihan Citraan Terminimalkan.

#### <span id="page-72-0"></span>Hal-hal yang perlu diketahui

- HP Recovery Manager hanya memulihkan perangkat lunak yang sebelumnya terinstal di pabrik. Perangkat lunak yang tidak disediakan dengan tablet harus diunduh dari situs web pabrikan atau diinstal sendiri dari media yang diberikan oleh pabrikan.
- **PENTING:** Pemulihan melalui HP Recovery Manager sebaiknya dilakukan sebagai upaya terakhir untuk mengatasi masalah tablet.
- Media HP Recovery (hanya model tertentu) harus digunakan jika harddisk tablet tidak dapat berfungsi. Jika Anda belum membuat media pemulihan tersebut, lihat [Membuat media HP](#page-69-0)  [Recovery \(hanya model tertentu\) pada hal. 60](#page-69-0).
- Untuk menggunakan pilihan Factory Reset (Set ulang Pabrikan), Anda harus menggunakan media HP Recovery (hanya model tertentu). Jika Anda belum membuat media pemulihan tersebut, lihat [Membuat media HP Recovery \(hanya model tertentu\) pada hal. 60](#page-69-0).
- Jika media HP Recovery (hanya model tertentu) tidak dapat berfungsi, Anda dapat memperoleh media pemulihan untuk sistem Anda dari bagian dukungan. Lihat buklet Nomor Telepon di Seluruh Dunia yang tercakup bersama tablet. Anda juga dapat menemukan informasi kontak dari situs web HP. Kunjungi<http://www.hp.com/support>, pilih negara/wilayah Anda, kemudian ikuti petunjuk pada layar.

**EX PENTING:** HP Recovery Manager tidak secara otomatis mencadangkan data pribadi. Sebelum memulai pemulihan, cadangkan semua data pribadi yang ingin tetap disimpan.

#### Menggunakan partisi HP Recovery (hanya model tertentu)

Dengan partisi HP Recovery (hanya model tertentu), Anda dapat menjalankan pemulihan sistem atau pemulihan citraan terminimalkan tanpa perlu menggunakan cakram pemulihan maupun flashdisk USB pemulihan. Jenis pemulihan ini hanya dapat digunakan jika harddisk masih berfungsi.

Untuk menjalankan HP Recovery Manager dari partisi HP Recovery:

**EX CATATAN:** Untuk tablet, hubungkan ke dudukan keyboard sebelum memulai langkah-langkah ini.

- 1. Dari layar Mulai, ketik recovery (pemulihan), pilih Recovery Manager, lalu pilih HP Recovery Environment (Lingkungan Pemulihan HP).
- 2. Pilih Troubleshoot (Pecahkan masalah) dari menu pilihan boot.
- 3. Pilih Recovery Manager, kemudian ikuti petunjuk pada layar.

#### Menggunakan media HP Recovery untuk pemulihan

Anda dapat menggunakan media HP Recovery untuk memulihkan sistem awal. Metode ini dapat digunakan jika sistem tidak memiliki partisi HP Recovery atau jika harddisknya tidak bisa berfungsi dengan baik.

- <span id="page-73-0"></span>1. Jika memungkinkan, cadangkan semua berkas pribadi.
- 2. Masukkan media HP Recovery (Pemulihan HP) yang sudah Anda buat, kemudian nyalakan ulang tablet.
- **EX CATATAN:** Jika tablet tidak menyala ulang secara otomatis dalam HP Recovery Manager, ubah urutan boot tablet. Lihat Mengubah urutan boot tablet pada hal. 64.
- 3. Ikuti petunjuk pada layar.

#### Mengubah urutan boot tablet

Jika tablet tidak melangsungkan penyalaan ulang dalam HP Recovery Manager, Anda dapat mengubah urutan boot tablet, yaitu urutan perangkat ke mana tablet akan mencari informasi penyalaan. Anda dapat menentukan apakah drive optik atau flashdisk USB yang harus dicek terlebih dulu.

Untuk mengubah urutan boot:

- 1. Masukkan media HP Recovery yang telah dibuat.
- 2. Nyalakan ulang tablet, segera tekan tombol logo Windows pada tablet, lalu ketuk f9 untuk pilihan boot.
- 3. Pilih drive optik atau flashdisk USB dari mana boot akan dijalankan.
- 4. Ikuti petunjuk pada layar.

# <span id="page-74-0"></span>12 Spesifikasi

# Daya masuk

Informasi daya di bagian ini mungkin berguna jika Anda hendak bepergian ke luar negeri dengan membawa tablet.

Tablet beroperasi dengan daya DC yang dapat dipasok dari catu daya AC maupun DC. Catu daya AC harus terukur pada taraf 100–240 V, 50–60 Hz. Meskipun tablet dapat dihidupkan dari catu daya DC yang terpisah, sebaiknya hidupkan tablet hanya menggunakan adaptor AC atau catu daya DC yang disediakan dan disetujui oleh HP untuk digunakan dengan tablet ini.

Tablet dapat beroperasi dengan daya DC dalam spesifikasi berikut. Tegangan dan arus pengoperasian bervariasi antar-platform.

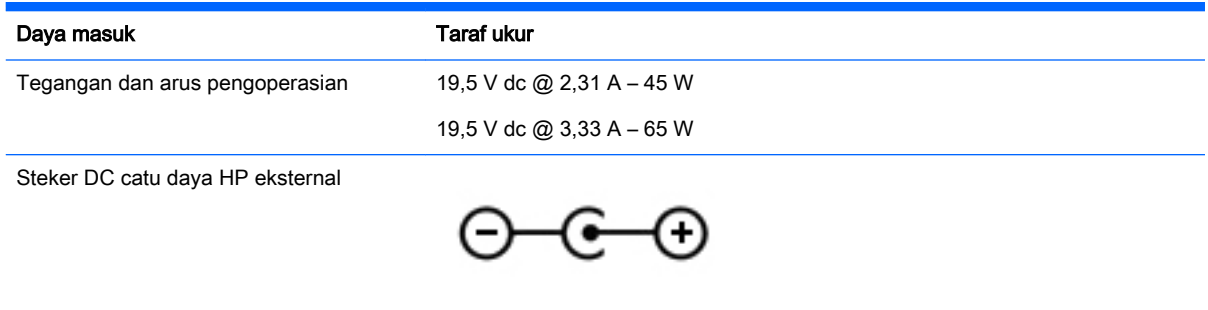

**EX CATATAN:** Produk ini dirancang untuk sistem daya IT di Norwegia dengan tegangan fase-ke-fase yang tidak melebihi 240 V rms.

# Lingkungan pengoperasian

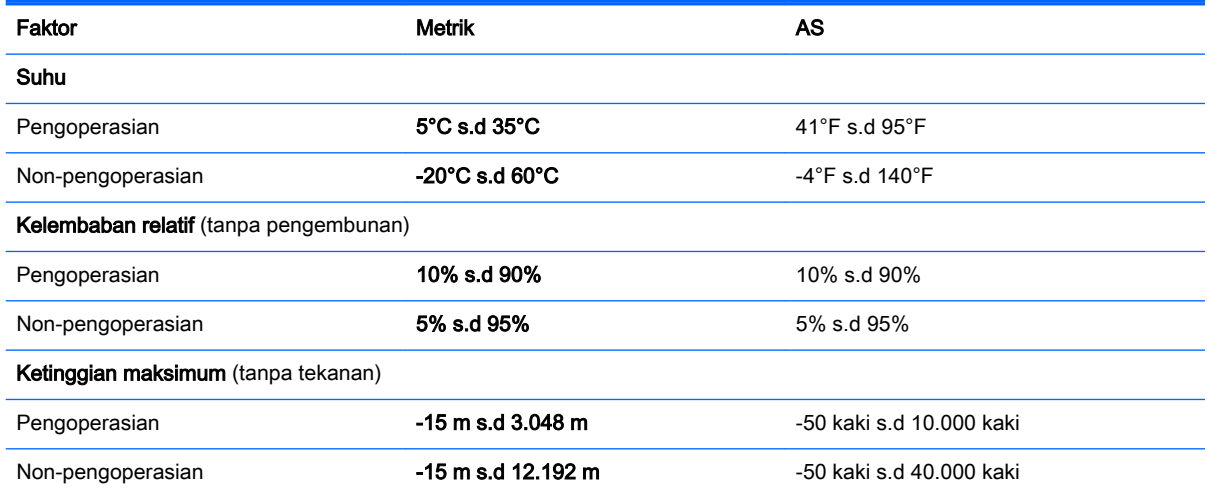

**EX CATATAN:** Nilai tegangan dan arus pengoperasian tablet dapat ditemukan pada label pengaturan sistem.

# <span id="page-75-0"></span>13 Pelepasan Muatan Listrik Statis

Pelepasan muatan listrik statis terjadi ketika dua benda bersentuhan, misalnya, sengatan yang Anda rasakan saat berjalan di atas karpet dan menyentuh kenop logam pada pintu.

Pelepasan muatan listrik statis dari jari atau konduktor elektrostatis lainnya dapat merusak komponen elektronik. Untuk mencegah kerusakan tablet, kerusakan drive, atau kehilangan data, perhatikan tindakan pencegahan berikut:

- Jika petunjuk pelepasan atau pemasangan komponen meminta Anda mencabut tablet dari catu daya, pastikan dulu tablet telah diarde dengan benar, baru kemudian lepas penutupnya.
- Simpan komponen dalam wadah anti-elektrostatis sampai Anda siap memasangnya.
- Jangan sentuh pin, konektor, dan rangkaian. Hindari memegang komponen elektronik sebisa mungkin.
- Gunakan alat yang tidak bermuatan magnet.
- Sebelum menangani komponen, lepaskan muatan listrik statis dengan menyentuh permukaan komponen logam tanpa cat.
- Jika Anda melepas komponen, simpan komponen tersebut ke dalam wadah anti-elektrostatis.

# Indeks

# A

Adaptor AC [6](#page-15-0) adaptor AC, menguji [48](#page-57-0) alat-alat Windows menggunakan [61](#page-70-0) antena, WLAN [10](#page-19-0) antena WLAN, mengenali [10](#page-19-0)

#### B

baterai pengosongan daya [46](#page-55-0) rendah baterai tingkat [46](#page-55-0) bawah [11](#page-20-0) Beats Audio [27](#page-36-0) bepergian dengan membawa tablet [11,](#page-20-0) [52](#page-61-0) berkas terhapus, mengembalikan [61](#page-70-0) BIOS memperbarui [57](#page-66-0) mengetahui versi [57](#page-66-0) mengunduh pembaruan [58](#page-67-0)

## C

cadangan [60](#page-69-0) cakram yang didukung, pemulihan [61](#page-70-0) citraan terminimalkan, membuat [62](#page-71-0)

# D

daya baterai [46](#page-55-0) daya AC eksternal, menggunakan [47](#page-56-0) daya baterai [46](#page-55-0) daya masuk [65](#page-74-0) dudukan keyboard baterai [19](#page-28-0) komponen [14](#page-23-0) lampu [16](#page-25-0) melipat penutup [20](#page-29-0) menggunakan [14](#page-23-0) menghubungkan [18](#page-27-0)

menyalakan [17](#page-26-0) menyandingkan [18](#page-27-0) dudukan tablet, mengatur [12](#page-21-0) dudukan tablet, mengenali [10](#page-19-0)

## F

fitur audio, mengetes [28](#page-37-0)

## G

Gerai Aplikasi HP [1](#page-10-0) gerakan pada layar sentuh geser satu-jari [37](#page-46-0) gerakan pada layar Sentuh memutar [39](#page-48-0) gerakan pada Layar sentuh [41](#page-50-0) gestur layar sentuh [39](#page-48-0) gestur sapuan dari tepi [40](#page-49-0) mengetuk [38](#page-47-0) gestur menggulir pada Panel Sentuh [32](#page-41-0) gestur Panel Sentuh [36](#page-45-0) gestur sapuan dari tepi [35,](#page-44-0) [36](#page-45-0) mengezum dengan mencubitkan dua jari [33](#page-42-0), [39](#page-48-0) menggulir [32](#page-41-0) gestur sapuan dari tepi [39](#page-48-0) sapuan dari tepi atas [36](#page-45-0)

# H

hal-hal menarik yang dapat dilakukan [2](#page-11-0) HDMI mengeset audio [30](#page-39-0) hedfon dan mikrofon, menghubungkan [27](#page-36-0) Hibernasi dinyalakan selama sediaan daya baterai kritis [47](#page-56-0) keluar [44](#page-53-0) menyalakan [44](#page-53-0) HP Connected Music [28](#page-37-0) HP PC Hardware Diagnostics (UEFI) menggunakan [59](#page-68-0) mengunduh [59](#page-68-0)

HP Recovery Manager mengatasi masalah boot [64](#page-73-0) menjalankan [63](#page-72-0) HP Recovery media pemulihan [63](#page-72-0)

## I

informasi baterai, menemukan [46](#page-55-0) informasi pengaturan label pengaturan [11](#page-20-0) label sertifikasi nirkabel [11](#page-20-0)

## J

jaringan nirkabel, menjaga keamanan [56](#page-65-0) jaringan nirkabel (WLAN) daya jangkau [23](#page-32-0) koneksi WLAN perusahaan [23](#page-32-0) koneksi WLAN publik [23](#page-32-0) menghubungkan [23](#page-32-0)

# K

kamera web mengenali [8,](#page-17-0) [26](#page-35-0) menggunakan [26](#page-35-0) kartu memori, mengenali [6](#page-15-0) katasandi Setup Utility (BIOS) [54](#page-63-0) Windows [54](#page-63-0) katasandi Setup Utility (BIOS) [54](#page-63-0) katasandi Windows [54](#page-63-0) kecerahan mengatur [13](#page-22-0) komponen bawah [10](#page-19-0) dudukan keyboard [14](#page-23-0) layar [8](#page-17-0) sisi kanan [5](#page-14-0) sisi kiri [6](#page-15-0) koneksi WLAN perusahaan [23](#page-32-0) koneksi WLAN publik [23](#page-32-0) konektor penghubung, mengenali [14](#page-23-0)

kontrol nirkabel perangkat lunak Wireless Assistant [22](#page-31-0) sistem operasi [22](#page-31-0) tombol [22](#page-31-0) kunci pemutaran otomatis mengatur [12](#page-21-0)

# L

label Bluetooth [11](#page-20-0) layanan [11](#page-20-0) nomor seri [11](#page-20-0) pengaturan [11](#page-20-0) sertifikasi nirkabel [11](#page-20-0) Sertifikat Keaslian Microsoft [11](#page-20-0) WLAN [11](#page-20-0) label Bluetooth [11](#page-20-0) label layanan mengenal lokasi [11](#page-20-0) label sertifikasi nirkabel [11](#page-20-0) label WLAN [11](#page-20-0) lampu Adaptor AC [6](#page-15-0) Bluetooth [16](#page-25-0) caps lock [16](#page-25-0) daya [7](#page-16-0) harddisk [6](#page-15-0) volume bisu [16](#page-25-0) lampu baterai dudukan keyboard, mengenali [16](#page-25-0) lampu caps lock, mengenali [16](#page-25-0) lampu daya, mengenali [7](#page-16-0) lampu harddisk [6](#page-15-0) lampu kamera web, mengenali [8](#page-17-0) lampu penyandingan, mengenali [16](#page-25-0) lampu volume bisu, mengenali [16](#page-25-0) lampu webcam, mengenali [26](#page-35-0) Layar sentuh menggunakan [37](#page-46-0) lingkungan pengoperasian [65](#page-74-0)

#### M

matikan [49](#page-58-0) media HP Recovery membuat [60](#page-69-0)

media pemulihan membuat [60](#page-69-0) membuat menggunakan HP Recovery Manager [61](#page-70-0) mematikan tablet [49](#page-58-0) membersihkan tablet [50](#page-59-0) memelihara tablet [50](#page-59-0) memulihkan pilihan [61](#page-70-0) memulihkan sistem awal [62](#page-71-0) mencadangkan perangkat lunak dan informasi [56](#page-65-0) mengapalkan tablet [52](#page-61-0) mengeset proteksi katasandi saat keluar dari mode tidur [45](#page-54-0) mengetes fitur audio [28](#page-37-0) mengezum dengan mencubitkan dua jari gestur Panel Sentuh [33](#page-42-0), [39](#page-48-0) menggunakan daya AC eksterna [47](#page-56-0) menggunakan katasandi [53](#page-62-0) menginstal pembaruan keamanan penting [56](#page-65-0) menguji adaptor AC [48](#page-57-0) menyambung ke WLAN [23](#page-32-0) menyandingkan, dudukan keyboard [18](#page-27-0) mikrofon internal, mengenali [8](#page-17-0), [26](#page-35-0) Miracast [30](#page-39-0) mouse, eksternal mengeset preferensi [31](#page-40-0)

#### N

nama dan nomor produk, tablet [11](#page-20-0) nomor seri [11](#page-20-0) nomor seri, tablet [11](#page-20-0)

## P

Panel Kontrol Beats Audio [27](#page-36-0) partisi HP Recovery pemulihan [63](#page-72-0) pelepasan muatan listrik statis [66](#page-75-0) pembaca kartu memori, mengenali [6,](#page-15-0) [26](#page-35-0) pembaruan keamanan penting, menginstal [56](#page-65-0)

pembaruan perangkat lunak, menginstal [56](#page-65-0) pembaruan perangkat lunak HP dan pihak ketiga, menginstal [56](#page-65-0) pemeliharaan Disk Cleanup [50](#page-59-0) pemulihan cakram [61,](#page-70-0) [63](#page-72-0) cakram yang didukung [61](#page-70-0) HP Recovery Manager [62](#page-71-0) media [63](#page-72-0) menggunakan media HP Recovery [61](#page-70-0) menjalankan [63](#page-72-0) sistem [62](#page-71-0) pemulihan citraan terminimalkan [63](#page-72-0) pemulihan flashdisk USB [63](#page-72-0) pemulihan sistem [62](#page-71-0) pena memegang [42](#page-51-0) mengenali [41](#page-50-0) menyimpan [43](#page-52-0) pengaturan kecerahan [13](#page-22-0) kunci pemutaran otomatis [12](#page-21-0) mengubah [12](#page-21-0) orientasi tablet [12](#page-21-0) tampilan lanskap [12](#page-21-0) tampilan potret [12](#page-21-0) perangkat Bluetooth [23](#page-32-0) perangkat definisi tinggi, menghubungkan [29,](#page-38-0) [30](#page-39-0) perangkat lunak Disk Cleanup [50](#page-59-0) perangkat lunak antivirus, menggunakan [55](#page-64-0) perangkat lunak Disk Cleanup [50](#page-59-0) perangkat lunak firewall [55](#page-64-0) perangkat lunak keamanan Internet, menggunakan [55](#page-64-0) perangkat lunak Wireless Assistant [22](#page-31-0) perangkat WLAN [11](#page-20-0)

## R

rongga HDMI [5](#page-14-0), [26,](#page-35-0) [29](#page-38-0)

Miracast [30](#page-39-0) USB 3.0 [5,](#page-14-0) [26](#page-35-0) rongga HDMI menghubungkan [29](#page-38-0) Rongga HDMI mengenali [5,](#page-14-0) [26](#page-35-0) rongga penyambungan, mengenali [9](#page-18-0) rongga USB 3.0, mengenali [5](#page-14-0), [26](#page-35-0)

#### S

sakelar hidup/mati dudukan keyboard, mengenali [14](#page-23-0) sapuan dari tepi gerakan sapuan dari tepi atas [41](#page-50-0) sapuan dari tepi kanan [35](#page-44-0), [40](#page-49-0) sapuan dari tepi kiri [36,](#page-45-0) [40](#page-49-0) sediaan daya baterai kritis [47](#page-56-0) sistem tidak mau merespons [49](#page-58-0) slot pembaca kartu memori [6,](#page-15-0) [26](#page-35-0) soket keluaran audio (hedfon)/ masukan audio (mikrofon) [6](#page-15-0), [25](#page-34-0) soket, daya [6](#page-15-0) soket daya, mengenali [6](#page-15-0) soket keluaran audio (hedfon)/ masukan audio (mikrofon) [6](#page-15-0) Soket keluaran audio (hedfon)/ masukan audio (mikrofon) [25](#page-34-0) speaker mengenali [26](#page-35-0) menghubungkan [27](#page-36-0) speaker, mengenali [8](#page-17-0)

#### T

tempat pena, mengenali [15](#page-24-0) tempat pena magnetik, mengenali [5](#page-14-0) **Tidur** keluar [44](#page-53-0) menyalakan [44](#page-53-0) tingkat daya baterai rendah [46](#page-55-0) titik pengembalian sistem membuat [61](#page-70-0) titik pengembalian sistem, membuat [60](#page-69-0) tombol aksi [14](#page-23-0)

daya [9](#page-18-0) esc [14](#page-23-0) fn [14](#page-23-0) tombol kanan Panel Sentuh [15](#page-24-0) tombol kiri Panel Sentuh [15](#page-24-0) volume [7](#page-16-0) Windows [8](#page-17-0), [15](#page-24-0) tombol aksi bisu volume [21](#page-30-0) Bluetooth [21](#page-30-0) Help and Support (Bantuan dan Dukungan) [20](#page-29-0) lampu latar keyboard [21](#page-30-0) memindah-mindah citra layar [21](#page-30-0) menambah kecerahan layar [21](#page-30-0) mengenali [14](#page-23-0) mengurangi kecerahan layar [21](#page-30-0) menyandingkan [21](#page-30-0) naik volume [21](#page-30-0) trek berikutnya [21](#page-30-0) trek sebelumnya [21](#page-30-0) turun volume [21](#page-30-0) tombol daya, mengenali [9](#page-18-0) tombol esc, mengenali [14](#page-23-0) tombol fn, mengenali [14](#page-23-0) tombol kanan Panel Sentuh, mengenali [15](#page-24-0) tombol kiri Panel Sentuh, mengenali [15](#page-24-0) Tombol logo Windows, mengenali [8,](#page-17-0) [15](#page-24-0) Tombol pintasan Windows [21](#page-30-0) tombol pintas Beats Audio [27](#page-36-0) tombol volume, mengenali [7](#page-16-0), [26](#page-35-0)

#### U

urutan boot mengubah [64](#page-73-0)

#### $\overline{\mathbf{V}}$

video [29](#page-38-0)

#### W

webcam, mengenali [26](#page-35-0) **Windows** titik pengembalian sistem [60](#page-69-0), [61](#page-70-0)

#### Z

zona Panel Sentuh, mengenali [15](#page-24-0)